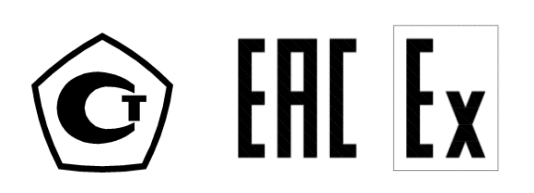

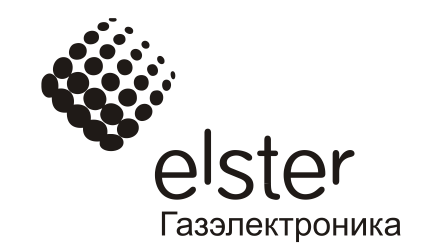

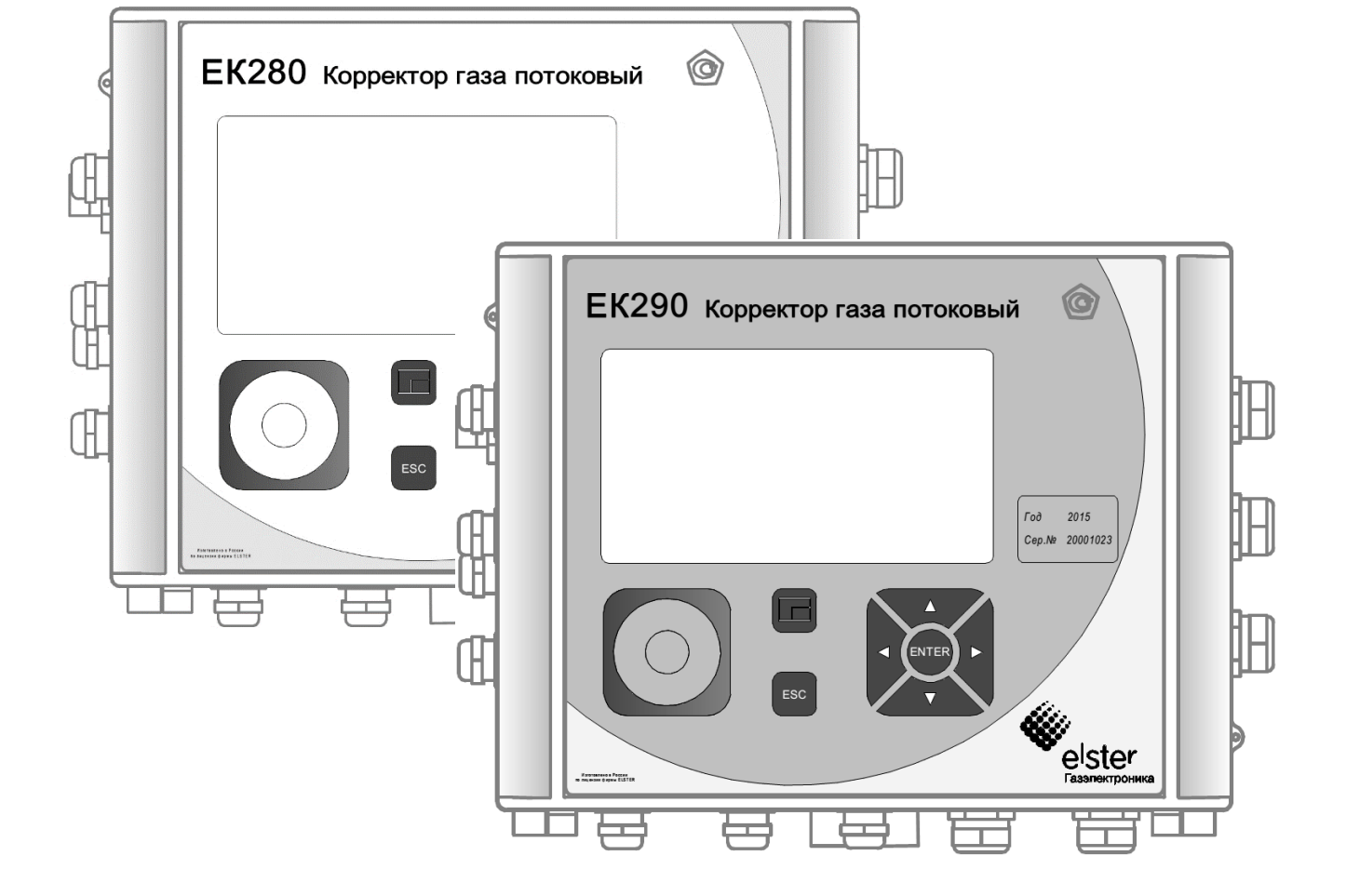

**ЛГТИ.407229.280 ИЭ**

**EK280 ЕК290**

**Корректоры газа потоковые**

**Инструкция по эксплуатации**

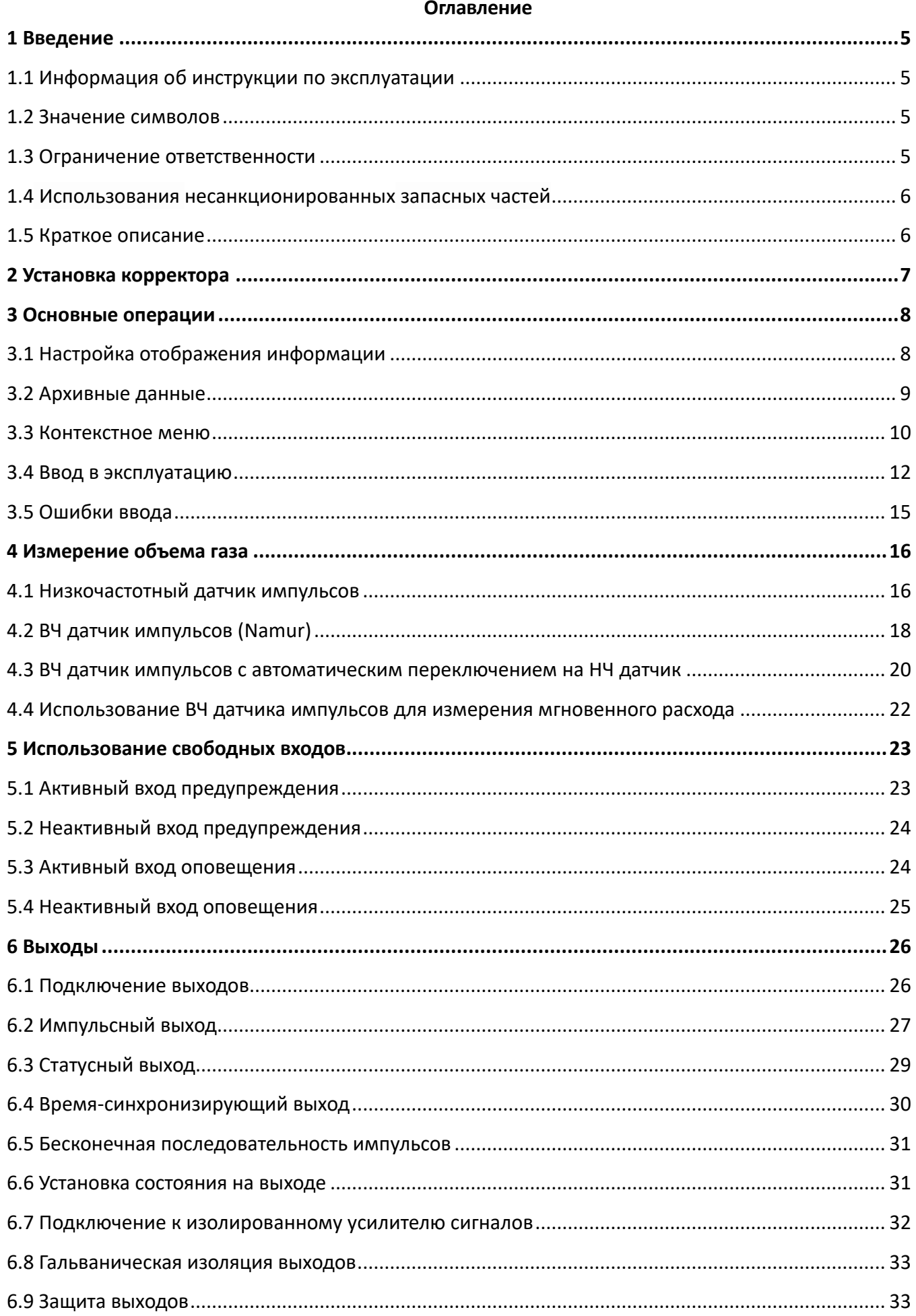

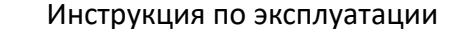

 $\overline{\mathbf{4}}$ 

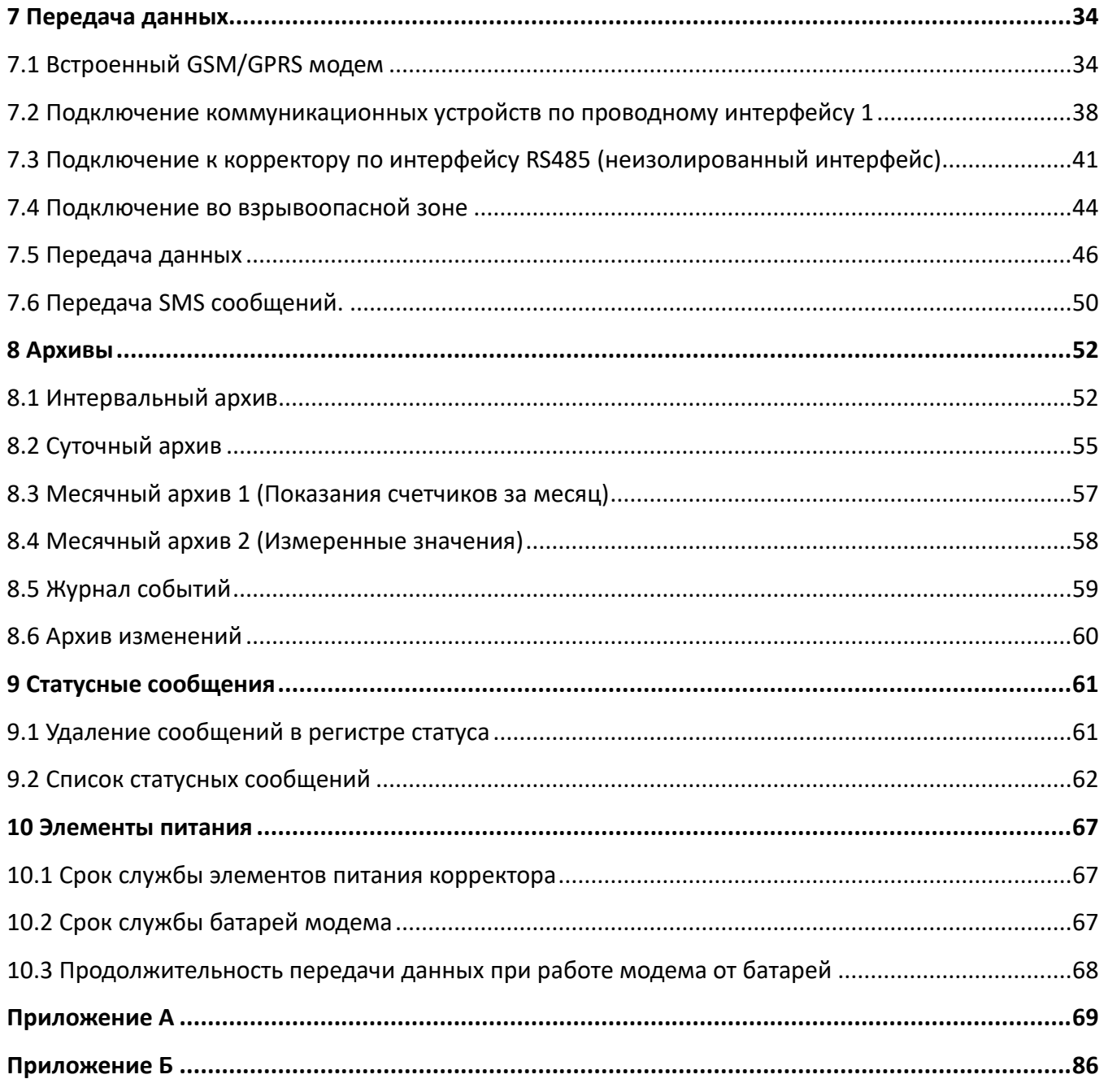

# Корректоры газа потоковые ЕК280 ЕК290

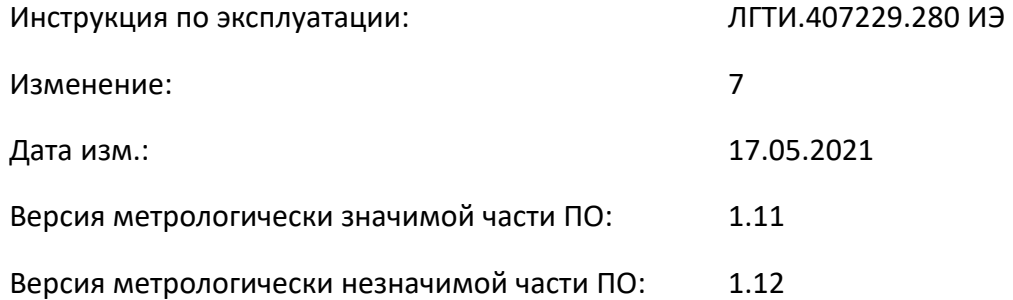

# <span id="page-4-0"></span>**1 Введение**

#### <span id="page-4-1"></span>**1.1 Информация об инструкции по эксплуатации**

Данная инструкция является дополнением к руководствам по эксплуатации для изделий:

- «Корректор газа потоковый EK280» ЛГТИ.407229.280РЭ;
- «Корректор газа потоковый ЕК290» ЛГТИ.407229.290РЭ.

#### **ВНИМАНИЕ!**

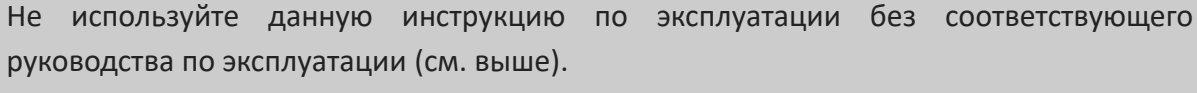

Обратить особое внимание на инструкции по безопасности, указанные в них.

Соблюдение всех требований по технике безопасности и указаний по применению, приведенных в руководствах по эксплуатации являются обязательными для безопасного и правильного использования изделия.

#### <span id="page-4-2"></span>**1.2 Значение символов**

#### **1.2.1 Информация по безопасности**

В настоящей инструкции информация по безопасности обозначается специальными символами.

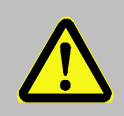

#### **ОСОБОЕ ВНИМАНИЕ!**

... указывает на чрезвычайно опасную ситуацию, которая, если ее не предотвратить, может привести к смерти или серьезным травмам.

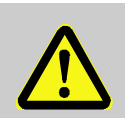

#### **ВНИМАНИЕ!**

... указывает на потенциально опасную ситуацию, которая, если ее не предотвратить, может привести к смерти или серьезной травме

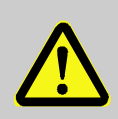

#### **ВАЖНО!**

... указывает на потенциально опасную ситуацию, которая, если ее не предотвратить, может привести к материальному ущербу.

#### **1.2.2 Советы и рекомендации**

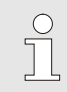

... дает полезные советы и рекомендации, а также информацию для обеспечения эффективной и бесперебойной работы.

#### <span id="page-4-3"></span>**1.3 Ограничение ответственности**

Производитель не несет ответственности за убытки, возникшие в результате:

- Несоблюдения руководства по эксплуатации и инструкции по эксплуатации
- Ненадлежащего использования прибора
- Привлечения неквалифицированного персонала
- Несанкционированных модификаций
- Внесения несогласованных технических изменений

# <span id="page-5-0"></span>**1.4 Использования несанкционированных запасных частей**

Любое использование приборов не по прямому назначению может привести к возникновению опасных ситуаций. Производитель не несет ответственности за любые претензии, ущерб наступившие в результате неправильного использования этого изделия.

*Перед началом работы с устройством необходимо внимательно изучить данную инструкцию и руководство по эксплуатации! Производитель не несет ответственности за ущерб и убытки, возникающие в результате несоблюдения руководства по эксплуатации и инструкции по эксплуатации.*

Ввиду совершенствования изделий «Корректор газа потоковый ЕК280» и «Корректор газа потоковый ЕК290» возможны некоторые непринципиальные расхождения между поставляемыми изделиями и текстом настоящей инструкции по эксплуатации.

Компания-производитель оставляет за собой право вносить изменения, не влияющие на основные технические характеристики изделия без предварительного уведомления.

# <span id="page-5-1"></span>**1.5 Краткое описание**

Корректоры ЕК280 и ЕК290 (далее корректор) – специализированные микропроцессорные приборы с преобразователями давления и температуры, предназначенными для измерения параметров газа и приведения объема газа, прошедшего через счетчик газа к стандартным условиям, с памятью для архивации данных и ведения протокола работы, с автономным питанием.

Корректор ЕК290 позволяет проводить измерения на двух независимых измерительных линиях.

J<sub>1</sub>

# <span id="page-6-0"></span>**2 Установка корректора**

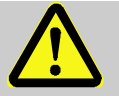

#### **ВНИМАНИЕ!**

Установку корректора и подключение преобразователей температуры, абсолютного/избыточного давления, перепада давления, а также датчиков импульсов должна проводить организация, имеющая специальный допуск на выполнение данного вида работ.

Процедура установки корректора на месте эксплуатации состоит из нескольких этапов:

- Установка корректора.
- Установка и подключение преобразователей давления, температуры и перепада давления на счетчик газа или трубопровод.
- Пломбировка преобразователей и мест их установки.

**Каждый этап установки корректора на месте эксплуатации описан в приложении А.**

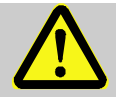

#### **ВНИМАНИЕ!**

Пломбировку мест подключения и установки преобразователей температуры, абсолютного/избыточного давления, перепада давления, а также датчиков импульсов должен выполнять поверитель после тщательной проверки выполненных работ.

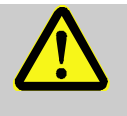

# **ВНИМАНИЕ!**

При выполнении работ по монтажу корректора, все газопотребляющее оборудование должно быть полностью отключено и защищено от внезапного запуска.

# <span id="page-7-0"></span>**3 Основные операции**

# <span id="page-7-1"></span>**3.1 Настройка отображения информации**

# **3.1.1 Варианты меню «Общее»**

Откройте замок поставщика газа. Перейдите в список меню «Прибор» и выберите пункт «Общее» и нажмите клавишу ENTER:

*Прибор Общее*

 $\int$ 

*Здесь и далее приводится путь к параметру для варианта отображения структуры меню «Как ЕК270», т.к. данная настройка устанавливается в корректоре по умолчанию*

Для выбора доступно несколько вариантов отображения меню «Общее»:

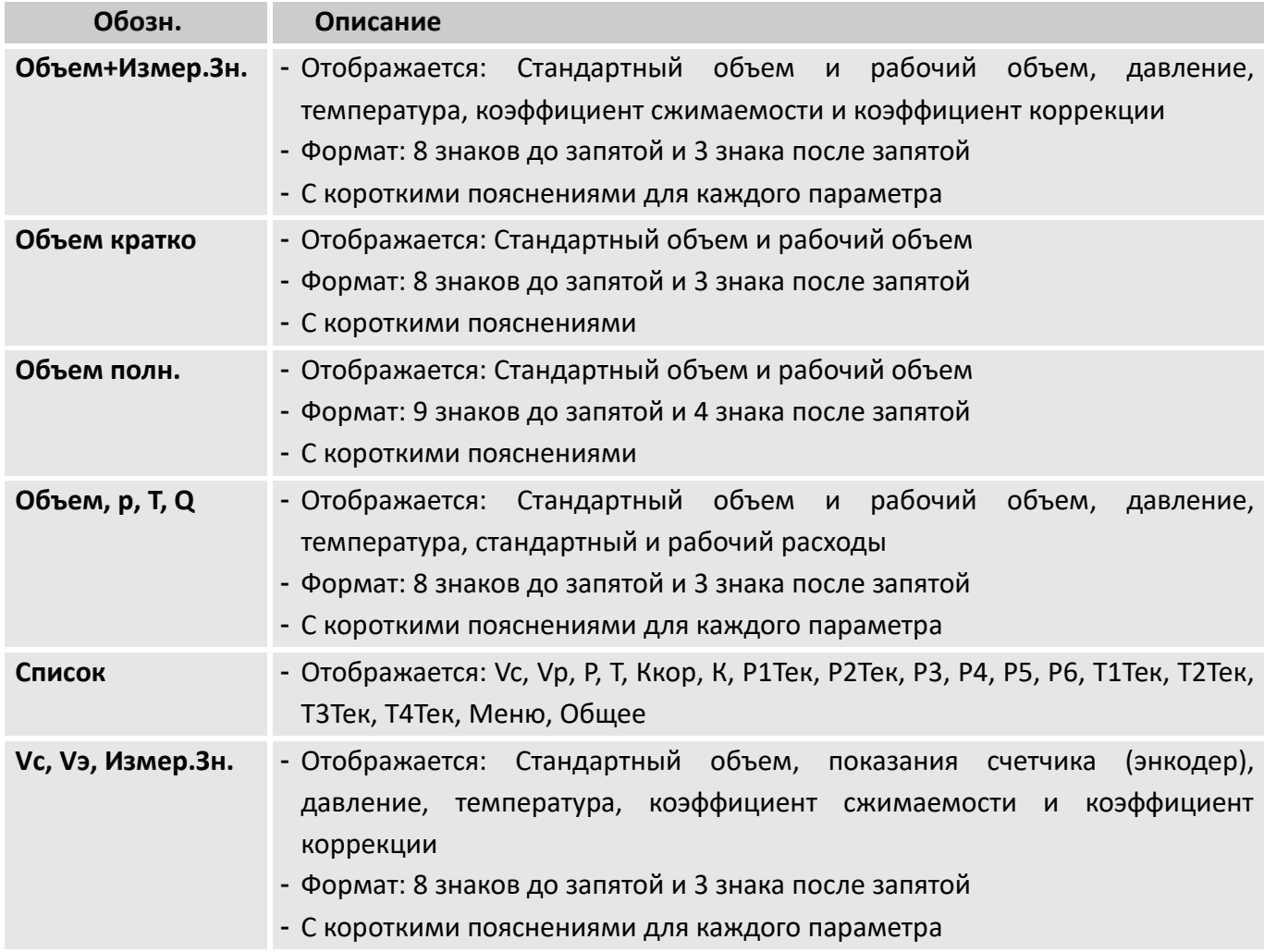

# **3.1.2 Настройка списка меню**

В корректоре предусмотрено различное отображение структуры меню. Для выбора варианта перейдите в список «Прибор» и выберите пункт «Меню»:

#### *Прибор Меню*

Варианты отображения меню

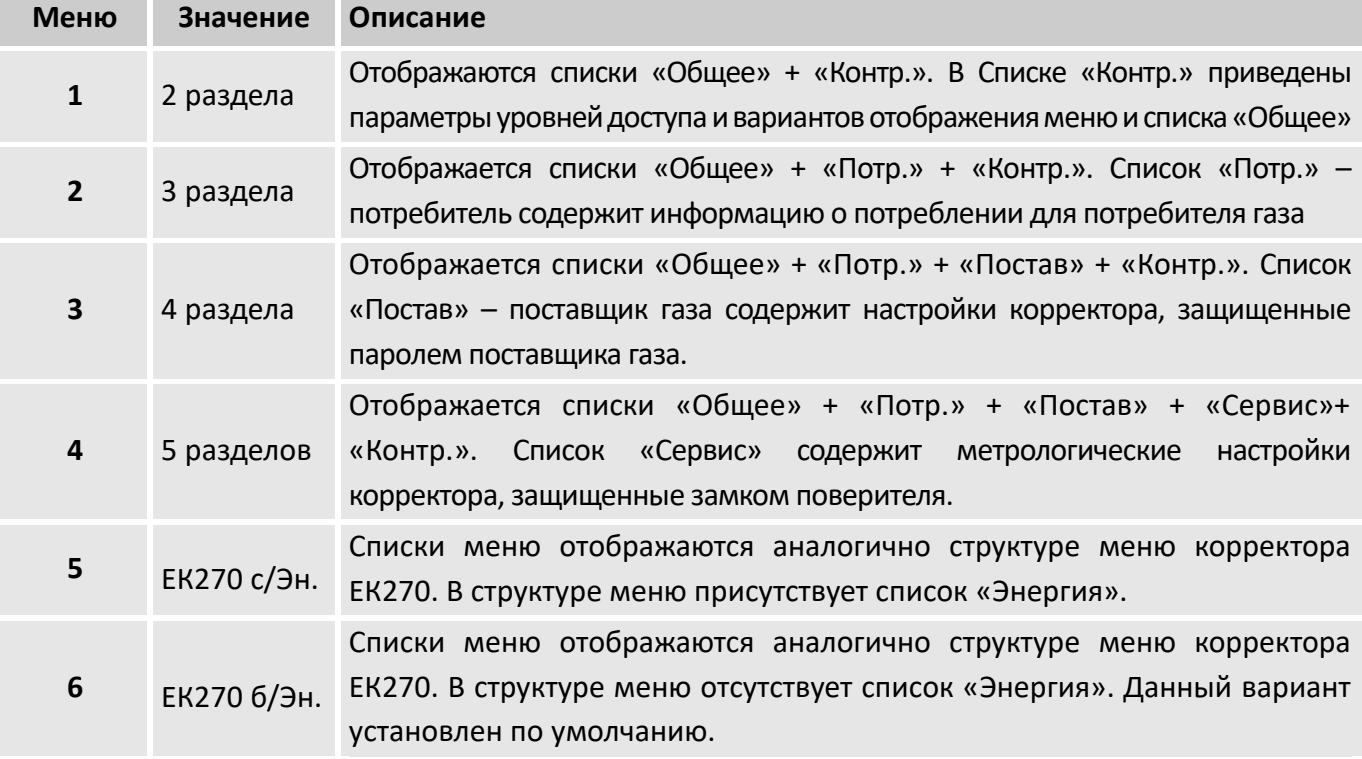

#### <span id="page-8-0"></span>**3.2 Архивные данные**

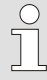

*Подробное описание архивов приведено в разделе [8](#page-51-0)*

# **3.2.1 Просмотр архивных данных**

Для отображения содержимого архивов перейдите в список «Архив», выберите тип архива для просмотра и нажмите клавишу ENTER:

> *Архив Месячный архив 1 Архив Месячный архив 2 Архив Суточный архив Архив Интервальный*

Для отображения содержимого журналов перейдите в список «Статус», выберите тип журнала для просмотра и нажмите клавишу ENTER:

> *Статус Журнал событий Статус Журнал изм.*

Архивные данные отображаются в виде таблиц. Столбцы данных отделены пробелами. Заголовки столбцов содержат имя значений из этого столбца.

Для перехода между столбцами используйте кнопки  $\blacktriangleright$  и  $\blacktriangleleft$ . Для выбора архивных записей (строк) используйте клавиши  $\nabla u \triangle$ .

Описание функций клавиш при просмотре архивной информации:

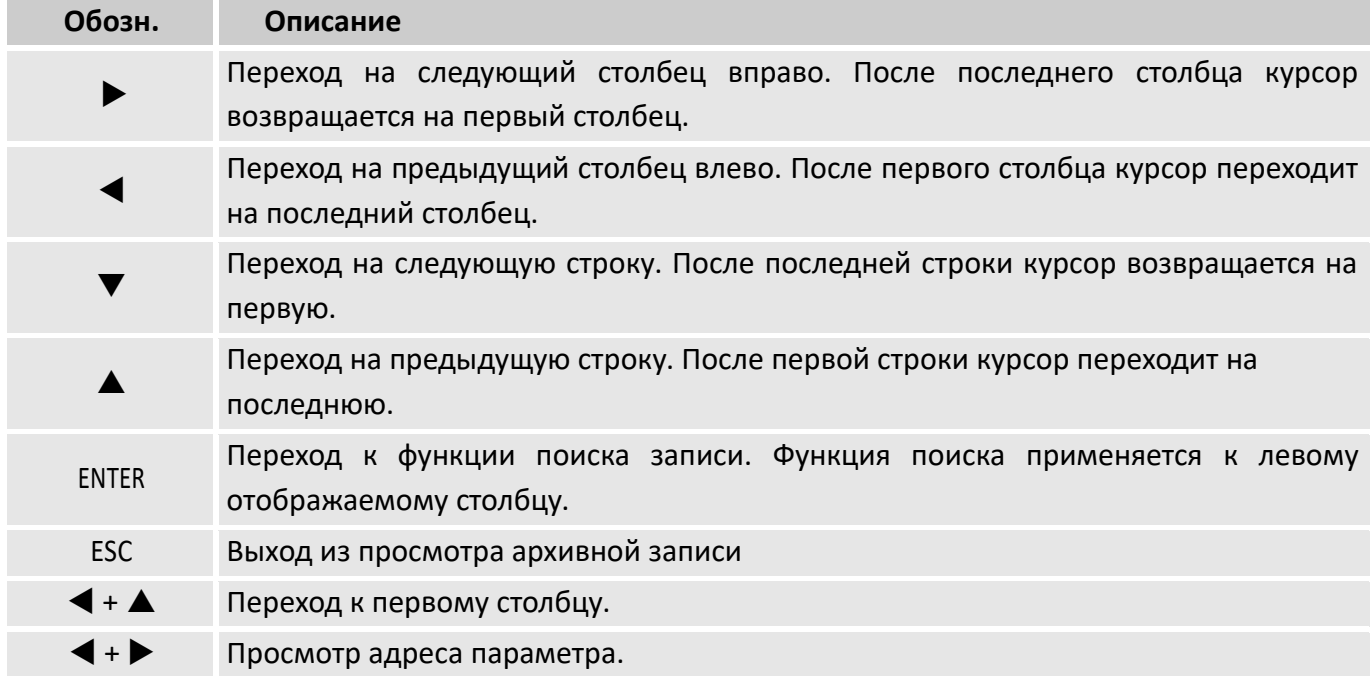

#### **3.2.2 Функция поиска архивной записи**

Интервальный и суточный архивы могут включать несколько тысяч записей. Функция поиска записи в архиве служит для поиска конкретных значений из множества данных. Поиск данных можно проводить по следующим значениям:

- $\blacksquare$  номер записи;
- дата и время;
- **П** показания счетчика.

Первоначально при поиске выбирается необходимый столбец (например: номер строки, дата и время, данные счетчика) в любой строке архива. После нажатия на клавишу ENTER, в этом столбце можно ввести искомое значение. После того как вводится значение, которое нужно найти, нажимается клавиша ENTER корректор отображает на дисплее строку архива с искомым значением. Если такое значение отсутствует, то на дисплее отобразится строка архива со значением наиболее близким к заданному.

#### <span id="page-9-0"></span>**3.3 Контекстное меню**

Контекстное меню предназначено для быстрого перехода к специальным функциям. Контекстное меню вызывается клавишей (рисунок [1\)](#page-10-0).

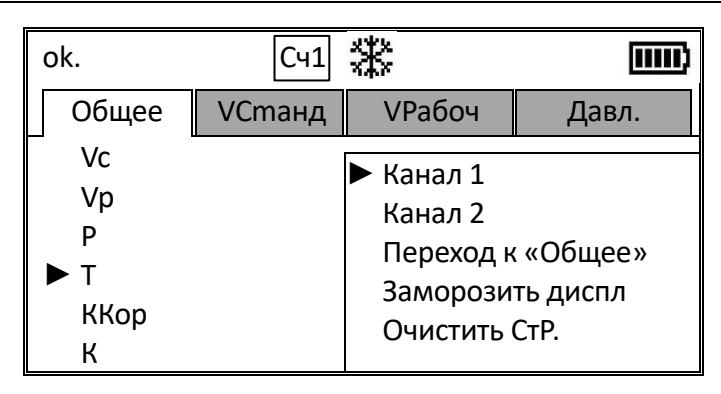

*Рисунок 1*

# <span id="page-10-0"></span>**Выбор измерительного канала (Канал 1 и Канал 2)**

Здесь производится выбор измерительного канала (счетчика) для ЕК290. При этом в верхней части экрана меняется символ:

**Сч1** – для канала 1

**Сч2** – для канала 2

Для корректора ЕК280 данные пункты не отображаются.

# **Переход к меню «Общее» (Переход к «Общее»)**

Быстрый переход из любого меню к списку «Общее».

#### **Заморозка дисплея (Заморозить диспл)**

Эта функция может использоваться, например, для записи нескольких измеренных значений.

При активизации этой функции все значения на дисплее фиксируются и не изменяются до тех пор, пока не будут разблокированы.

Все остальные функции корректора продолжают работать в фоновом режиме, функция заморозки не влияет на проводимые измерения и вычисления.

Состояние «заморозка дисплея» показывается символом  $\ddot{*}$  в верхней части экрана (рисунок [1\)](#page-10-0). При нажатии любой клавиши экран разблокируется и символ Жапропадает.

# **Очистка регистров статуса (Очистить СтР.)**

Эта функция предназначена для удаления неактивных сообщений из регистра статуса. ( $\rightarrow$ 7.6).

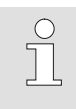

*Очистку регистра статуса можно выполнить только с открытым замком поставщика газа или калибровочным замком* 

#### <span id="page-11-0"></span>**3.4 Ввод в эксплуатацию**

# **3.4.1 Проверка программного обеспечения корректора**

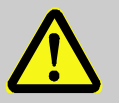

# **ВАЖНО!**

Работы по изменению настроек, которые могут быть выполнены только при открытии калибровочного замка, должны выполняться на заводе изготовителе или в авторизованном сервисном центре. Калибровочный замок корректора опломбирован клеймом поверителя.

Программное обеспечение корректора в соответствии с ГОСТ Р 8.654-2015 разделено на две части: **метрологически значимую**, в которую входят алгоритмы измерения давления, температуры, вычисление коэффициента коррекции, и **метрологически незначимую** - предназначенную для ввода-вывода условно-постоянных коэффициентов и результатов измерений.

■ Для определения номера версии программного обеспечения с помощью клавиш на лицевой панели переместите курсор на меню «Прибор» пункт «Верс.» (интерфейсная часть ПО) или «ВерсМ» (метрологическая часть ПО) следующим образом:

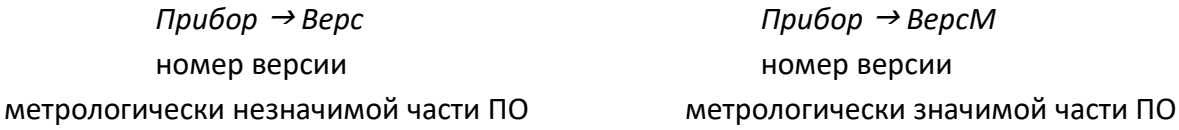

■ Для определения контрольной суммы программного обеспечения с помощью клавиш на лицевой панели переместите курсор на меню «Прибор» пункт «Тест» (интерфейсная часть ПО) или «ТестМ» (метрологическая часть ПО) следующим образом:

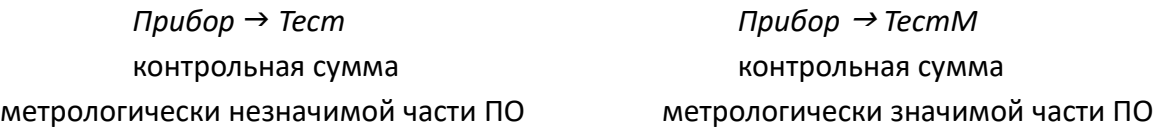

■ Контрольная сумма «Тест» и «ТестМ» повторно вычисляются для проверки нажатием клавиши ENTER.

# **3.4.2 Первоначальная настройка показаний рабочего объема**

*Данную операцию можно выполнить один раз с уровнем доступа «Поставщик газа»*

# **3.4.2.1 Синхронизация счетчика рабочего объема**

Для однократной синхронизации первоначальных показаний механического счетчика газа и корректора выполните следующие действия:

■ Откройте замок поставщика газа.

 $\overline{\Pi}$ 

■ Перейдите в список «VPабоч», подменю «Синхронизация Vp» и выбрать пункт «Vp.H»:

# *VРабоч Синхронизация Vp Vр.Н*

■ Нажмите ENTER и с помощью клавиш  $\blacktriangleright$ ,  $\blacktriangleleft$ ,  $\blacktriangle$  и  $\blacktriangledown$  измените настраиваемое значение.

- Нажмите кнопку ENTER для подтверждения ввода. Ввод значения можно отменить нажатием кнопки ESC.
- Для выполнения синхронизации показаний «Vp» и «VpH» перейдите в пункт «Сохр.» и введите  $\langle 1 \rangle$ .
- Нажмите кнопку ENTER для подтверждения ввода или ESC для отмены.

После выполнения данной операции в счетчике рабочего объема будет отображаться значение равное VpH.

Для последующего контроля время выполнения синхронизации отображается в п. «Vp.ПС». В пункте «Vp.ст» отображается значение Vp до синхронизации, а в «Vp.нв» - после синхронизации.

Если при выполнении операции синхронизации появляется ошибка ввода - - 13 - -Ī

(→3.5), это значит что данная процедура уже была выполнена.

Данную операцию можно повторить только после выполнения сброса счетчика синхронизации с открытым калибровочным замком. ( $\rightarrow$ 3.4.2.2).

# <span id="page-12-0"></span>3.4.2.2 Очистка счетчика синхронизации рабочего объема

Для выполнения повторной синхронизации показаний механического счетчика и показаний корректора выполните следующие действия:

■ Откройте калибровочный замок.

■ Перейдите в список «VPабоч», подменю «Синхронизация Vp» и выбрать пункт «ОбнСч»:

$$
VPa6o4 \rightarrow CuHXpoHu3a4u4 Vp \rightarrow O6HCu
$$

■ Нажмите ENTER и введите значение «1».

■ Нажмите кнопку ENTER для подтверждения ввода или ESC для отмены.

После выполнения данной процедуры можно синхронизировать счетчик рабочего объема еще раз.

# 3.4.3 Первоначальная настройка показаний стандартного объема

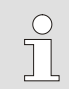

 $\circlearrowright$ 

Данную операцию можно выполнить один раз с уровнем доступа «Поставщик газа»

# 3.4.3.1 Синхронизация счетчика стандартного объема

Для однократной настройки первоначальных показаний стандартного объема корректора необходимо выполнить следующие действия:

- Откройте замок поставщика газа.
- Перейдите в список «VСтанд», подменю «Синхронизация Vс» и выбрать пункт «Vс.Н»:

VСтанд → Синхронизация Vc → Vc.H

- Нажмите ENTER и с помощью клавиш  $\blacktriangleright$ ,  $\blacktriangle$  и  $\blacktriangledown$  измените настраиваемое значение.
- Нажмите кнопку ENTER для подтверждения ввода. Ввод значения можно отменить нажатием кнопки ESC.

■ Для выполнения синхронизации показаний «Vc» и «VcH» перейдите в пункт «Сохр.» и введите  $\kappa$ 1».

■ Нажмите кнопку ENTER для подтверждения ввода или ESC для отмены.

После выполнения данной операции в счетчике стандартного объема будет отображаться значение равное VcH.

Для последующего контроля время выполнения синхронизации отображается в п. «Вр.ПС». В пункте «Vc.ст» отображается значение Vc до синхронизации, а в «Vc.нв» - после синхронизации.

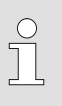

Если при выполнении операции синхронизации появляется ошибка ввода - - 13 - -

(→3.5), это значит что данная процедура уже была выполнена.

Данную операцию можно повторить только после выполнения сброса счетчика синхронизации с открытым калибровочным замком. ( $\rightarrow$ 3.4.3.2).

# <span id="page-13-0"></span>3.4.3.2 Очистка счетчика синхронизации стандартного объема

Для выполнения повторной синхронизации показаний стандартного объема выполните следующие действия:

- Откройте калибровочный замок.
- Перейдите в список «VСтанд», подменю «Синхронизация Vс» и выбрать пункт «ОбнСч»:

```
VСтанд → Синхронизация Vc → ОбнСч
```
- $\blacksquare$  Нажмите ENTER и введите значение «1».
- Нажмите кнопку ENTER для подтверждения ввода или ESC для отмены.

После выполнения данной процедуры можно синхронизировать счетчик стандартного объема еще раз.

где Х = код в соответствии с нижеприводимой таблицей

#### <span id="page-14-0"></span>**3.5 Ошибки ввода**

При некорректном вводе значения с клавиатуры, на дисплее отображаются символы:

**– – X – –**

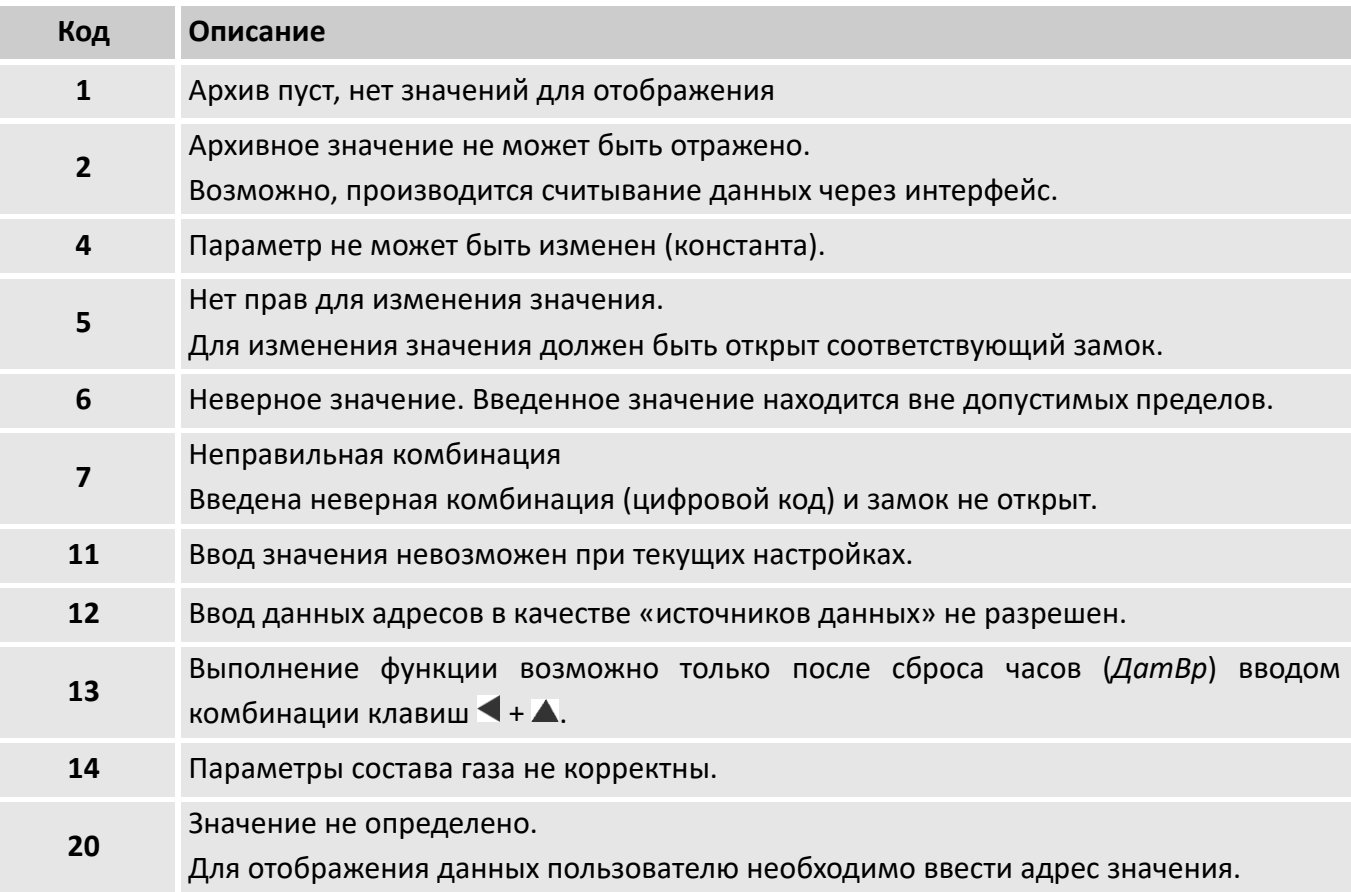

# <span id="page-15-0"></span>**4 Измерение объема газа**

Вход 1 (разъем «DE1» на плате CPU) – для ЕК280 и Вход 1 и Вход 3 (разъемы «DE1» «DE3» соответственно, на плате CPU) для ЕК290 используются как счетные входы для счетчиков рабочего объема. К этим входам подключаются датчики импульсов механических счетчиков газа.

Настройка счетных входов выполняется с открытым калибровочным замком. Разъемы подключения датчиков импульсов пломбируются пломбой поверителя.

К счетным входам могут быть подключены следующие устройства, передающие информацию об объеме:

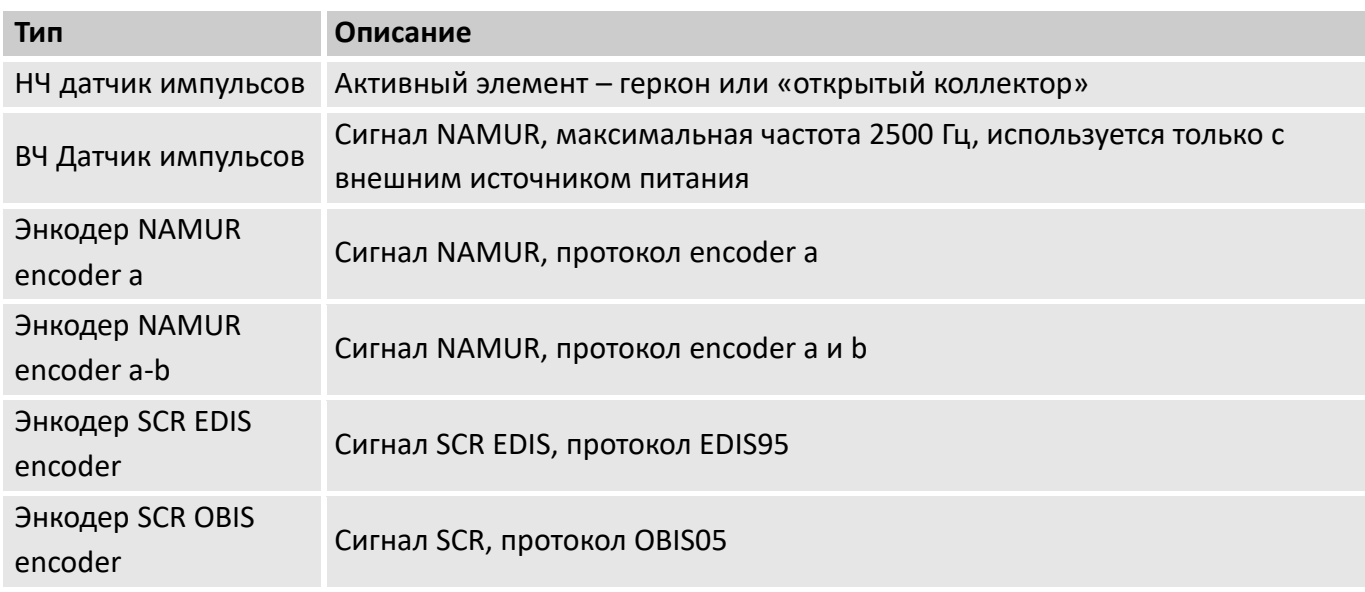

#### <span id="page-15-1"></span>**4.1 Низкочастотный датчик импульсов**

# **4.1.1 Подключение**

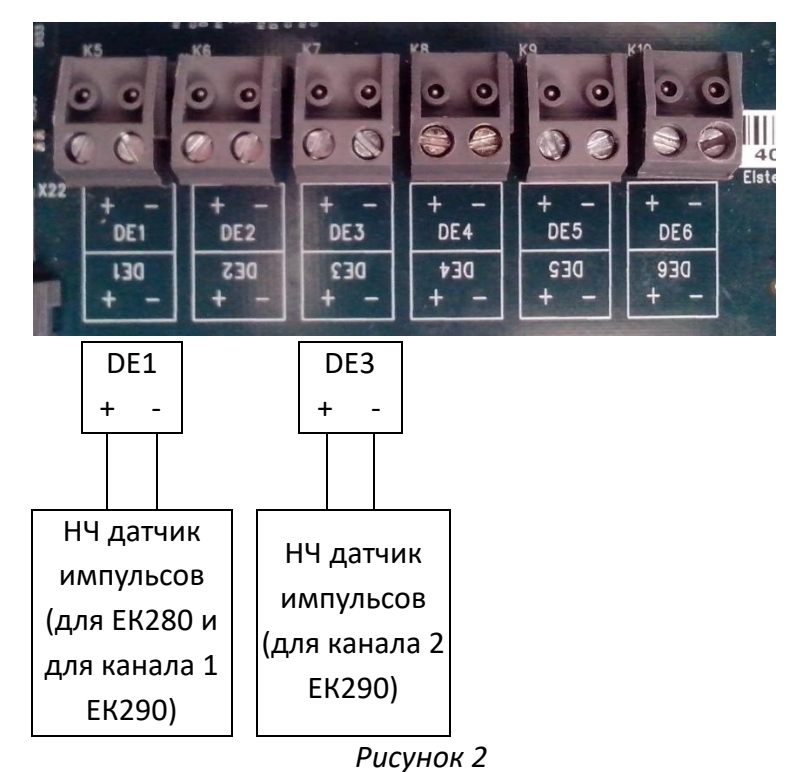

<span id="page-15-2"></span>■ Датчики импульсов от счетчиков газа подключаются (рисунок [2\)](#page-15-2):

- ⚫ К разъему DE1 для корректора ЕК280
- ⚫ К разъему DE1 корректора ЕК290 для первого канала измерения (счетчика)
- ⚫ К разъему DE3 корректора ЕК290 для второго канала измерения (счетчика)
- Разъемы для подключения датчиков импульсов закрыты специальными защитными крышками и опломбированы пломбами поверителя.

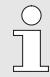

Сечение проводников кабеля, подключаемых к входам DE1...DE6  $0.33 - 2.5$   $MM^2$ .

#### <span id="page-16-0"></span>**4.1.2 Настройка входов**

Настойку входов можно выполнить с помощью клавиатуры

#### **4.1.2.1 Настройка режима входов**

- Откройте калибровочный замок.
- Перейдите в список «Входы», «Вход 1» («Вход 3») и выберите пункт «Р.Вх1» («Р.Вх3»):

$$
Bxoobb \rightarrow Bxoo1 \rightarrow P.Bx1
$$
  

$$
Bxoobb \rightarrow Bxoo1 3 \rightarrow P.Bx3
$$

- Нажмите ENTER и выберите режим «Импульсный».
- Нажмите кнопку ENTER для подтверждения ввода или ESC для отмены.

#### **4.1.2.2 Установка коэффициента преобразования импульсов**

■ Перейдите в список «Входы», «Вход 1» («Вход 3») и выберите пункт «ср.Е1» («ср.Е3»):

$$
Bxoobu \rightarrow Bxoo1 \rightarrow cp.E1
$$
  

$$
Bxoobu \rightarrow Bxoo3 \rightarrow cp.E3
$$

- Нажмите ENTER и с помощью клавиш  $\blacktriangleright$ ,  $\blacktriangleleft$ ,  $\blacktriangle$  или  $\blacktriangledown$  введите коэффициент преобразования, который соответствует подключенному счетчику газа.
- Нажмите кнопку ENTER для подтверждения ввода или ESC для отмены.
- Закройте калибровочный замок.

# <span id="page-17-0"></span>**4.2 ВЧ датчик импульсов (Namur)**

# **4.2.1 Подключение**

*ВЧ датчик импульсов может работать только при подключении внешнего питания. При работе ЕК280 или ЕК290 от батарей питания ВЧ вход корректора не функционирует.*

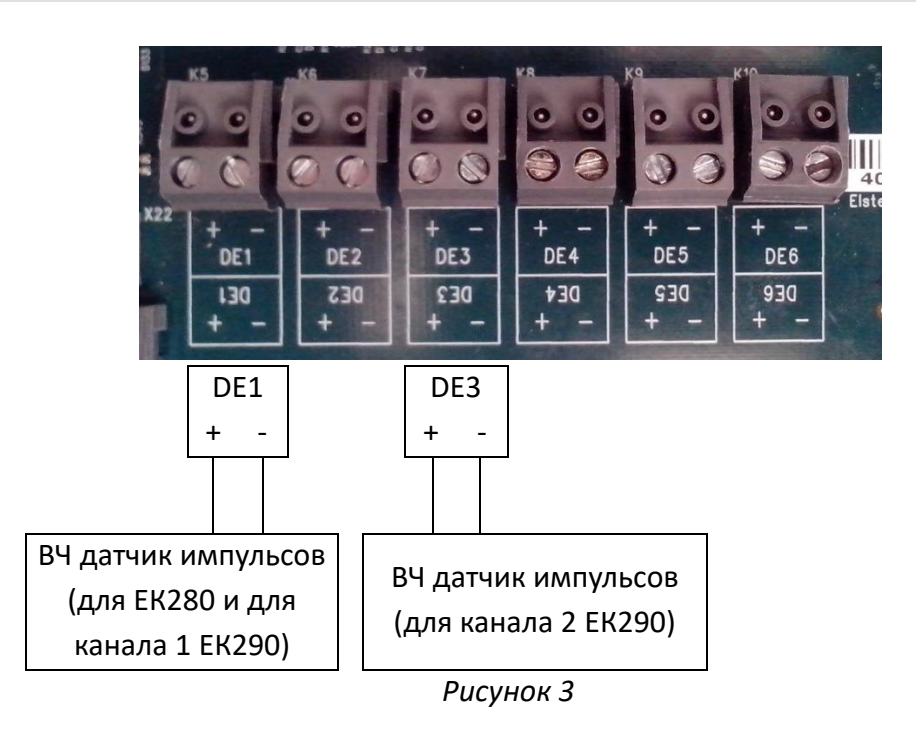

- <span id="page-17-1"></span>■ Датчики импульсов от счетчиков газа подключаются (рисунок [3\)](#page-17-1):
	- К разъему DE1 для корректора EK280
	- ⚫ К разъему DE1 корректора ЕК290 для первого канала измерения (счетчика)
	- ⚫ К разъему DE3 корректора ЕК290 для второго канала измерения (счетчика)
- ◼ Разъемы для подключения датчиков импульсов закрыты специальными защитными крышками и опломбированы пломбами поверителя.

# **4.2.2 Настройка входов**

Настойку входов можно выполнить с помощью клавиатуры.

# **4.2.2.1 Настройка режима входов:**

- Откройте калибровочный замок.
- Перейдите в список «Входы», «Вход 1» («Вход 3») и выберите пункт «P.Bx1» («P.Bx3»):

*Входы Вход 1 Р.Вх1 Входы Вход 3 Р.Вх3*

- Нажмите ENTER и выберите режим «ВЧ вход».
- Нажмите кнопку ENTER для подтверждения ввода или ESC для отмены.

# **4.2.2.2 Установка коэффициента преобразования импульсов:**

■ Перейдите в список «Входы», «Вход 1» («Вход 3») и выберите пункт «ср.Е1» («ср.Е3»):

f

*Входы Вход 1 cp.E1*  $Bx$ оды →  $Bx$ од 3 → ср.*Е*3

- Нажмите ENTER и с помощью клавиш  $\blacktriangleright$ ,  $\blacktriangleleft$ ,  $\blacktriangle$  или  $\blacktriangledown$  введите коэффициент преобразования, который соответствует подключенному счетчику газа.
- Нажмите кнопку ENTER для подтверждения ввода или ESC для отмены.
- Закройте калибровочный замок.

### <span id="page-19-0"></span>**4.3 ВЧ датчик импульсов с автоматическим переключением на НЧ датчик**

Для работы ВЧ датчика импульсов корректор обязательно должен быть подключен к внешнему источнику питания. Для обеспечения бесперебойного счета импульсов при аварийных ситуациях (отключение внешнего источника питания) корректор можно настроить на автоматическое переключение счета импульсов с ВЧ датчика импульсов на НЧ датчик на время отсутствия внешнего питания.

При этом, стандартно корректор будет измерять объем газа по ВЧ датчику импульсов, а в случае отключения внешнего источника питания будет продолжать измерение по НЧ датчику.

#### **4.3.1 Подключение датчиков импульсов**

Подключение датчиков импульсов для ЕК280 показано на рисунке [4](#page-19-1)

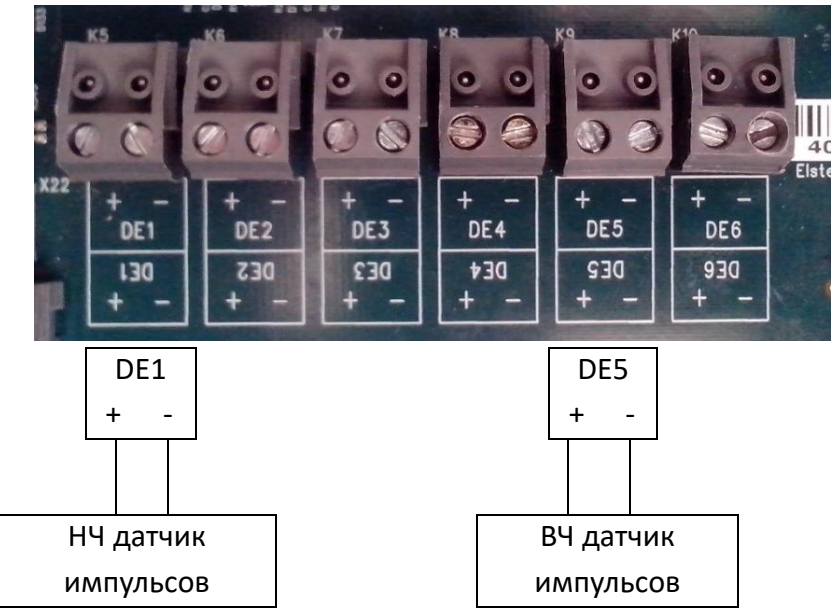

*Рисунок 4*

<span id="page-19-1"></span>Подключение датчиков импульсов для ЕК290 показано на рисунке [5](#page-19-2)

<span id="page-19-2"></span>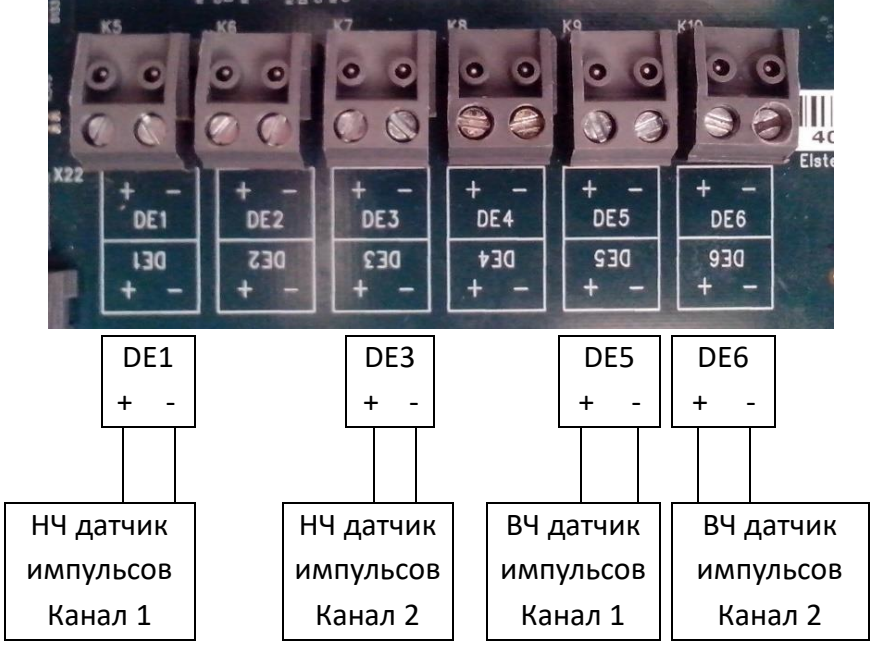

- НЧ датчики импульсов от счетчиков газа подключаются (рисунки [4,](#page-19-1) [5\)](#page-19-2):
	- ⚫ К разъему DE1 для корректора ЕК280
	- ⚫ К разъему DE1 корректора ЕК290 для первого канала измерения (счетчика)
	- ⚫ К разъему DE3 корректора ЕК290 для второго канала измерения (счетчика)
- ВЧ датчики импульсов от счетчиков газа подключаются (рисунки [4,](#page-19-1) [5\)](#page-19-2):
	- ⚫ К разъему DE5 для корректора ЕК280
	- ⚫ К разъему DE5 корректора ЕК290 для первого канала измерения (счетчика)
	- ⚫ К разъему DE6 корректора ЕК290 для второго канала измерения (счетчика)
- Разъемы для подключения датчиков импульсов закрыты специальными защитными крышками и опломбированы пломбами поверителя.

#### **4.3.2 Настройка входов**

Настойку входов можно выполнить с помощью клавиатуры.

#### **4.3.2.1 Настройка автоматического переключения датчиков:**

■ Перейдите в список «VPабоч», «Настройка параметров» и выберите пункт «Bx2Vp»:

```
VРабоч  Настройка параметров  Вх2Vр
```
- Нажмите ENTER и выберите значение «Вход 5» (для EK280 и канала 1 ЕК290) и «Вход 6» (для канала 2 ЕК290).
- <span id="page-20-0"></span>■ Нажмите кнопку ENTER для подтверждения ввода или ESC для отмены.

# **4.3.2.2 Настройка режима ВЧ входов:**

- Откройте калибровочный замок.
- Перейдите в список «Входы», «Вход 5» («Вход 6») и выберите пункт «Р.Вх5» («Р.Вх6»):

$$
Bxoo1 \rightarrow Bxoo2 5 \rightarrow P. Bx5
$$
  

$$
Bxoo1 \rightarrow Bxoo2 6 \rightarrow P. Bx6
$$

- Нажмите ENTER и выберите режим «ВЧ вход».
- <span id="page-20-1"></span>■ Нажмите кнопку ENTER для подтверждения ввода или ESC для отмены.

#### **4.3.2.3 Установка коэффициента преобразования импульсов:**

■ Перейдите в список «Входы», «Вход 5» («Вход 6») и выберите пункт «cp.E5» («cp.E6»):

 $Bx0d$ ы  $\rightarrow$   $Bx0d$  5  $\rightarrow$  cp.E5 *Входы Вход 6 cp.E6*

- Нажмите ENTER и с помощью клавиш  $\blacktriangleright$ ,  $\blacktriangleleft$ ,  $\blacktriangle$  или  $\blacktriangledown$  введите коэффициент преобразования, который соответствует подключенному счетчику газа.
- Нажмите кнопку ENTER для подтверждения ввода или ESC для отмены.
- Закройте калибровочный замок.
- Настройте НЧ входы  $(\rightarrow 4.1.2)$ .

# <span id="page-21-0"></span>**4.4 Использование ВЧ датчика импульсов для измерения мгновенного расхода**

Для определения точного расхода газа корректору требуется минимум 2 импульса. При работе механического счетчика с НЧ датчиком импульсов на низких расходах время между импульсами может составлять несколько минут. Для более точного и оперативного измерения расхода, особенно в случае работы функции «подстановочный расход», рекомендуется для измерения расхода газа использовать ВЧ датчик импульсов.

Схемы подключения ВЧ и НЧ датчиков импульсов показаны на рисунках [4](#page-19-1) и [5](#page-19-2) ( $\rightarrow$ 4.3).

# **Настройка корректора**

- Откройте калибровочный замок.
- Перейдите в список «VPабоч», «Настройка параметров» и найдите параметр «Вх.Qр»

*VРабоч Настройка параметров Вх.Qр*

- Нажмите ENTER и выберите «Вход 5» для EK280; «Вход 5» для канала 1 ЕК290, «Вход 6» для канала 2 ЕК290.
- Нажмите кнопку ENTER для подтверждения ввода или ESC для отмены.
- Настройте входы аналогично п.п. [4.3.2.2,](#page-20-0) [4.3.2.3.](#page-20-1)
- Закройте калибровочный замок.

# <span id="page-22-0"></span>**5 Использование свободных входов**

Неиспользуемые входы могут быть использованы как счетные или статусные. Каждый вход может быть настроен на следующие функции:

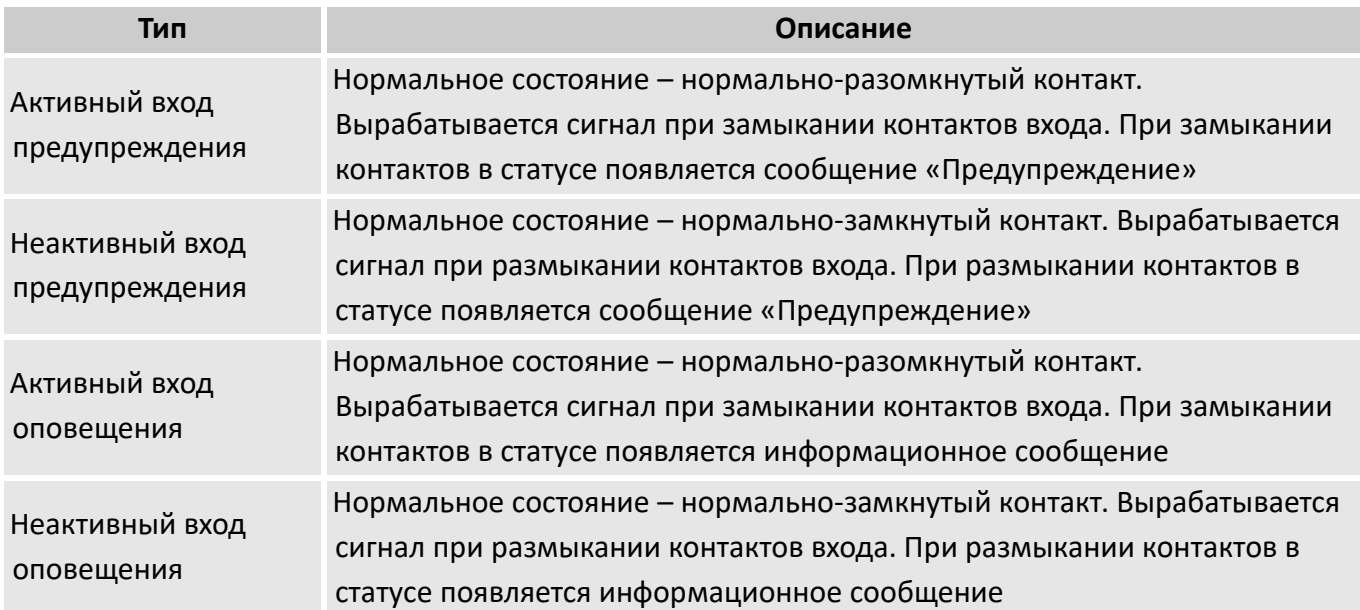

*Входы DE2 для ЕК280; DE2 для канала 1 ЕК290 и DE4 для канала 2 ЕК290 настраиваются как входы предупреждения. К данным входам подключаются статусные герконы датчиков импульсов, которые отслеживают появление внешнего блокирующего магнитного поля.*

#### <span id="page-22-1"></span>**5.1 Активный вход предупреждения**

- В текущем статусе появляется сообщение «8» для соответствующего входа;
- В регистре статуса появляется сообщение «8» для соответствующего входа;
- На дисплее мигает символ «W».

При размыкании контактов входа сообщение «8» пропадает из текущего статуса, но остается в регистре статуса до тех пор, пока не будет выполнена очистка. Символ «W» на экране горит постоянно (до очистки регистра статуса).

Момент срабатывания входа записывается в интервальном архиве.

#### **Настройка входов:**

f

Перейдите в список «Входы», «Вход 2»…«Вход 6» и выполните настройку Входа Х (Х – от 2 до 6) следующих параметров:

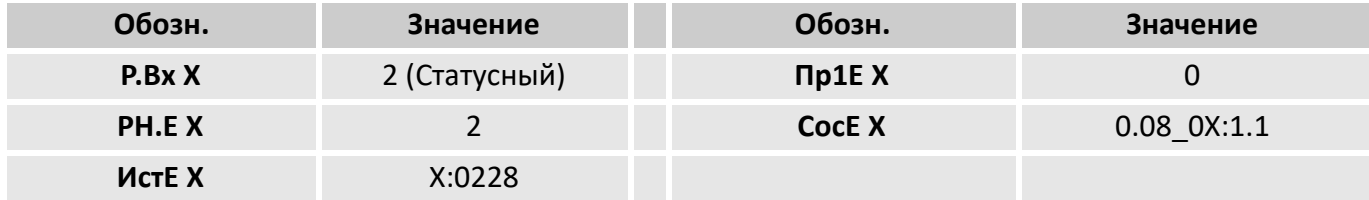

## <span id="page-23-0"></span>5.2 Неактивный вход предупреждения

Каждый вход DE2...DE6 может быть настроен как неактивный вход предупреждения.

Если контакты «+» и «-» входа размыкаются то:

- В текущем статусе появляется сообщение «8» для соответствующего входа;
- В регистре статуса появляется сообщение «8» для соответствующего входа;
- $\blacksquare$  На дисплее мигает символ «W».

При размыкании контактов входа сообщение «8» пропадает из текущего статуса, но остается в регистре статуса до тех пор, пока не будет выполнена очистка. Символ «W» на экране горит постоянно (до очистки регистра статуса).

Момент срабатывания входа записывается в интервальном архиве.

#### Настройка входов:

Перейдите в список «Входы», «Вход 2»...«Вход 6» и выполните настройку входов Х (Х – от 2 до 6) следующих параметров:

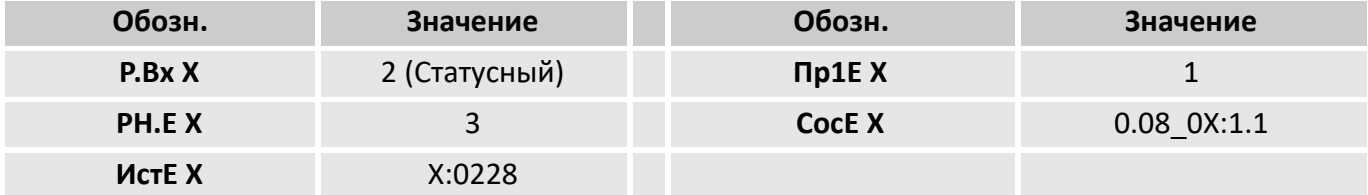

#### <span id="page-23-1"></span>5.3 Активный вход оповещения

Каждый вход DE2...DE6 может быть настроен как активный вход оповещения.

Если контакты «+» и «-» входа замыкаются то:

■ В текущем статусе появляется сообщение «13» для соответствующего входа;

Это сообщение может быть использовано, например, для переключения состояния одного из выходов.

#### Настройка входов:

Перейдите в список «Входы», «Вход 2»...«Вход 6» и выполните настройку входов Х (Х - от 2 до 6) следующих параметров:

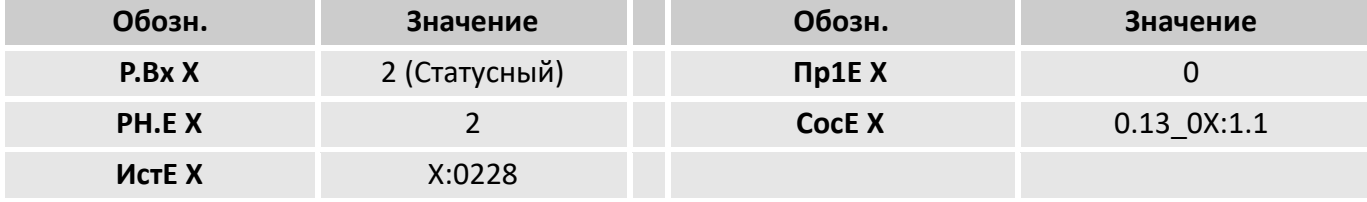

#### <span id="page-24-0"></span>5.4 Неактивный вход оповещения

Каждый вход DE2...DE6 может быть настроен как неактивный вход оповещения.

Если контакты «+» и «-» входа размыкаются то:

■ В текущем статусе появляется сообщение «13» для соответствующего входа;

Это сообщение может быть использовано, например, для переключения состояния одного из ВЫХОДОВ.

#### Настройка входов:

Перейдите в список «Входы», «Вход 2»...«Вход 6» и выполните настройку входов Х (Х - от 2 до 6) следующих параметров:

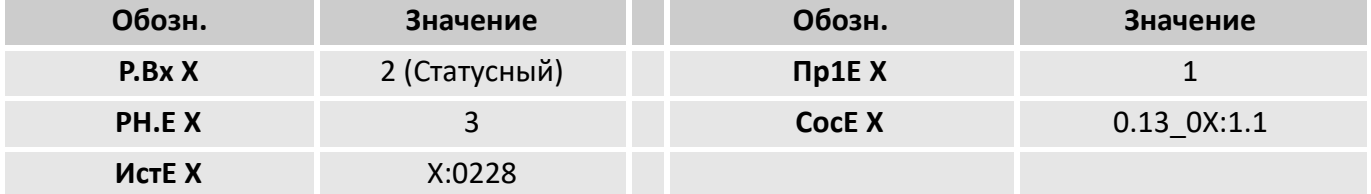

# <span id="page-25-0"></span>**6 Выходы**

Выходы корректоров спроектированы как выходы «открытый коллектор». Схема выхода показана на рисунке [6](#page-25-2).

Выходы не предназначены для подключения больших нагрузок. Характеристики выходов приведены в руководстве по эксплуатации в разделе «Метрологические и технические характеристики».

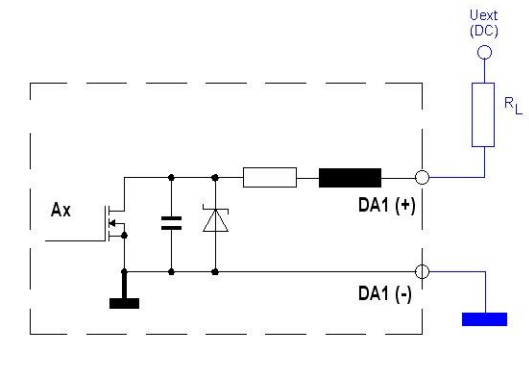

<span id="page-25-2"></span>*Рисунок 6*

Выходы корректоров предварительно настроены на предприятии-изготовителе следующим образом:

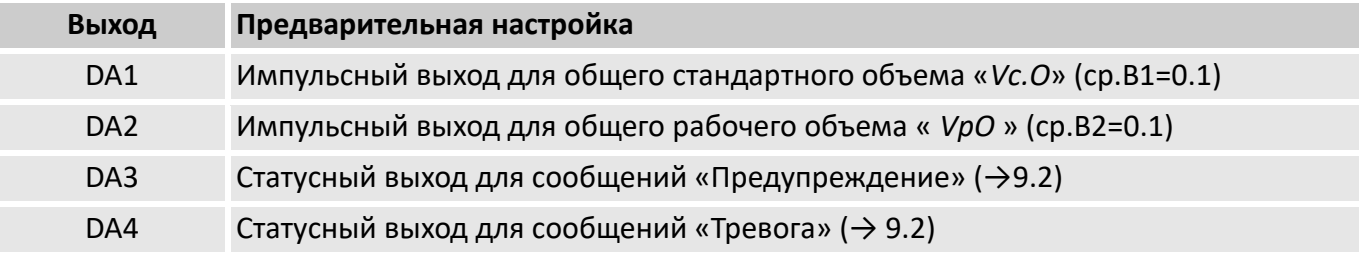

#### <span id="page-25-1"></span>**6.1 Подключение выходов**

Схема подключения счетчика импульсов или регистратора сигналов приведена на рисунке [7.](#page-25-3)

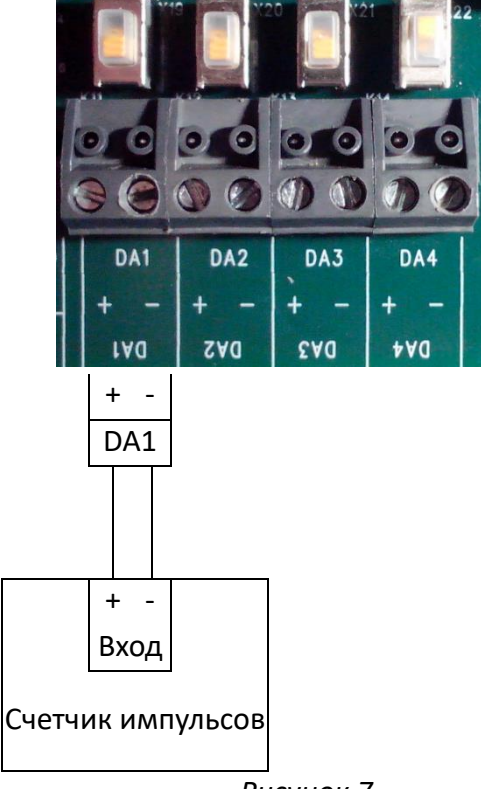

<span id="page-25-3"></span>*Рисунок 7*

#### <span id="page-26-0"></span>**6.2 Импульсный выход**

Каждый из четырех выходов (DA1…DA4) может быть настроен как импульсный выход.

#### **Настройка выходов**

Настойку выходов можно выполнить с помощью клавиатуры.

## **6.2.1 Выбор режима выхода**

■ Перейдите в список меню «Выходы» к пункту:

*ВыходыВыход 1 Р.В1 ВыходыВыход 2 Р.В2 ВыходыВыход 3 Р.В3 ВыходыВыход 4 Р.В4*

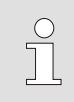

Выход, настроенный как «импульсный» может иметь два режима работы: активная логика и пассивная логика*.*

- Нажмите ENTER и с помощью клавиш  $\blacktriangle$  или  $\nabla$  выберите «Импульсный +» (активная логика) или «Импульсный-» (пассивная логика).
- Нажмите кнопку ENTER для подтверждения ввода или ESC для отмены.

## **6.2.2 Настройка источника для выхода:**

■ Перейдите к пункту меню «П.В1» … «П.В4» для ввода источника для соответствующего выхода.

■ Нажмите ENTER и с помощью клавиш  $\blacktriangleright$ ,  $\blacktriangle$  и  $\blacktriangledown$  введите один из источников для выхода:

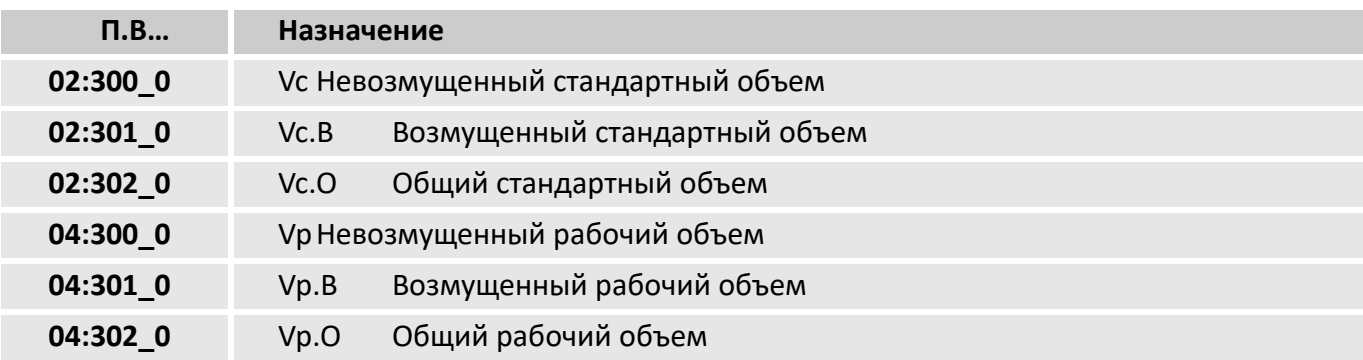

■ Нажмите кнопку ENTER для подтверждения ввода или ESC для отмены.

#### **6.2.3 Ввод коэффициента преобразования импульсов для импульсного выхода.**

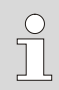

*Коэффициент преобразования импульсов ср определяет какое количество импульсов будет сгенерировано на один м<sup>3</sup> объема, выбранного источником для выхода (П.В…).*

*Так, например, значение ср=0.1/ м<sup>3</sup>означает, что на выходе будет сгенерирован 1 импульс на каждые 10 м<sup>3</sup>*

■ Перейдите к пункту меню «ср.В1» ... «ср.В4» для ввода коэффициента для соответствующего выхода.

■ Нажмите ENTER и с помощью клавиш  $\blacktriangleright$ ,  $\blacktriangle$  и  $\nabla$  введите значение коэффициента ср.

■ Нажмите кнопку ENTER для подтверждения ввода или ESC для отмены.

#### **6.2.4 Установка периода следования и длительности импульсов**

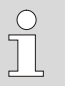

*Период следования и длительность импульсов устанавливается множителями к временному интервалу 125 мсек для каждого выхода. Период импульсов всегда должен быть больше чем длительность импульса. Максимальная частота выходного сигнала – 4 Гц* 

Примеры:

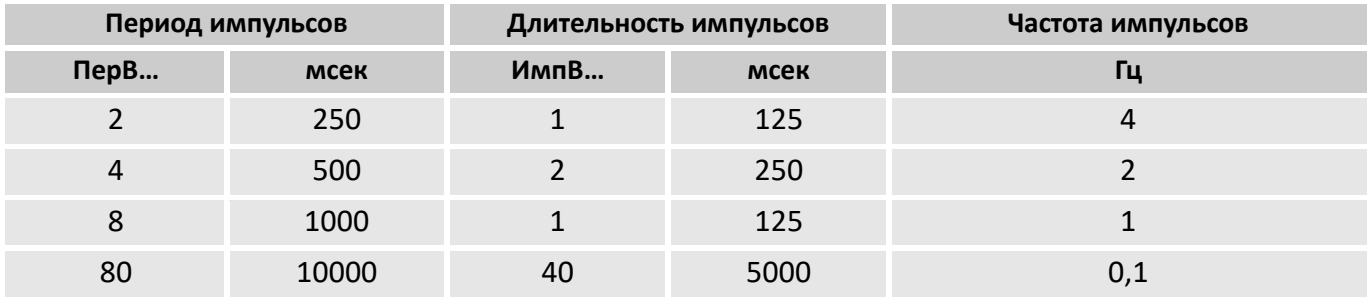

- Перейдите к пункту меню «ПерВ1» ... «ПерВ4» для ввода периода для соответствующего выхода.
- Нажмите ENTER и с помощью клавиш  $\blacktriangleright$ ,  $\blacktriangleleft$ ,  $\blacktriangle$  и  $\blacktriangledown$  введите значение множителя для периода.
- Нажмите кнопку ENTER для подтверждения ввода или ESC для отмены.
- Перейдите к пункту меню «ИмпВ1» ... «ИмпВ4» для ввода длительности импульса для соответствующего выхода.
- Нажмите ENTER и с помощью клавиш  $\blacktriangleright$ ,  $\blacktriangle$ ,  $\blacktriangle$  и  $\blacktriangledown$  введите значение множителя длительности импульсов.
- Нажмите кнопку ENTER для подтверждения ввода или ESC для отмены.

#### **6.2.5 Выбор уровня доступа для выполнения настроек выходов**

Уровень доступа к каждому из четырех выходов настраивается на заводе-изготовителе. По умолчанию все настройки выходов защищены замком поставщика газа.

#### <span id="page-28-0"></span>**6.3 Статусный выход**

Каждый из четырех выходов (DA1…DA4) может быть настроен как статусный выход.

### **Настройка выходов**

Настойку выходов можно выполнить с помощью клавиатуры.

## **6.3.1 Выбор режима выхода**

■ Перейдите в список меню «Выходы» к пункту:

Выходы*Выход 1 Р.В1* Выходы*Выход 2 Р.В2* Выходы*Выход 3 Р.В3* Выходы*Выход 4 Р.В4*

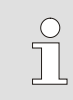

Выход, настроенный как «статусный» может иметь два режима работы: активная логика и пассивная логика*.*

- Нажмите ENTER и с помощью клавиш  $\blacktriangle$  или  $\nabla$  выберите «Статусный +» (активная логика) или «Статусный -» (пассивная логика).
- Нажмите кнопку ENTER для подтверждения ввода или ESC для отмены.

#### **6.3.2 Установка указателя статуса для выходов**

- Перейдите к пункту меню «Ст.В1» ... «Ст.В4» для ввода указателя статуса для соответствующего выхода.
- Нажмите ENTER и с помощью клавиш  $\blacktriangleright$ ,  $\blacktriangle$  и  $\blacktriangledown$  введите одно из значений:

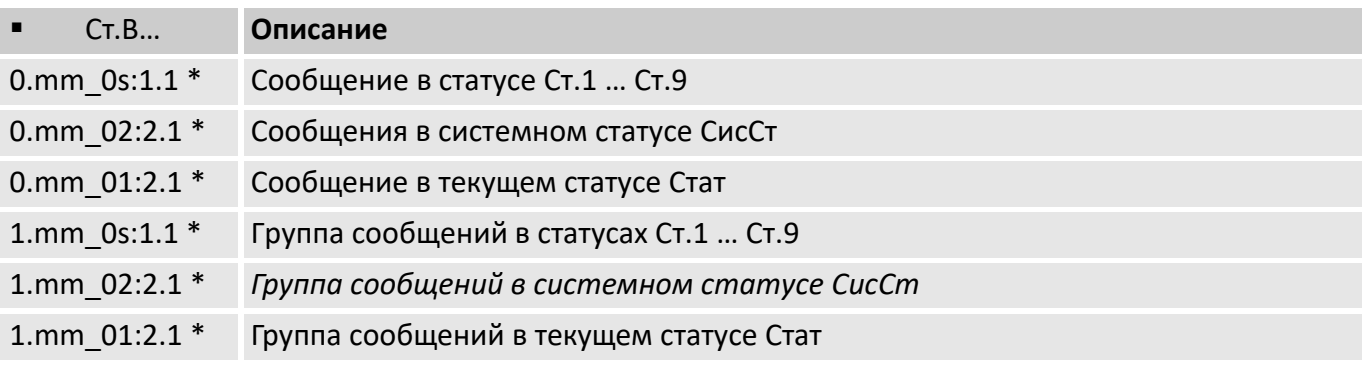

\* mm = номер сообщения (1...16), s = номер статуса (1...9 для Ст.1 … Ст.9

Более подробно настройка указателя статусов для выходов рассмотрена в руководстве по эксплуатации в разделе «Список «Выходы».

■ Нажмите кнопку ENTER для подтверждения ввода или ESC для отмены.

# 30 Инструкция по эксплуатации Корректоры газа потоковые ЕК280 ЕК290

# <span id="page-29-0"></span>**6.4 Время-синхронизирующий выход**

Каждый из четырех выходов (DA1…DA4) может быть настроен как время-синхронизирующий.

# **Настройка выходов**

Настойку выходов можно выполнить с помощью клавиатуры.

# **6.4.1 Выбор режима выхода**

■ Перейдите в список меню «Выходы» к пункту:

*ВыходыВыход 1 Р.В1 ВыходыВыход 2 Р.В2 ВыходыВыход 3 Р.В3 Выходы* →Выход 4 → Р.В4

Выход, настроенный как «время-синхронизирующий» может иметь два режима работы: активная логика и пассивная логика*.*

- Нажмите ENTER и с помощью клавиш  $\blacktriangle$  или  $\nabla$  выберите «Врем.Синх+» (активная логика) или «Врем.Синх-» (пассивная логика).
- Нажмите кнопку ENTER для подтверждения ввода или ESC для отмены.

# **6.4.2 Настройка периодичности формирования импульса для выхода**

- Перейдите к пункту меню «П.B1» ... «П.B4» для ввода периодичности формирования импульса для соответствующего выхода.
- Нажмите ENTER и с помощью клавиш  $\blacktriangleright$ ,  $\blacktriangleleft$ ,  $\blacktriangle$  и  $\blacktriangledown$  введите одно из значений:

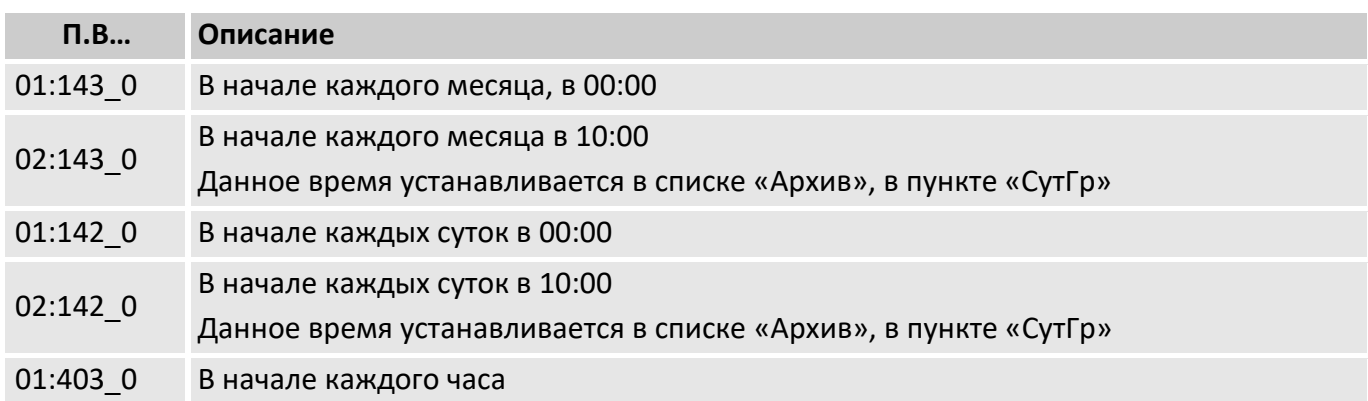

■ Нажмите кнопку ENTER для подтверждения ввода или ESC для отмены.

# **6.4.3 Настройка длительности время-синхронизирующего импульса**

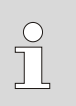

*Длительность импульсов устанавливается множителями к временному интервалу 125 мсек для каждого выхода.*

 $\sqrt{\frac{1}{1}}$ 

- Перейдите к пункту меню «ИмпВ1» ... «ИмпВ4» для ввода длительности импульса для соответствующего выхода.
- Нажмите ENTER и с помощью клавиш  $\blacktriangleright$ ,  $\blacktriangleleft$ ,  $\blacktriangle$  и  $\blacktriangledown$  введите значение множителя длительности импульсов.
- Нажмите кнопку ENTER для подтверждения ввода или ESC для отмены.

#### <span id="page-30-0"></span>**6.5 Бесконечная последовательность импульсов**

Каждый из четырех выходов (DA1…DA4) может быть настроен на формирование бесконечной последовательности импульсов для тестирования системы передачи импульсов.

#### **Настройка выходов**

Настойку выходов можно выполнить с помощью клавиатуры.

#### **Выбор режима выхода:**

- Перейдите в список меню «Выходы» к пункту:
	- *ВыходыВыход 1 Р.В1 ВыходыВыход 2 Р.В2 ВыходыВыход 3 Р.В3 ВыходыВыход 4 Р.В4*
- Нажмите ENTER и с помощью клавиш  $\blacktriangle$  или  $\nabla$  выберите «Пост.Импульс».

■ Нажмите кнопку ENTER для подтверждения ввода или ESC для отмены.

#### <span id="page-30-1"></span>**6.6 Установка состояния на выходе**

Каждый из четырех выходов (DA1…DA4) можно установить в состояние «Включен» (транзистор открыт) или «Выключен» (транзистор закрыт).

#### **Настройка выходов**

Настойку выходов можно выполнить с помощью клавиатуры.

#### **Выбор режима выхода:**

■ Перейдите в список меню «Выходы» к пункту:

*ВыходыВыход 1 Р.В1 ВыходыВыход 2 Р.В2 ВыходыВыход 3 Р.В3 ВыходыВыход 4 Р.В4*

- Нажмите ENTER и с помощью клавиш  $\blacktriangle$  или  $\blacktriangledown$  выберите «Включен» или «Выключен».
- Нажмите кнопку ENTER для подтверждения ввода или ESC для отмены.

# <span id="page-31-0"></span>**6.7 Подключение к изолированному усилителю сигналов**

*При подключении внешних устройств настоятельно рекомендуется использовать гальваническую развязку выходов.*

*При установке корректора во взрывоопасной зоне для передачи импульсов необходимо использовать барьер искрозащиты, например, МТЭК-02.*

 $\int_{0}^{0}$ 

 $\int_{0}^{0}$ 

*Также рекомендуется использовать гальваническую изоляцию выходов и вне взрывоопасной зоны для лучшего согласования цепей передачи импульсов.*

# **Неправильное подключение.**

На этом примере несколько выходов объединены по положительному проводнику (рисунок [8\)](#page-31-1).

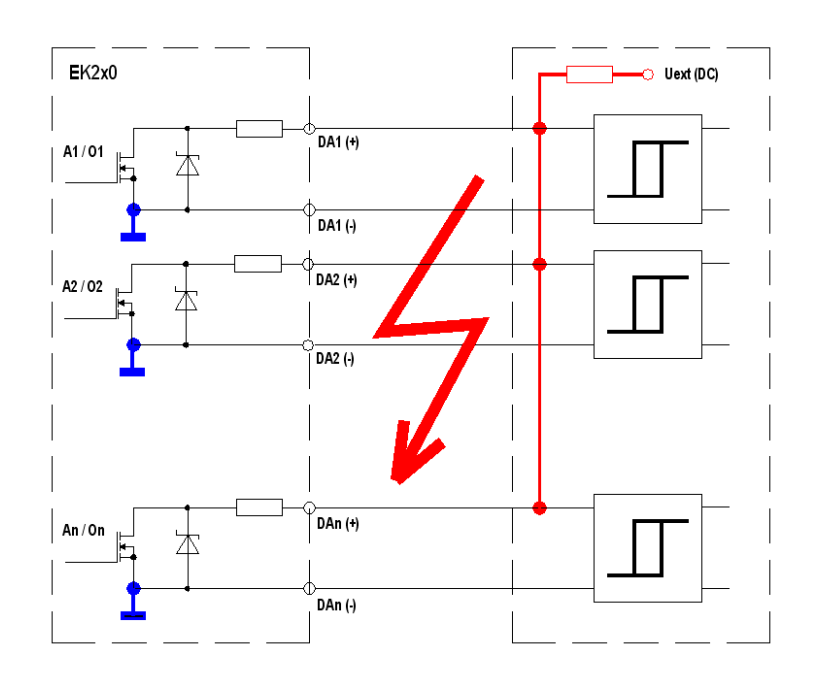

*Рисунок 8*

# **Правильная схема подключения (рисунок [9](#page-31-2) и рисунок [10\)](#page-31-3)**

Изолированный усилитель с общей «землей» для всех выходов

<span id="page-31-2"></span> $ln/0$ r

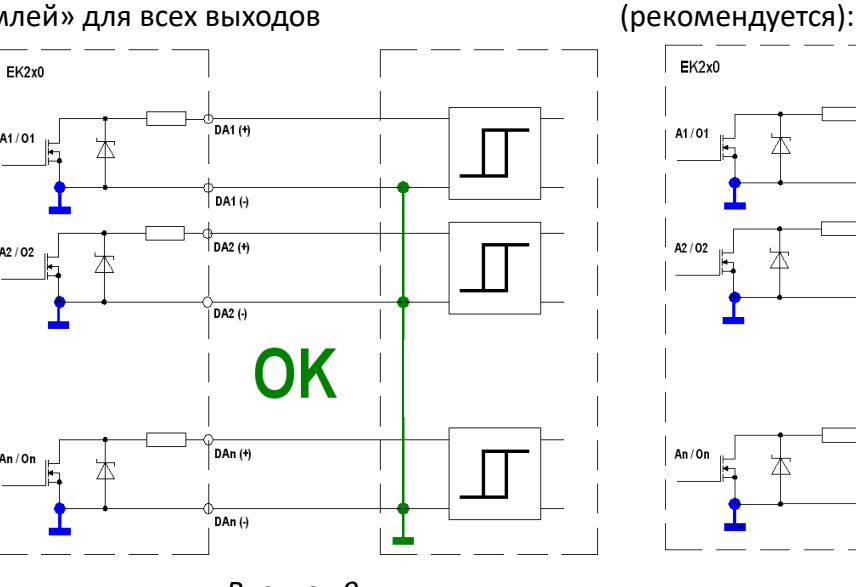

<span id="page-31-1"></span>Раздельная изоляция для каждого выхода

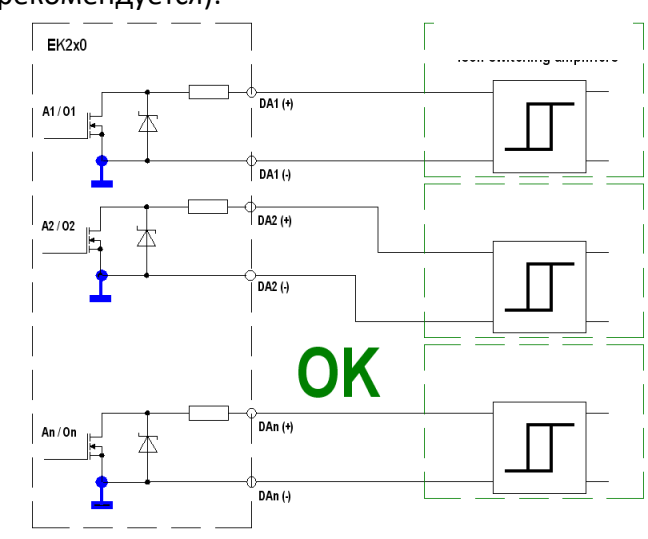

*Рисунок 9*

<span id="page-31-3"></span>*Рисунок 10*

#### <span id="page-32-0"></span>**6.8 Гальваническая изоляция выходов**

Все отрицательные контакты выходов электрически соединены между собой на плате CPU.

Для специальных применений каждый выход может быть электрически отделен от других выходов и цепей корректора.

#### **ВАЖНО!**

**Включение гальванической изоляции выходов сокращает срок службы батарей, если не подключен внешний источник питания.**

Для включения изоляции необходимо переместить рычажок переключателя в положение «от разъема» (рисунок [11\)](#page-32-2):

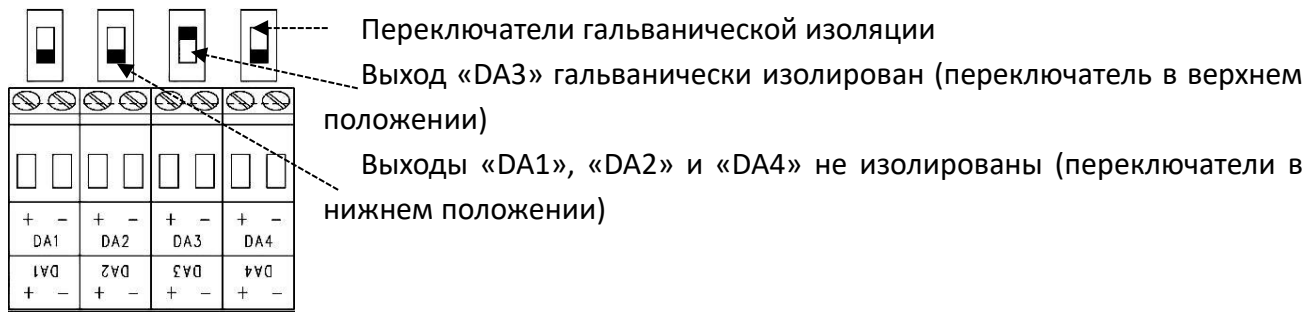

*Рисунок 11*

#### <span id="page-32-2"></span><span id="page-32-1"></span>**6.9 Защита выходов**

Все выходы могут быть опломбированы. Для этого используется защитная крышка, с предусмотренным местом пломбировки (рисунок [12\)](#page-32-3).

<span id="page-32-3"></span>![](_page_32_Figure_13.jpeg)

# <span id="page-33-0"></span>**7 Передача данных**

# <span id="page-33-1"></span>**7.1 Встроенный GSM/GPRS модем**

# **7.1.1 Установка SIM карты**

- Откройте крышку корректора. Для этого снимите пластиковые заглушки и отверните 4 винта.
- Отключите батареи питания модема, чтобы избежать повреждения SIM карты и модема.
- Установите SIM карту в модем через защитную крышку, как показано на рисунке [13:](#page-33-2) расположите SIM карту срезом к модему и контактными площадками вниз (к плате CPU корректора) и установите в разъем-держатель до щелчка.

![](_page_33_Figure_8.jpeg)

*Рисунок 13*

- <span id="page-33-2"></span>■ Подключите батарею питания.
- Закройте крышку корректора.

# **7.1.2 Разблокировка SIM карты (ввод PIN)**

Для введения PIN:

- ◼ Перейдите в список *«Связь» «GSM и GPRS» «PIN».*
- Нажмите клавишу ENTER и с помощью клавиш  $\blacktriangle$  и  $\blacktriangledown$  введите первую цифру PIN.

В корректор можно ввести PIN длиной 8 символов. Если Ваш PIN состоит из 4 цифр. то первые четыре знака введите «0», например: 00001234, где 1234 - PIN *устанавливаемой SIM карты.* 

- $\blacksquare$  Перейдите к следующему символу клавишей  $\blacktriangleright$ .
- Нажмите клавишу ENTER после введения последнего символа PIN.
- В п. «СтРІN» появится "Pin New". Если " СтРІN " не отображается, нажмите клавишу  $\nabla$ .
- Новый PIN будет использоваться сразу, как только окно активности интерфейса откроется для внутреннего модема. Если PIN введен правильно, то через несколько секунд в п. " СтРІN " появится сообщение "Pin OK". В противном случае появится сообщение "Pin Error".

#### 7.1.3 Передача данных по GSM (канал CSD)

#### 7.1.3.1 Настройка корректора

![](_page_34_Picture_9.jpeg)

 $\sqrt{\frac{1}{1}}$ 

Для настройки корректора рекомендуется использовать кабель адаптер оптический КА/О-USB и программное обеспечение СОДЭК

#### Установка временных интервалов (окон)

Для того, чтобы выполнить настройку корректора необходимо установить временные интервалы активности интерфейса с 1 по 4:

- Перейдите в список «Связь», «Врем. окна вызова».
- Во временных окнах с 1 по 4 установите одинаковое время начала и окончания для каждого окна.

# Запись файла параметризации в корректор

- Установите соединение ПО СОДЭК-Считывание данных с корректором.
- Выберите «Чтение-запись отдельных значений», «Выполнить из файла».
- Выполните настройку корректора с помощью файла "EK280 xvx.. int. ECM-GW-120 WipSoft  $(GSM)$  \*.WPP".

#### Установка временных окон для обмена по GSM

Для передачи данных по GSM доступны несколько временных окон: 2 интервала для работы от батарей и 2 интервала для работы с внешним источником питания.

![](_page_34_Picture_21.jpeg)

Длительность интервала активности интерфейса напрямую влияет на продолжительность работы корректора от батарей. Каждое окно уменьшает время работы корректора от батарей..

Временные интервалы активности интерфейса не учитываются при вычислении остаточного срока службы в п. «ПитОс» и не обновляется после изменения окон. Однако эти данные учитываются в вычислении остаточной емкости элементов питания в п. «ОстЕм».

■ Окна для работы с батарейным питанием – Интервал 1 и Интервал 2:

*Врем. окна вызова ИП1.Н, ИП1.К Врем. окна вызова ИП2.Н, ИП2.К*

■ Окна для работы с внешним питанием Интервал 3 и Интервал 4:

*Врем. окна вызова ИП3.Н, ИП3.К Врем. окна вызова ИП4.Н, ИП4.К*

■ Если нет необходимости использовать все интервалы, то рекомендуется отключить их: установите одинаковое время начала и окончания интервала.

# **7.1.3.2 Проверка уровня приема сигнала GSM сети**

Перед началом передачи данных через модем, необходимо убедиться, что уровень сигнала сети GSM достаточен для работы.

- С помощью клавиш корректора перейдите в список «Связь» → «GSM и GPRS» → GSM.У.
- Установите курсор на п. *GSM.У*, нажмите клавишу *ENTER* и подождите примерно 30 секунд.
- ◼ В п. *GSM.У* будет отображаться уровень приема сигнала в %.

f

*При значениях уровня сигнала сети GSM менее 50% могут возникнуть перебои при передаче данных. В таких случаях рекомендуется использовать внешнюю антенну.*

# **7.1.4 Передача данных по GPRS с использованием протокола TCP/IP**

Данные по GPRS передаются на более высоких скоростях чем по GSM (CSD).

# **7.1.4.1 Настройка корректора**

 $\int$ 

*Для настройки корректора рекомендуется использовать кабель адаптер оптический КА/О-USB и программное обеспечение СОДЭК.*

Для того, чтобы выполнить настройку корректора необходимо установить временные интервалы активности интерфейса с 1 по 4:

◼ Перейдите в список *«Связь» «Врем. окна вызова»*

■ Во временных окнах с 1 по 4 установите одинаковое время начала и окончания для каждого окна.

# **Запись файла параметризации в корректор**

- Установите соединение ПО СОДЭК-Считывание данных с корректором.
- ◼ Выберите «Чтение-запись отдельных значений», «Выполнить из файла».
- ◼ Выполните настройку корректора с помощью файла «*EK280\_xvx.. - int. ECM-GW-120 - WipSoft (GSM)\_\*.WPP»*.
#### Настройка параметров передачи

■ Перейдите в список «Связь» → «Интерфейс 1 (или 2)» → «GSM и GPRS»

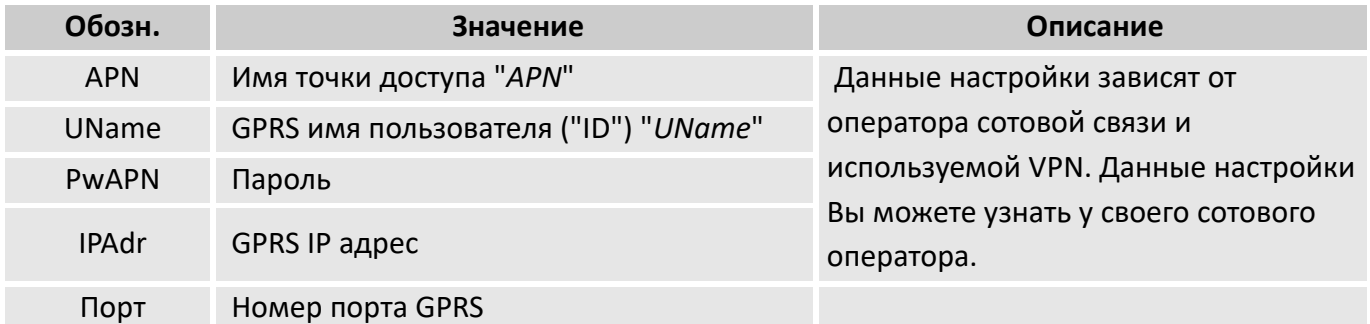

■ Дополнительно можно ввести имя домена по адресам 3:0794.0 и 3:0795.0. Но обычно в этом нет необходимости.

#### Установка временных окон для обмена по GPRS

Для передачи данных по GPRS доступны несколько временных окон: 2 интервала для работы от батарей и 2 интервала для работы с внешним источником питания. Настройка окон описана в п.  $7.1.3.1.$ 

## 7.1.4.2 Проверка уровня приема сигнала GSM сети

Перед началом передачи данных через модем, необходимо убедиться, что уровень сигнала сети GSM достаточен для работы. Проверка уровня сигнала GSM сети описана в п. 7.1.3.2.

# 7.2 Подключение коммуникационных устройств по проводному интерфейсу 1

# 7.2.1 Подключение к корректору по интерфейсу RS232 (например, COM порт компьютера)

Для уменьшения влияния помех на работу корректора следуйте рекомендациям по установке «джамперов», описанным в п. 7.2.1.2.

# 7.2.1.1 Схема подключения

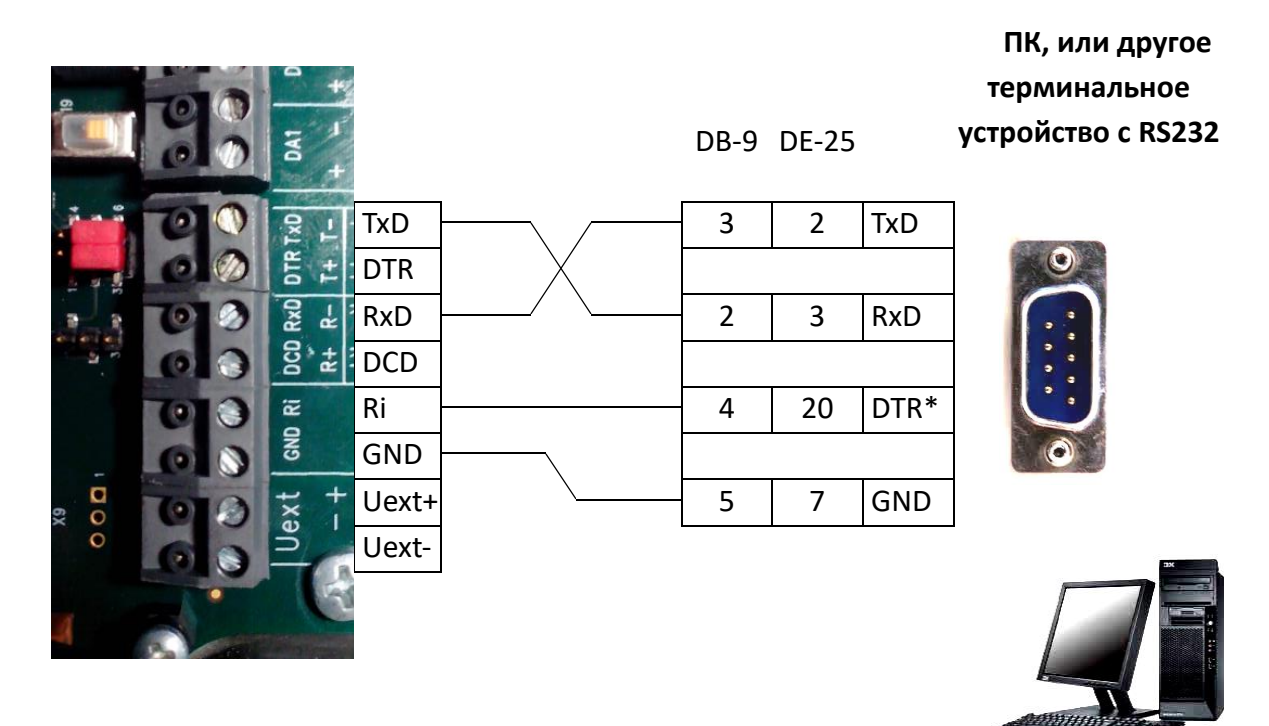

# Рисунок 14

 $\ast$ Вместо сигнала DTR можно использовать RTS (DB-9: Pin 7, DE-25: Pin 4). Сигнал должен быть активным, положительной полярности в течении всего времени передачи данных. Сигнал RI (со стороны ПК) НЕ используется!

Если корректор питается только от внутренних батарей, то при отключении этого сигнала (напряжение ≤ 0B) соединение разрывается для уменьшения разряда элементов питания.

 $\begin{array}{c} 0 \\ 1 \end{array}$ 

# <span id="page-38-0"></span>**7.2.1.2 Положение джамперов в цепях проводного интерфейса 1**

## X6: Джампера нет

или установлен один джампер в контактах ближе к разъему интерфейса (нижние два контакта на рисунке [15\)](#page-38-1)

X5: Джамперов нет

или два джампера в контактах ближе к

разъему интерфейса (нижние пары контактов

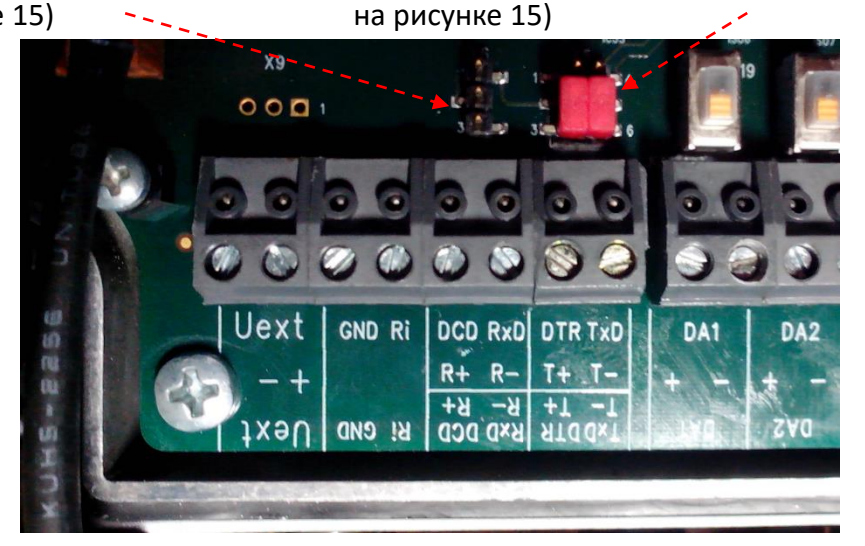

*Рисунок 15*

<span id="page-38-1"></span>Подключаемые по RS-232 устройства могут влиять на работу корректора через цепь GND (общий).

При указанном на рисунке [15](#page-38-1) положении джамперов интерфейс корректора электрически изолирован от остальных цепей и, следовательно, помехи не оказывают влияния на работу корректора. Для работы изолированного интерфейса необходимо внешнее питание от сигнала, подключенного к клемме «Ri». Ток потребления 1-2 мА.

# **7.2.2 Настройка корректора**

 $\int_{0}^{0}$ 

*Для настройки корректора рекомендуется использовать кабель адаптер оптический КА/О-USB и программное обеспечение СОДЭК.*

# **Установка временных интервалов (окон)**

Для того, чтобы выполнить настройку корректора необходимо установить временные интервалы активности интерфейса с 5 и 6:

◼ Перейдите в список *«Связь» «Врем. окна вызова».*

■ Во временных окнах 5 и 6 установите одинаковое время начала и окончания для каждого окна.

# **Запись файла параметризации в корректор**

- Установите соединение ПО СОДЭК-Считывание данных с корректором.
- ◼ Выберите «Чтение-запись отдельных значений», «Выполнить из файла».
- Выполните настройку корректора с помощью файла "*EK280\_xvx.. RS232\_\*.WPP*".

## **Установка временных интервалов интерфейса**

Для передачи данных по проводному интерфейсу 1 доступны несколько временных окон: Окно 5 и Окно 6 предназначены для работы по проводному интерфейсу 1 корректора. Обычно используется только Окно 5. Если нет необходимости использовать все интервалы, то рекомендуется отключить их: установите одинаковое время начала и окончания интервала.

Для того, чтобы проводной интерфейс 1 был всегда доступен для обмена данными выполните следующие настройки:

Выберите *"Врем. окна вызова» ИП5.Н = 00:00, ИП5.К = 23:59*.

# **7.3 Подключение к корректору по интерфейсу RS485 (неизолированный интерфейс)**

## **Схема подключения**

 $\prod_{i=1}^{n}$ 

*При подключении корректора по шине RS485 не допускается использование терминального резистора, подключенного к шине!*

Из-за ограничения тока искробезопасных цепей корректор не может обеспечить достаточный ток для линии с терминальным резистором. Для используемых скоростей передачи данных терминальные резисторы не требуются.

## **7.3.1 Двухпроводная схема подключения RS-485 half-duplex**

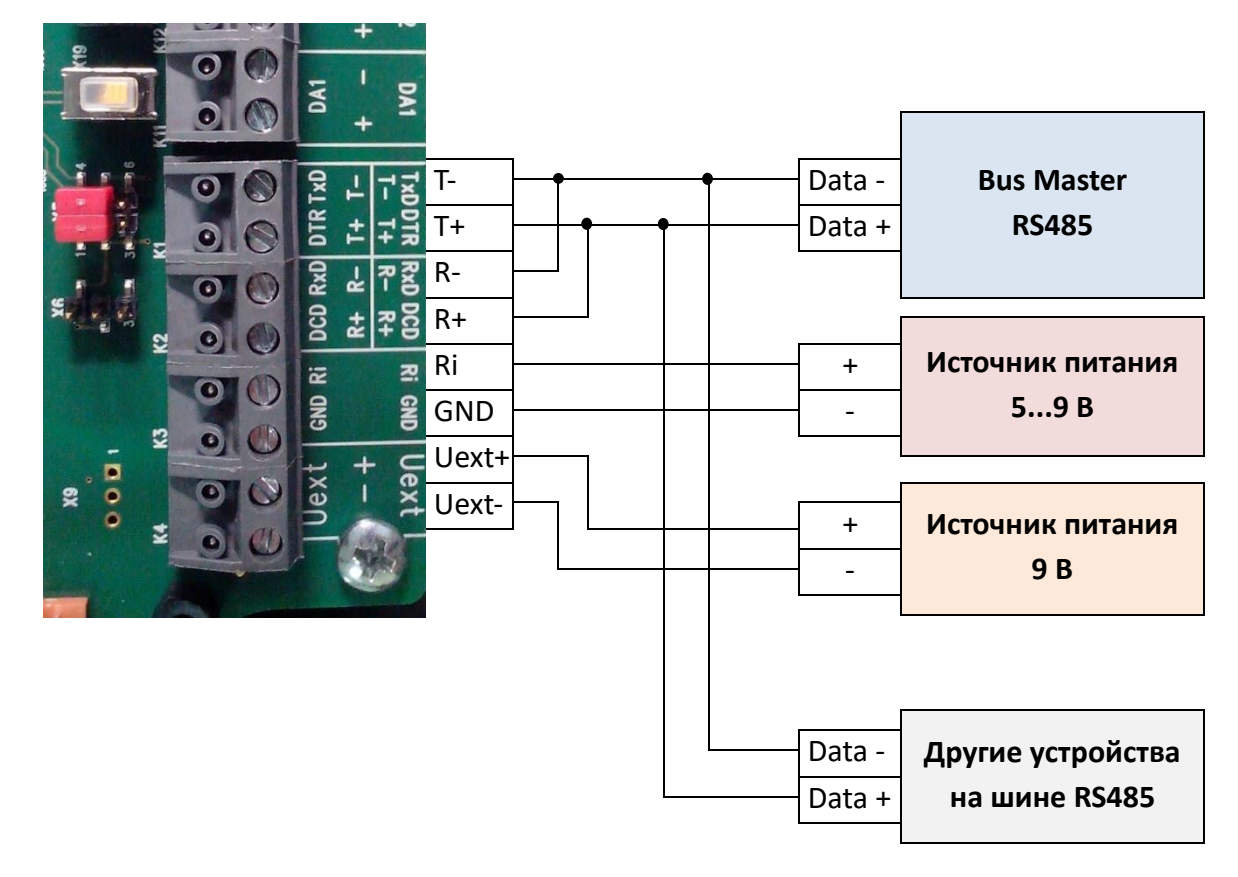

*Рисунок 16*

# **7.3.2 Четырехпроводная схема подключения RS-485 – full-duplex**

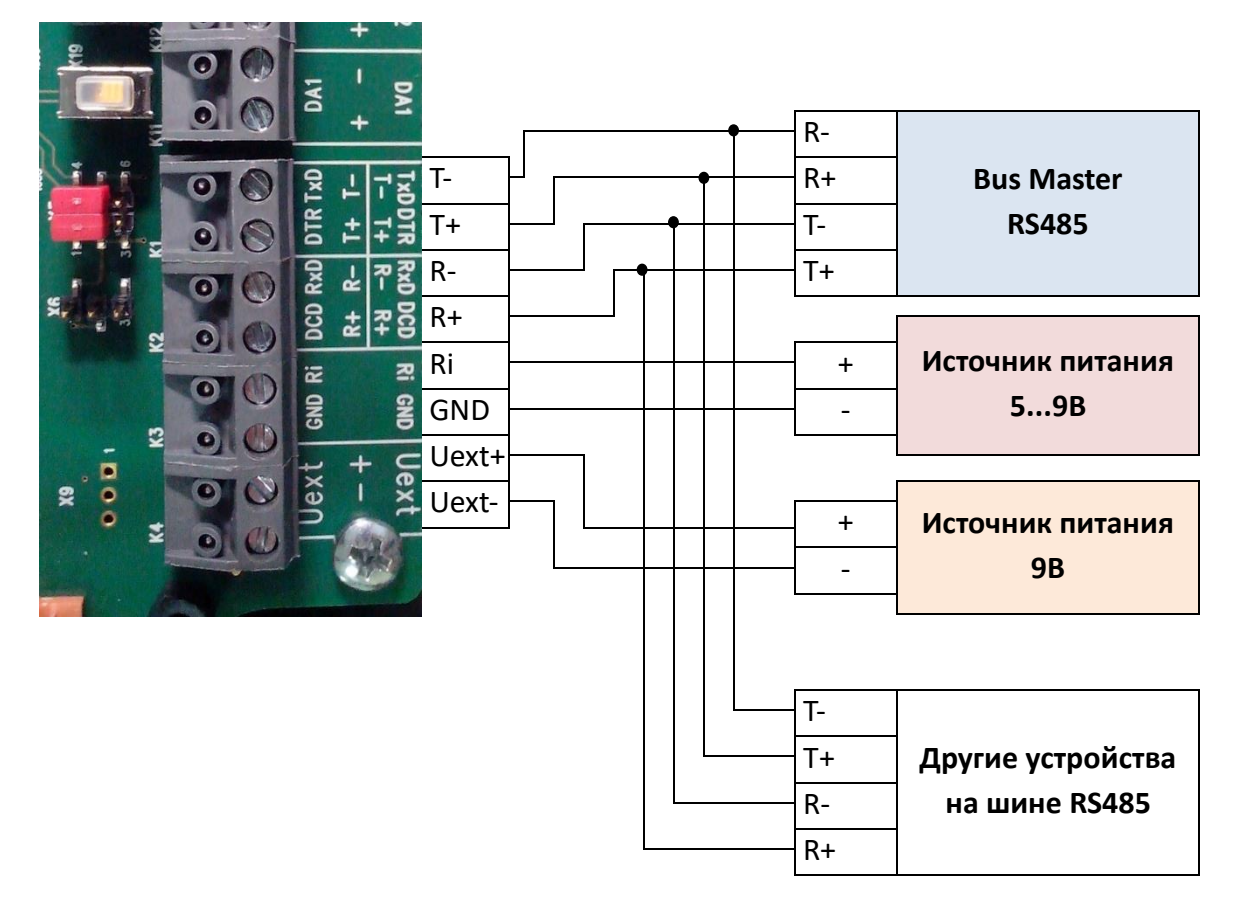

# *Рисунок 17*

## **7.3.3 Положение джамперов в цепях проводного интерфейса 1**

X6: Джампера нет

или установлен один джампер в контактах ближе к разъему интерфейса (нижние два контакта на рисунке [Рисунок \)](#page-41-0)

X5: два джампера в дальних контактах от разъема интерфейса (верхние пары контактов на рисунке [Рисунок \)](#page-41-0).

<span id="page-41-0"></span>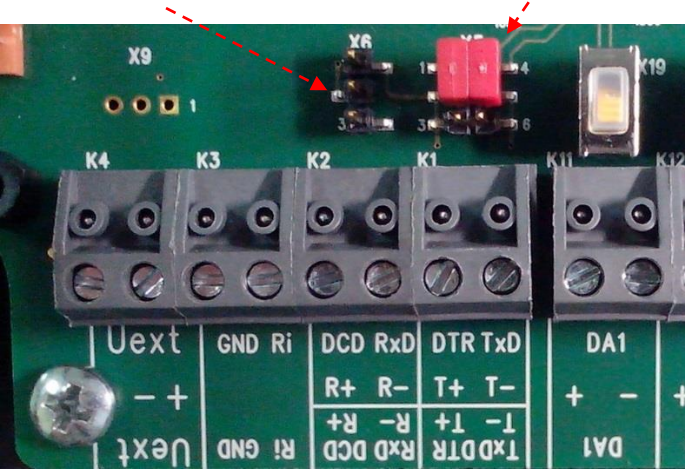

*Рисунок 18*

## **7.3.4 Настройка корректора**

f

*Для настройки корректора рекомендуется использовать кабель адаптер оптический КА/О-USB и программное обеспечение СОДЭК.*

# **Установка временных интервалов (окон)**

Для того, чтобы выполнить настройку корректора необходимо установить временные интервалы активности интерфейса с 5 и 6:

- ◼ Перейдите в список *«Связь» «Врем. окна вызова».*
- Во временных окнах 5 и 6 установите одинаковое время начала и окончания для каждого окна.

# **Запись файла параметризации в корректор**

- Установите соединение ПО СОДЭК-Считывание данных с корректором.
- Выберите «Чтение-запись отдельных значений», «Выполнить из файла».
- Выполните настройку корректора с помощью файла "*EK280\_xvx.. RS485\_\*.WPP*".

## **Настройка адреса прибора**

Каждое устройство, подключенное по шине должно иметь свой уникальный идентификационный номер – адрес (адрес прибора), для того, чтобы мастер шины смог выбрать конкретный прибор для обмена данными. Адрес прибора в корректоре зависит от используемого протокола интерфейса:

→ Адрес прибора для протокола LIS-200:

Адрес устройства для протокола LIS-200 может содержать последовательность символов длиной 32 знака. В файле "*EK280\_xvx.. – RS485\_\*.WPP* " адрес корректора устанавливается как "EK280\_1".

Чтобы изменить адрес устройства, выполните следующее:

Выберите *«Связь» «Интерфейс 1» «АдрШи»*

 $\rightarrow$  Адрес прибора для протокола Modbus:

Адрес устройства для протокола Modbus может содержать одно из значений в диапазоне от 1 до 247 включительно. Значение по умолчанию "1".

Чтобы изменить адрес устройства для протокола Modbus, выполните следующее:

Выберите *«Связь» « Modbus» «MBАдр».*

# **Установка временных интервалов интерфейса**

Для передачи данных по проводному интерфейсу 1 доступны несколько временных окон: Окно 5 и Окно 6 предназначены для работы по проводному интерфейсу 1 корректора. Обычно используется только Окно 5. Если нет необходимости использовать все интервалы, то рекомендуется отключить их: установите одинаковое время начала и окончания интервала.

Для того, чтобы проводной интерфейс 1 был всегда доступен для обмена данными выполните следующие настройки:

Выберите «Врем. окна вызова» → ИП5.Н = 00:00, ИП5.К = 23:59.

# 7.4 Подключение во взрывоопасной зоне

# 7.4.1 Схема подключения к МТЭК - 02

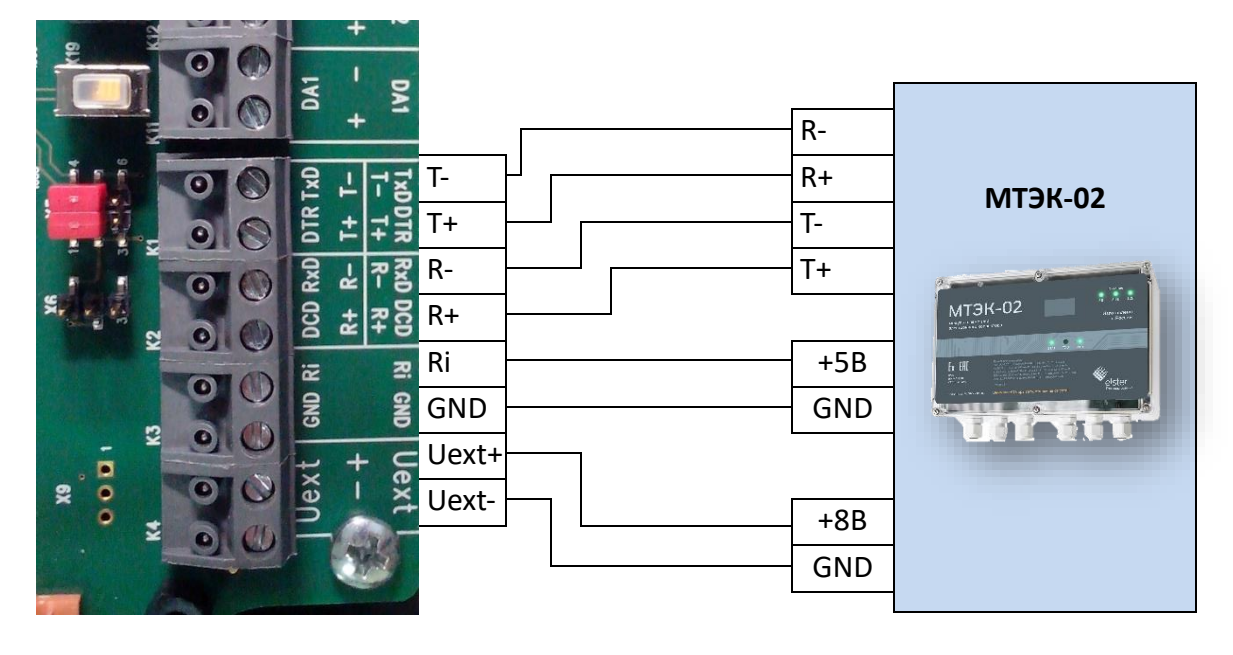

Рисунок 19

# Внимание! Взрывоопасная зона!

При подключении коммуникационного оборудования внимательно изучите раздел «Взрывобезопасность» и «Подключение внешнего источника питания» руководства по эксплуатации на корректор.

## **7.4.2 Положение джамперов в цепях проводного интерфейса 1**

## X6: Джампера нет

или установлен один джампер в контактах ближе к разъему интерфейса (нижние два контакта на рисунке [16\)](#page-44-0)

X5: два джампера в дальних контактах от разъема интерфейса (верхние пары контактов на рисунке [16\)](#page-44-0).

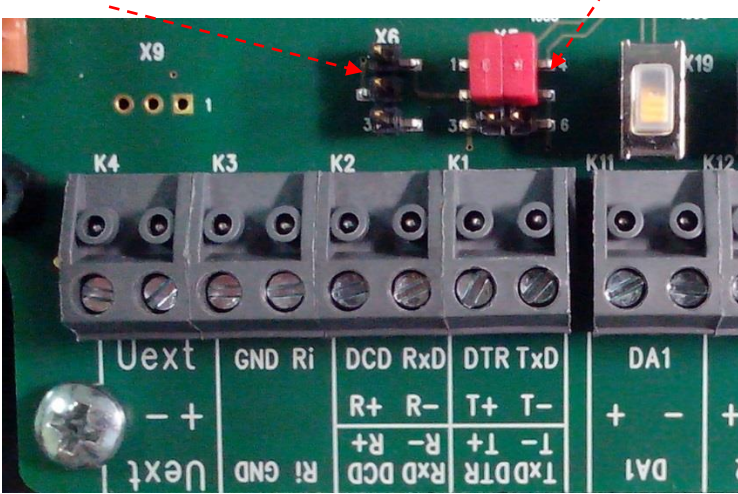

*Рисунок 160*

## <span id="page-44-0"></span>**7.4.3 Настройка корректора**

 $rac{C}{1}$ 

*Для настройки корректора рекомендуется использовать кабель адаптер оптический КА/О-USB и программное обеспечение СОДЭК.*

# **Установка временных интервалов (окон)**

Для того, чтобы выполнить настройку корректора необходимо установить временные интервалы активности интерфейса с 5 и 6:

◼ Перейдите в список *«Связь» «Врем. окна вызова».*

■ Во временных окнах 5 и 6 установите одинаковое время начала и окончания для каждого окна.

## **Запись файла параметризации в корректор**

■ Установите соединение ПО СОДЭК-Считывание данных с корректором.

■ Выберите «Чтение-запись отдельных значений», «Выполнить из файла».

■ Выполните настройку корректора с помощью файла "*EK280\_xvx.. – RS485\_\*.WPP*".

## **Установка временных интервалов интерфейса**

Для передачи данных по проводному интерфейсу 1 доступны несколько временных окон: Окно 5 и Окно 6 предназначены для работы по проводному интерфейсу 1 корректора. Обычно используется только Окно 5. Если нет необходимости использовать все интервалы, то рекомендуется отключить их: установите одинаковое время начала и окончания интервала.

Для того. Чтобы проводной интерфейс 1 был всегда доступен для обмена данными выполните следующие настройки:

Выберите *«Врем. окна вызова» ИП5.Н = 00:00, ИП5.К = 23:59.*

## **7.5 Передача данных**

## **7.5.1 Временной интервал**

Для активации соединения необходимо параметризировать временной интервал.

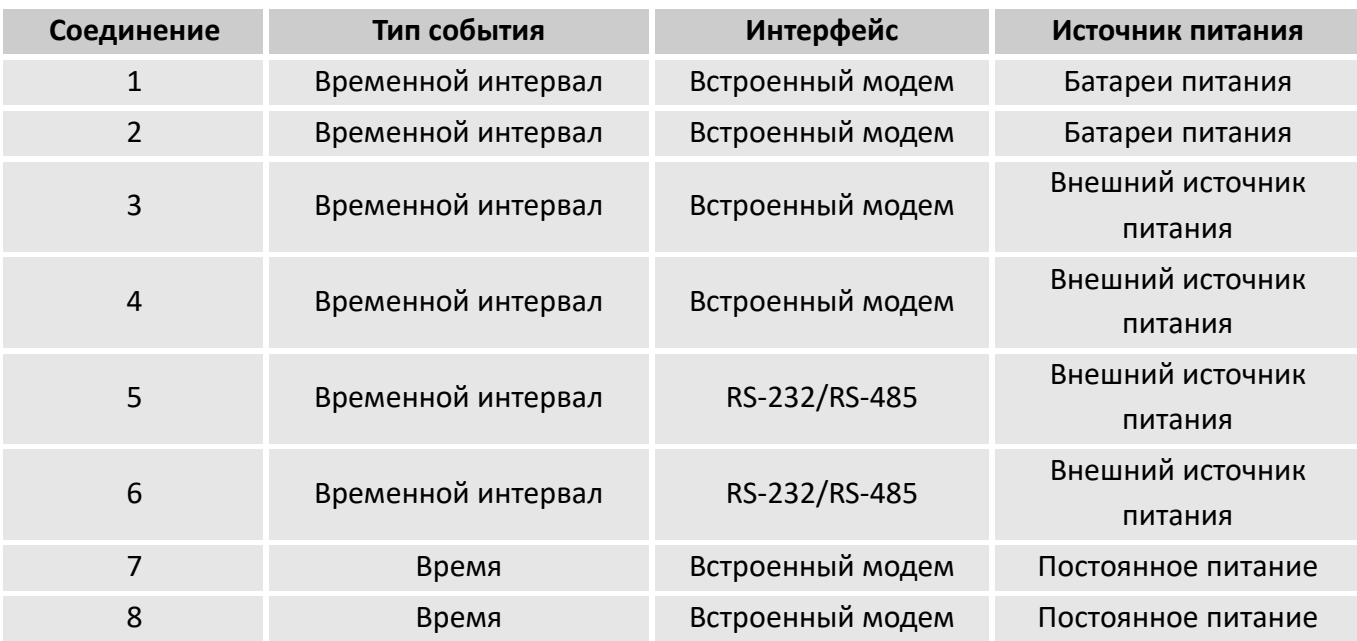

Для активации соединения необходимо:

■ Чтобы текущее время корректора было в промежутке «Начало» - «Конец» выбранного окна.

■ Есть внешний запрос соответствующий параметрам соединения.

# **7.5.2 Параметры соединения**

Следующие параметры предназначены для активации соединения внутри временного окна.

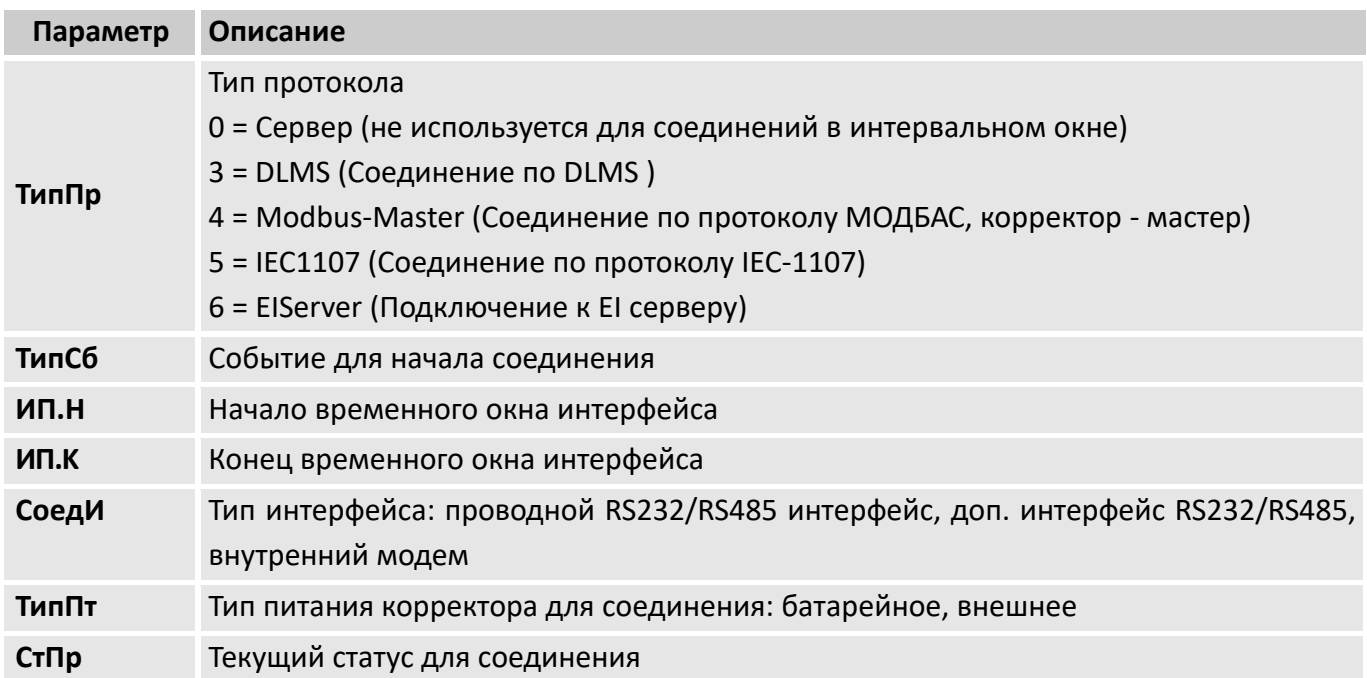

## **7.5.3 Телефонная книга**

В телефонной книге настраивается список адресатов для получения данных

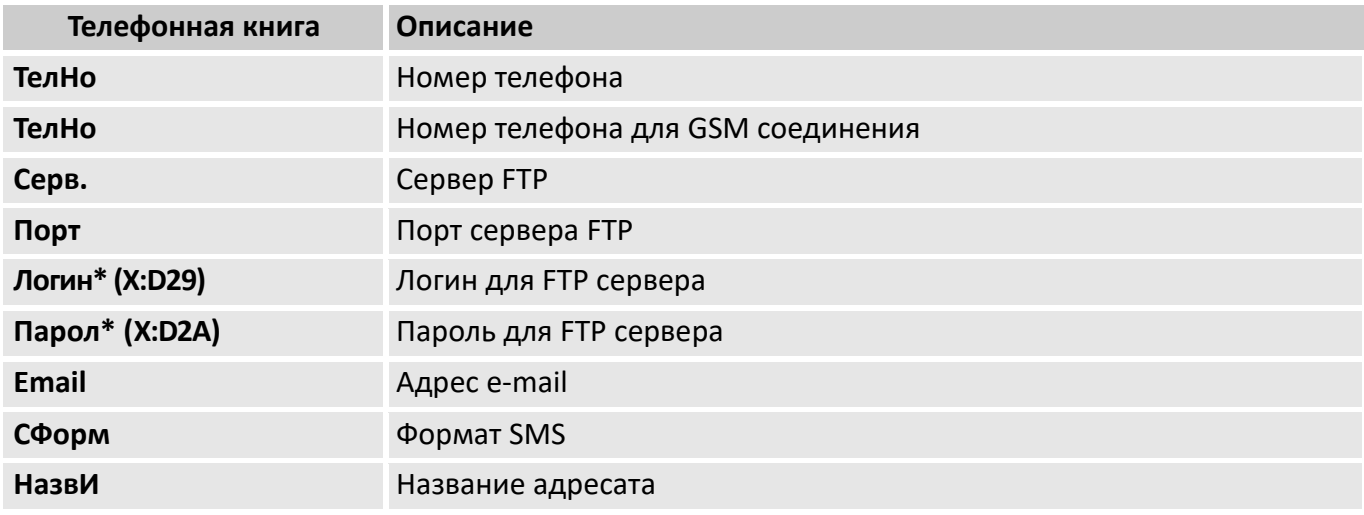

\*Логин и пароль для сервера можно ввести только по указанному адресу, где Х – порядковый номер адресата в телефонной книге.

Соединение может быть активировано в любое время, например, для теста. Для этого, установите параметр «TestC»в 1 («открыто»). Корректор откроет интерфейс и предпримет попытку соединения.

Для того , чтобы следить за ходом соединения , контролируйте параметр «СтПр».

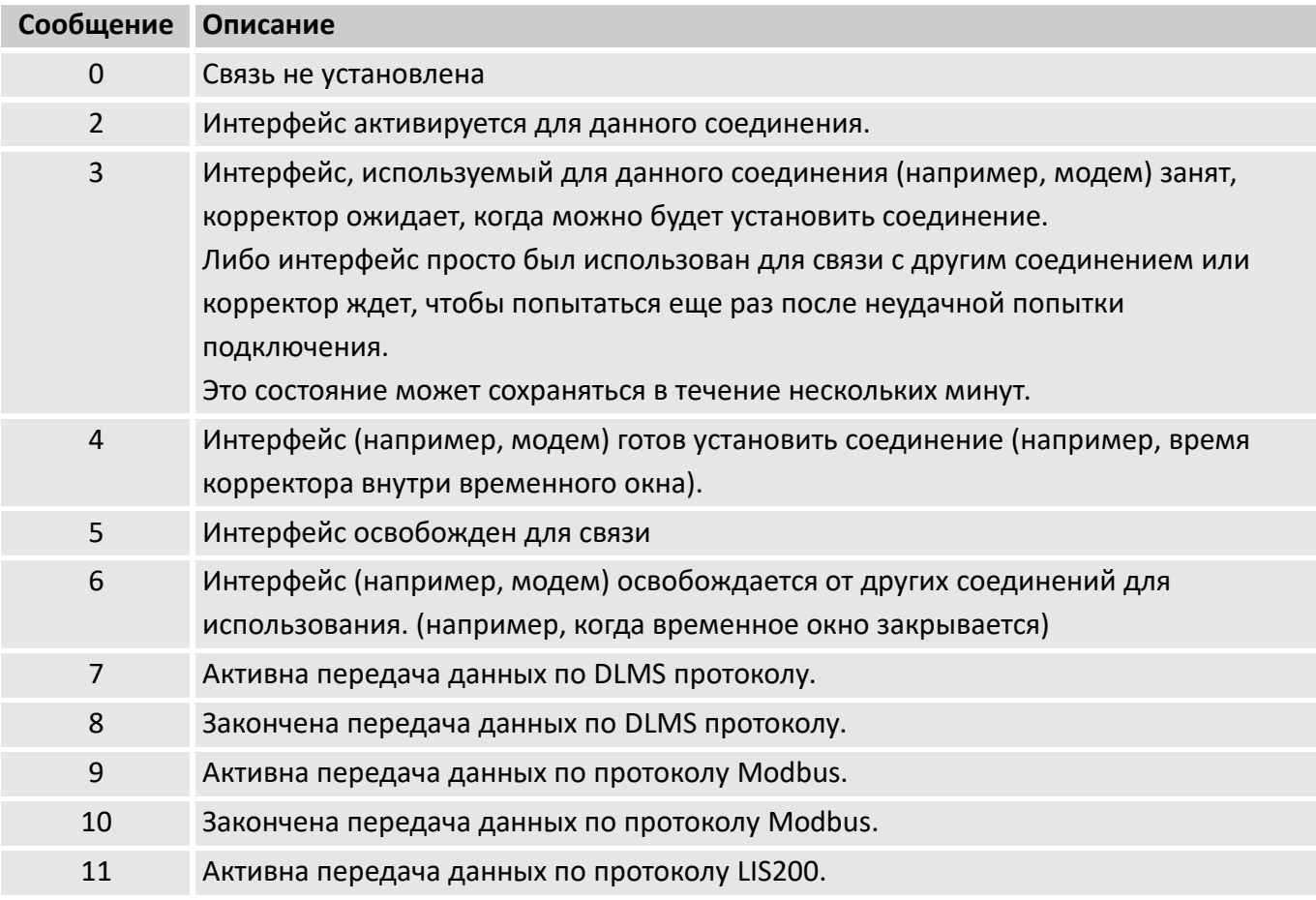

## **7.5.4 Статус соединения «СтПр»**

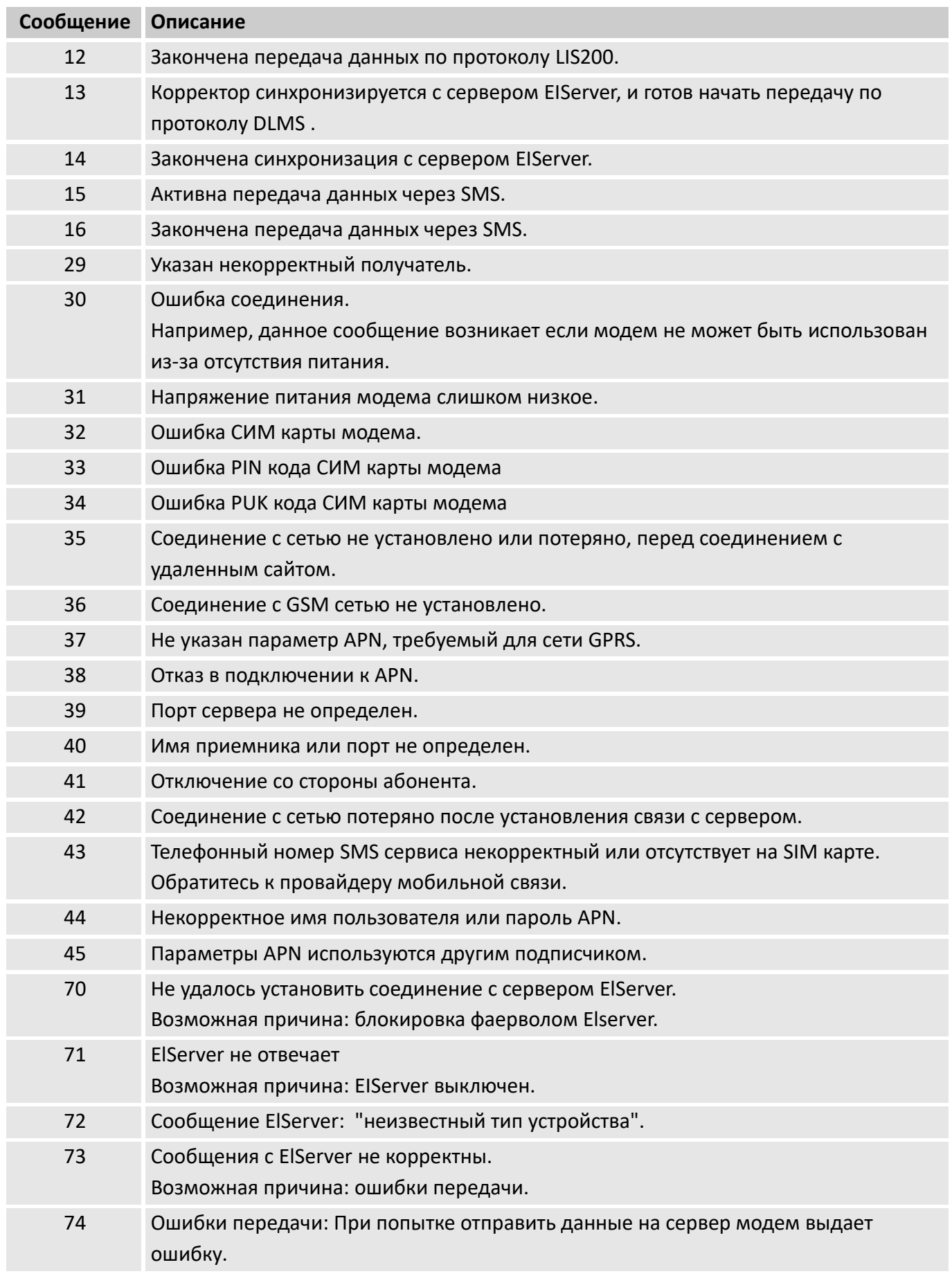

# **7.5.5 Статус GSM модема «СтМод»**

Если используется модем, то в дополнению к статусу «СтПр» статус «СтМод» содержит информацию о GSM сети.

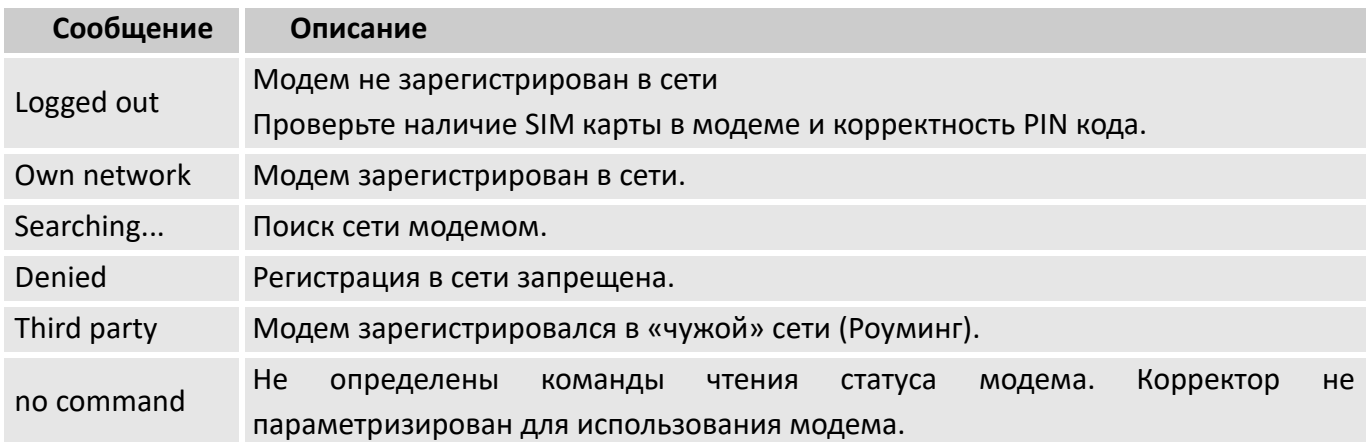

## 7.6 Передача SMS сообщений.

Если установлен внутренний GSM модем или к последовательному интерфейсу подключен внешний GSM модем, корректор может посылать SMS сообщения при возникновении настроенных событий.

# 7.6.1 Подготовка

Начальные условия:

■ GSM модем подключен как описано в главе 7.1.

■ На установленной SIM карте включена услуга «передача SMS».

## 7.6.2 Параметризация

## Определение текста сообщения

Вы можете выбрать между свободными SMS сообщениями (№ 1 - 10) или предустановленными (No 11-15).

Предустановленные сообщения не могут быть изменены:

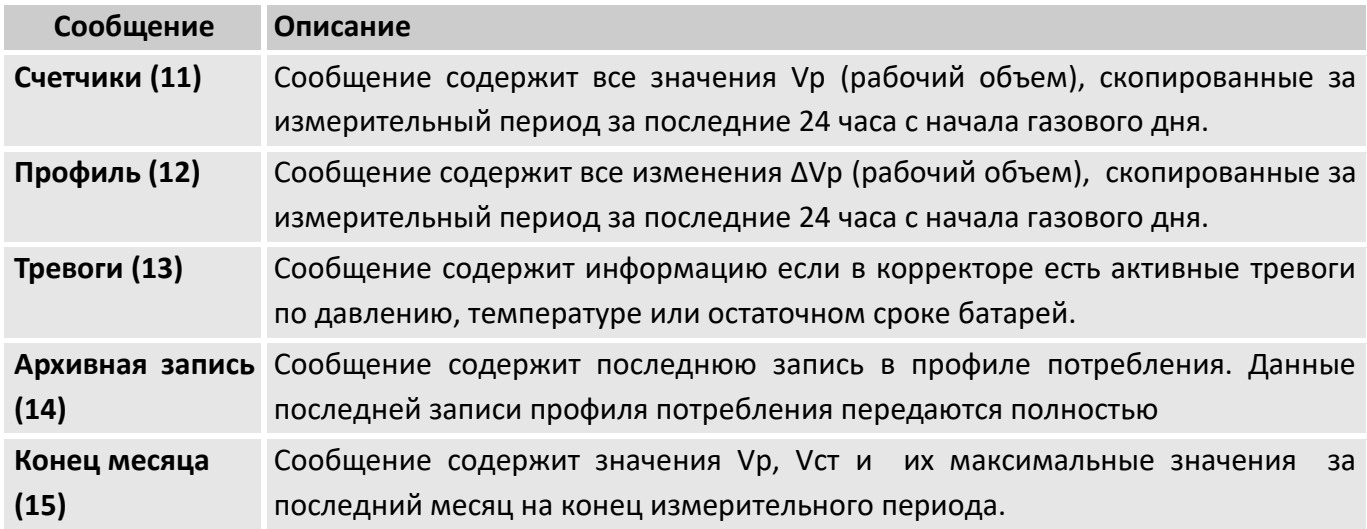

Дополнительно Вы можете определить до 10 произвольных SMS сообщений.

Для этих сообщений можно выбрать до 15 источников данных и назначить имя.

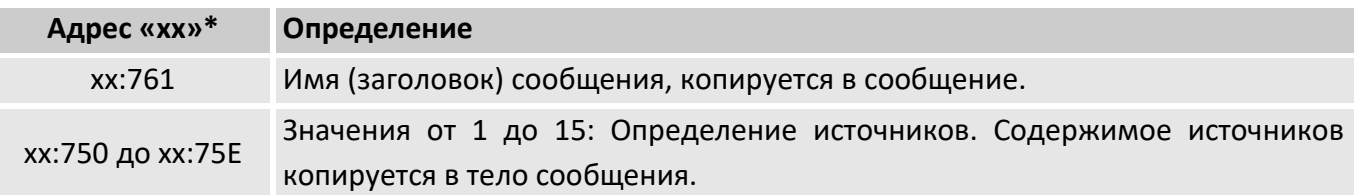

"хх»= значения от 1 до 10

*В диапазоне адресов 1:8D0 до 12:8D0 можно определить пользовательский текст, который будет использоваться в SMS сообщениях для дополнительной текстовой информации*

#### **Определение получателей SMS**

 $\prod_{i=1}^{n}$ 

Можно задать до 2 получателей для SMS сообщения.

Выберите свободные записи в телефонной книге корректора и используйте следующие настройки:

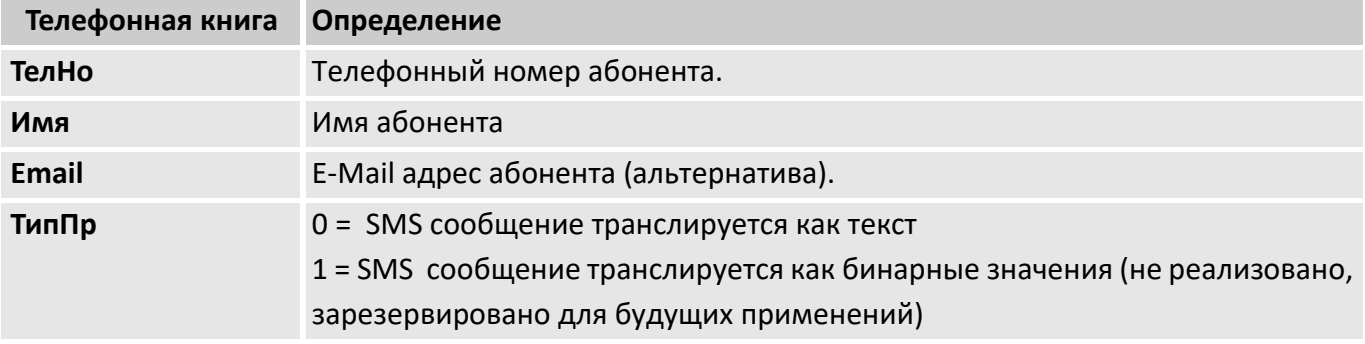

## **Настройка передачи сообщений**

Перейдите в список «Связь» подменю «SMS сообщения».

Выберите один из пунктов «SMS\_1» … «SMS\_10»

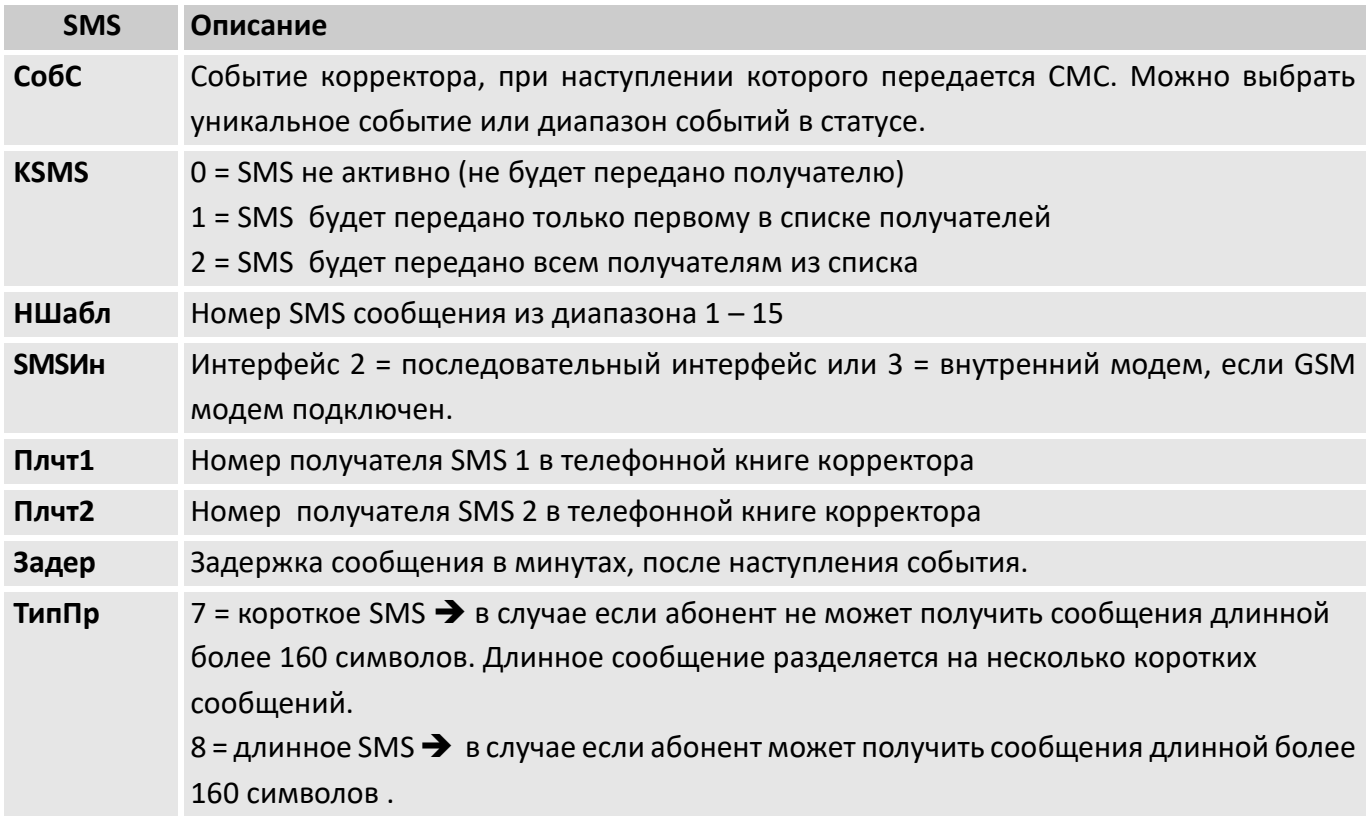

# **8 Архивы**

 $\int_{0}^{0}$ 

*В случае потери питания архивные данные не теряются, так как хранятся в энергонезависимой памяти.*

Отображение архивных данных структурировано в форме таблицы. Здесь приведены сокращения, используемые в дальнейшем при описании структуры списков.

- № Номер столбца
- Адрес Адрес архивируемого параметра
- Обозн. Условное обозначение значения
- Описание Описание значения

## **8.1 Интервальный архив**

В интервальном архиве хранятся показания счетчика и измеренные значения с интервалом *«Инт.»*.

В таблице ниже приведена структура архива для корректора ЕК280. Структура архива ЕК290 аналогична и отличается только разделением параметров по каналам измерения.

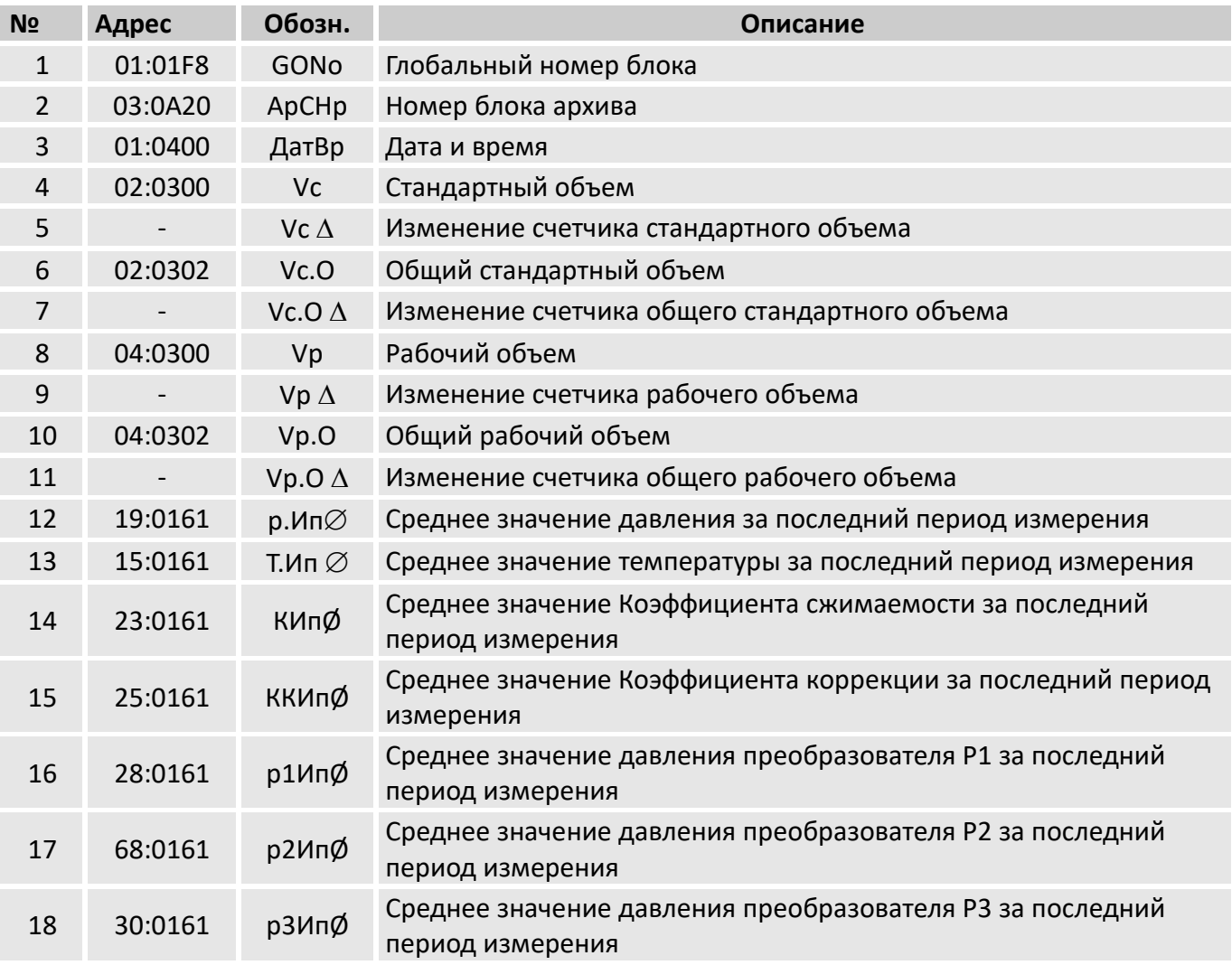

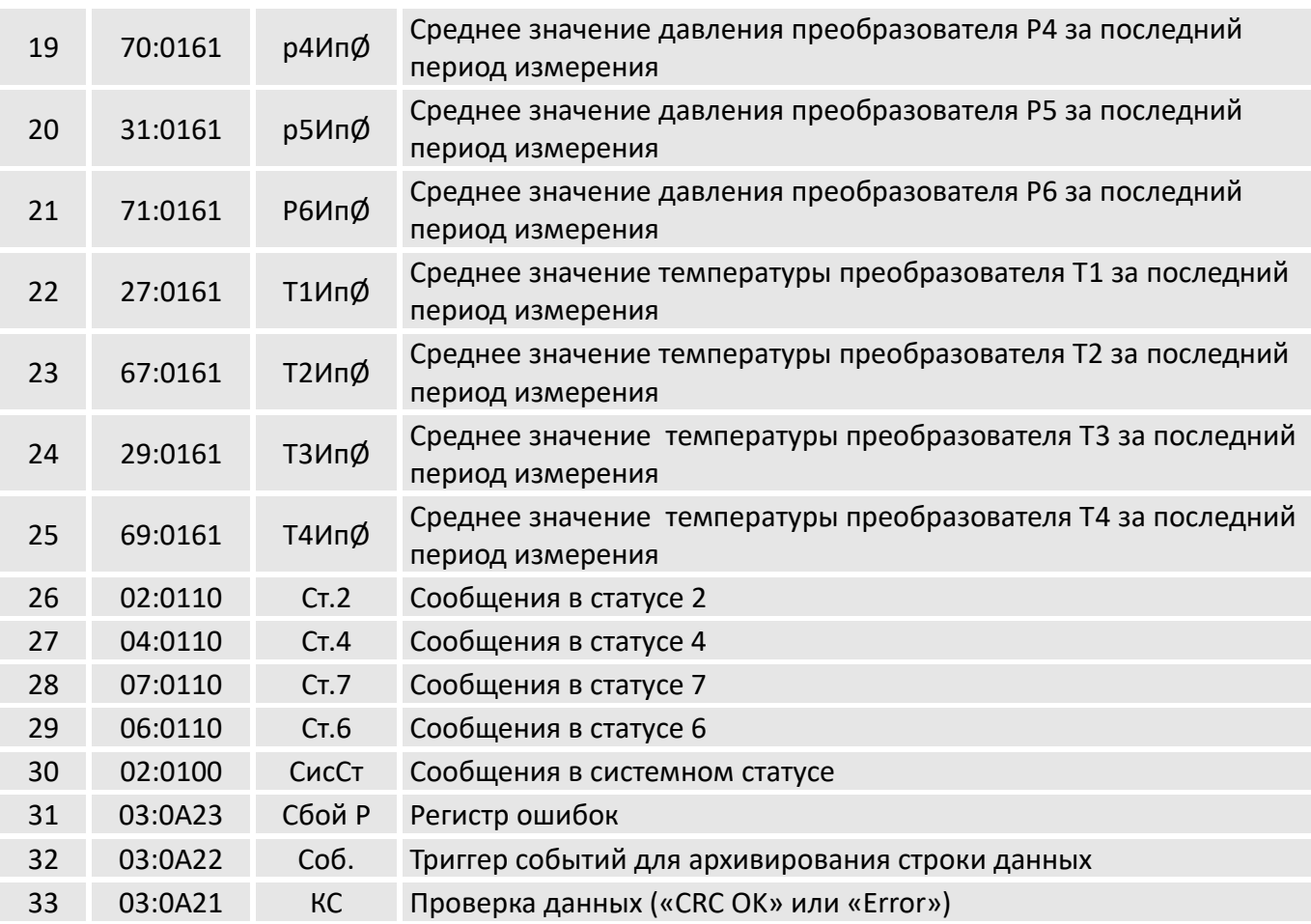

Состав интервального архива можно просмотреть на дисплее устройства, если перейти по пунктам меню «Архив»> «Интервальный».

Изменение (инкрементация) счетчика за какой-то период обозначается символом "Д". Обычно это потребление за интервал архивирования. Описанное действие не соответствует случаю, когда архивная строка сохраняется в результате какого-то отдельного события (установка часов, показаний счетчика, появление важного статуса сообщения). Показание счетчика мигает по мере увеличения (за дальнейшей информацией, обращайтесь в руководство по эксплуатации "Использование в качестве регистрационного устройства»).

# 8.1.1 Объем памяти

По умолчанию архив содержит 40000 записей для EK280 и по 25000 для каждого канала EK290.

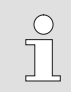

Память в интервальном архиве - кольцевого типа. Если архив заполнен, то самые старые записи перезаписываются.

## 8.1.2 Изменение интервала архивирования

- Откройте замок поставщика газа.
- В списке меню «Архив.» найдите «Инт.»
- Нажмите ENTER и с помощью клавиш ▶, ◀, ▲ и ▼ введите интервал архивирования

*По умолчанию интервал архивирования равен 60 минут.*

*Можно использовать следующие значения 5, 10, 15, 20, 30 или 60*

■ Нажмите кнопку ENTER для подтверждения ввода или ESC для отмены.

# **8.1.3 Остаток интервала**

Остаток интервала архивирования можно посмотреть в меню *«Архив» «Ост.И»*.

 $\prod^{\circ}$ 

## **8.2 Суточный архив**

В суточном архиве хранятся показания счетчика и измеренные значения с интервалом в сутки.

Содержимое суточного архива можно просмотреть на дисплее устройства, если перейти по пунктам меню *«Архив.» «Суточный архив».*

В таблице ниже приведена структура архива для корректора ЕК280. Структура архива ЕК290 аналогична и отличается только разделением параметров по каналам измерения.

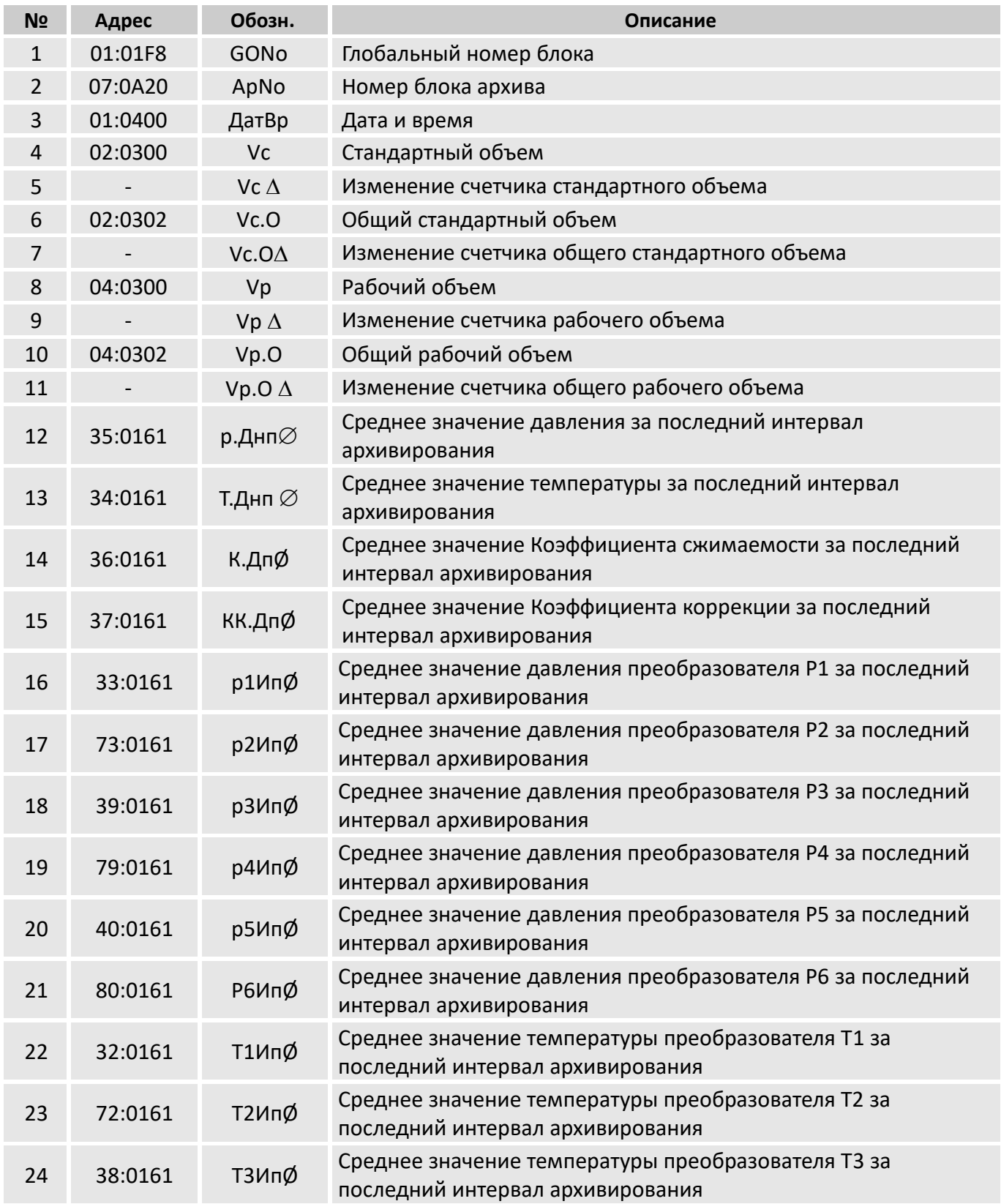

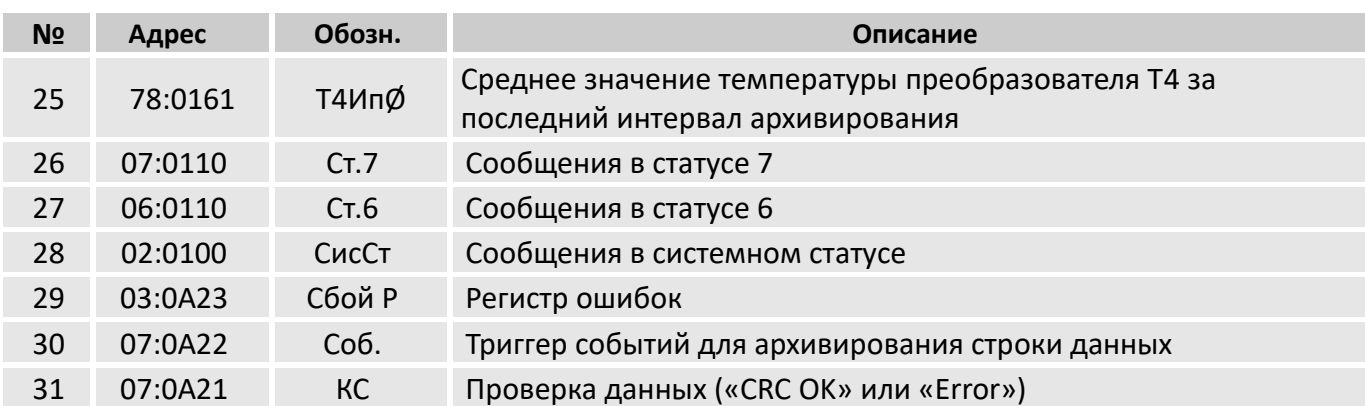

Изменение (инкрементация) счетчика за какой-то период обозначается символом "Д". Обычно это потребление за интервал архивирования. Описанное действие не справедливо для случая, когда архивная строка сохраняется в результате какого-то отдельного события (установка часов, показаний счетчика, появление важного статуса сообщения). Показание счетчика мигает по мере увеличения (за дальнейшей информацией, обращайтесь в руководство по эксплуатации "Использование в качестве регистрационного устройства»).

## 8.2.1 Объем памяти

По умолчанию архив содержит 600 записей,

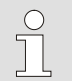

Память в суточном архиве - кольцевого типа. Если архив заполнен, то самые старые записи перезаписываются.

## 8.2.2 Изменение границы суток

- Для того, чтобы изменить границу суток на устройстве, откройте замок Поставщика.
- В списке меню «Архив» найдите «СутГр».
- Нажмите ENTER и с помощью клавиш  $\blacktriangleright$ ,  $\blacktriangle$  и  $\nabla$  введите время начала «газового дня».
- Нажмите кнопку ENTER для подтверждения ввода или ESC для отмены.

## 8.2.3 Время газовых суток

Время, прошедшее с начала газовых суток можно просмотреть в устройстве. В списке меню

«Архив» найдите «Архив» - «ВрГдн».

## **8.3 Месячный архив 1 (Показания счетчиков за месяц)**

В месячном архиве 1 сохраняются показания счетчика и максимальные значения потребления с интервалом в 1 месяц (интервал начинается в первый день месяца в «начало газового дня»). Содержимое месячного архива 1 можно просмотреть в списке меню *«Архив» «Месячный архив 1»*.

В таблице ниже приведена структура архива для корректора ЕК280. Структура архива ЕК290 аналогична и отличается только разделением параметров по каналам измерения.

## **8.3.1 Состав архива**

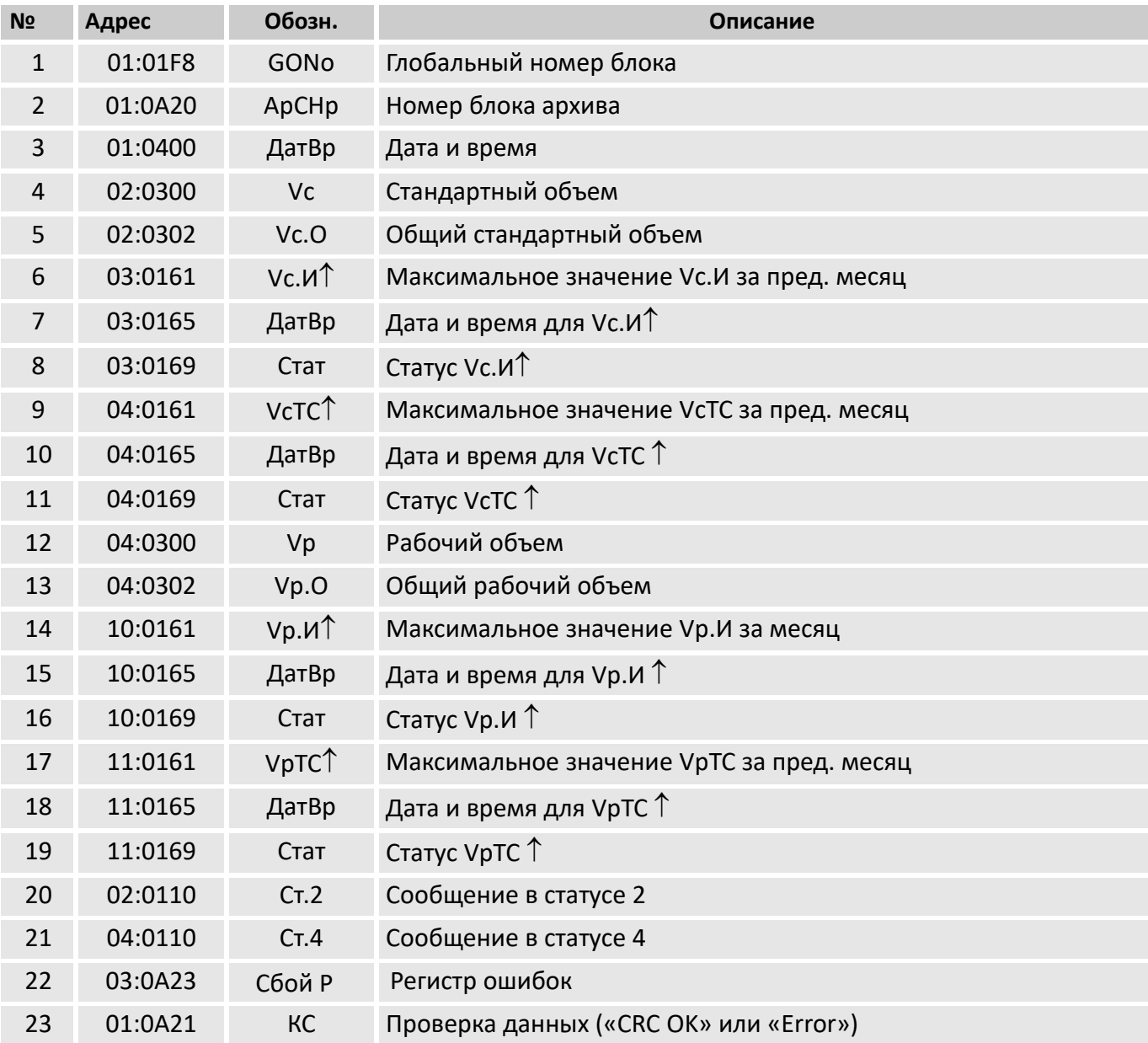

# **8.3.2 Объем памяти**

По умолчанию архив содержит 24 записи, что соответствует объему памяти в 2 года

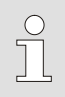

*Память в месячном архиве 1 – кольцевого типа. Если архив заполнен, то самые старые записи перезаписываются.*

## **8.4 Месячный архив 2 (Измеренные значения)**

В месячном архиве 2 сохраняются минимальные, максимальные и средние значения для Qст, Qр, p, T за предыдущие месяцы с интервалом в 1 месяц (интервал начинается в первый день месяца в «начало газового дня»).

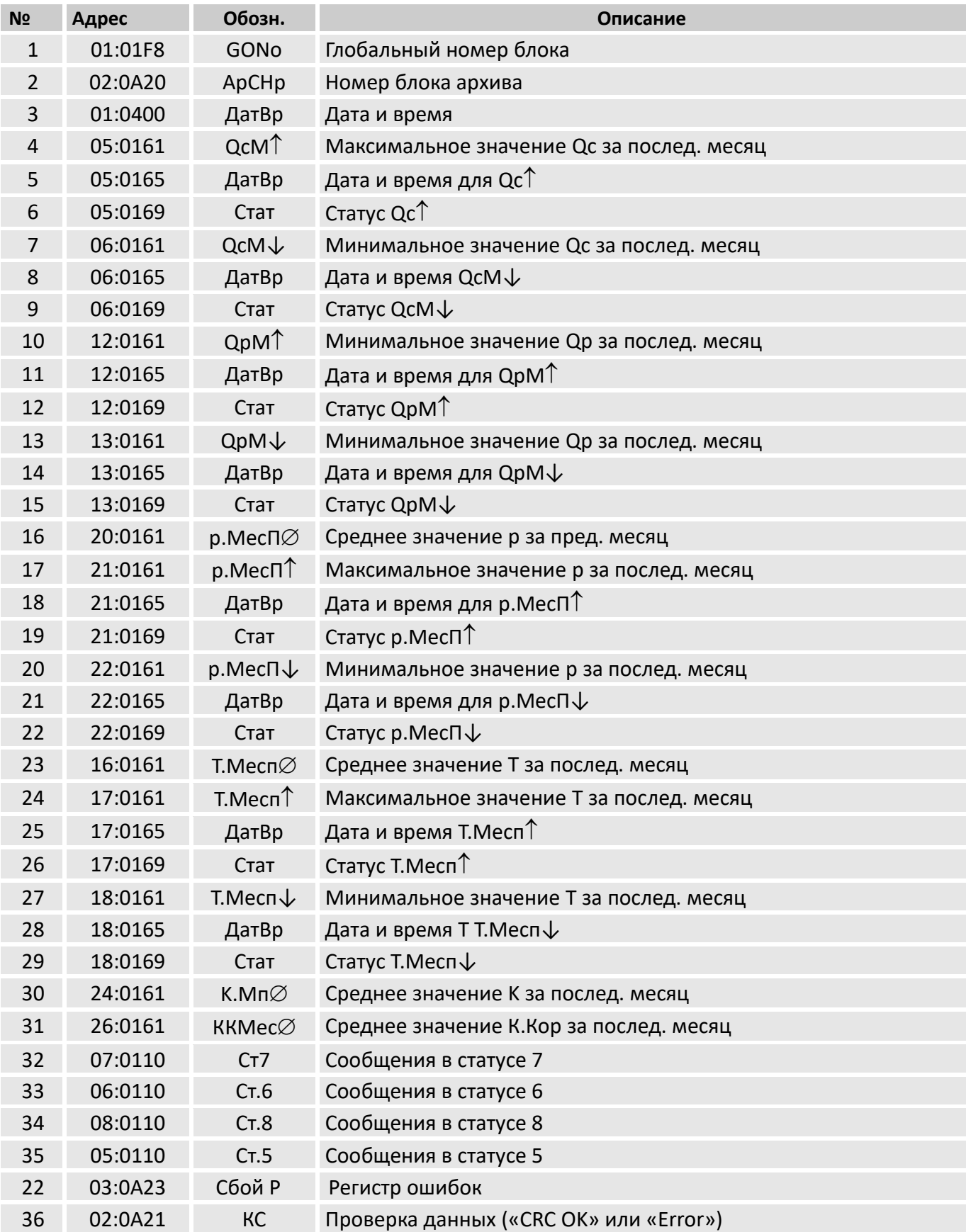

В таблице выше приведена структура архива для корректора ЕК280. Структура архива ЕК290 аналогична и отличается только разделением параметров по каналам измерения.

Содержимое месячного архива 2 можно просмотреть в списке меню «*Архив» «Месячный архив 2»*.

#### **Объем памяти**

По умолчанию архив содержит 24 записи, что соответствует объему памяти в 2 года.

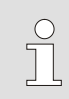

*Память в месячном архиве 2 – кольцевого типа. Если архив заполнен, то самые старые записи перезаписываются.*

#### **8.5 Журнал событий**

В этом архиве сохраняются изменения статусов.

Просмотреть архив статусов на меню устройства можно если перейти в *«Статус» «Журнал событий»*.

#### **8.5.1 Состав архива**

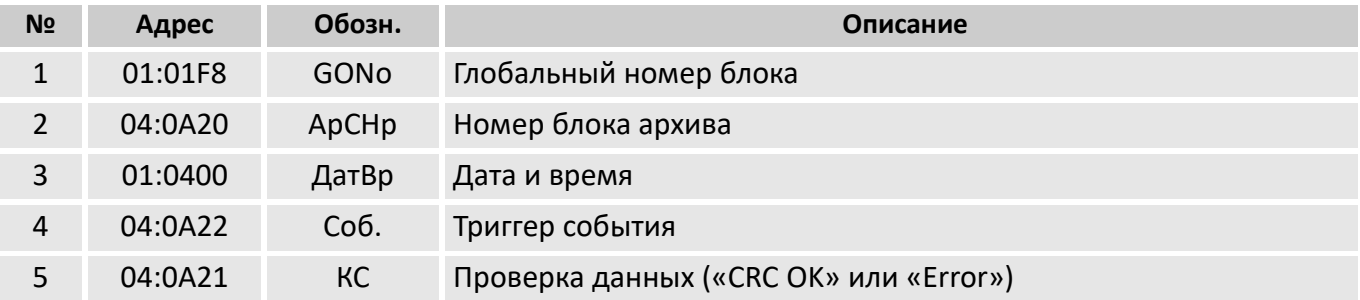

## **8.5.2 Объем памяти**

Архив может хранить до 500 изменений статуса.

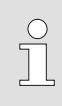

*Память в архиве статусов – кольцевого типа. Если архив заполнен, то самые старые записи перезаписываются.*

## **8.6 Архив изменений**

В этом архиве отображаются все изменения параметров.

Данный архив можно просмотреть на дисплее устройства, перейдя *«Статус» «Журнал Изменений»*.

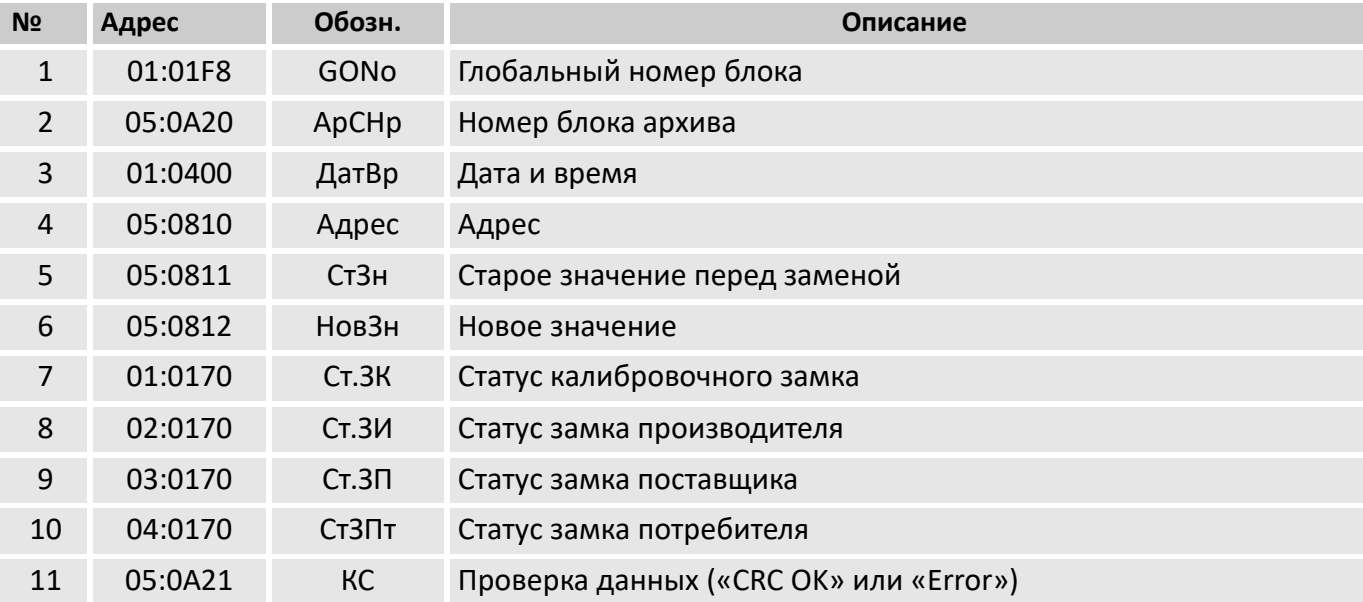

# **Объем памяти**

 $\frac{1}{2}$ 

Архив содержит 200 записей.

*Память в архиве изменений – кольцевого типа. Если архив заполнен, то самые старые записи перезаписываются.*

## **9 Статусные сообщения**

Корректоры ЕК280 ЕК290 поддерживают 2 типа статусной информации: регистр статуса и текущий статус.

Сообщения мгновенного статуса указывают на текущее состояния, например, присутствующие ошибки. При исчезновении ошибки соответствующее сообщение в статусе исчезает. Принудительное удаление сообщения из статуса невозможно.

Сообщения, возникающие в статусах, одновременно отображаются и в регистрах статуса. Отличие регистра статуса от мгновенного статуса заключается в том, что из регистра статуса сообщения могут быть удалены принудительной очисткой регистра. Сообщения в регистре статуса можно очистить с помощью команды Сброс (см. далее). В регистрах статуса отображаются только тревоги и предупреждения. Отчеты не заносятся, т.к. они отражают состояния, которые не являются проблематичными или даже могут быть запланированными (например: «Калибровочный замок открыт» или «Выполняется передача данных»).

Так как объем отображаемой на дисплее информации ограничен, то в пунктах меню CтP и Cтaт могут присутствовать не все сообщения, а только наиболее важные. Для просмотра сообщений необходимо нажать клавишу ENTER в пунктах меню CтP или Cтaт. На экране будут отображаться: номер сообщения, статус или регистр сообщения, тип сообщения и краткое описание сообщения. Номер сообщения отображается в левой позиции экрана после символа #. Тип сообщения представляется буквой, следующей после номера сообщения:

**т** – тревога, **п** – предупреждение, **о** – отчет.

Просмотр сообщений осуществляется нажатием на клавиши ▲ и ▼. Выход из просмотра сообщений клавишей ESC.

#### **9.1 Удаление сообщений в регистре статуса**

Сообщения в регистре статуса CтP могут быть удалены с помощью функции *Сброс.*

- ◼ Для того, чтобы очистить регистр статуса с помощью функции *«Сброс»*, откройте замок администратора.
- ◼ Перейдите в меню *«Статус»* нажмите *«Сброс».*
- $\blacksquare$  Нажмите кнопку ENTER и установите значение «1».
- Нажмите кнопку ENTER подтверждения ввода. Для отмены нажмите кнопку ESC.
- Также очистку регистров статуса можно выполнить из контекстного меню:
- $\blacksquare$  Нажмите кнопку вызова контекстного меню  $\Box$ .
- Выберите пункт «Очистить СтР».

В результате очистки регистра статуса все неактивные сообщения будут удалены.

# **9.2 Список статусных сообщений**

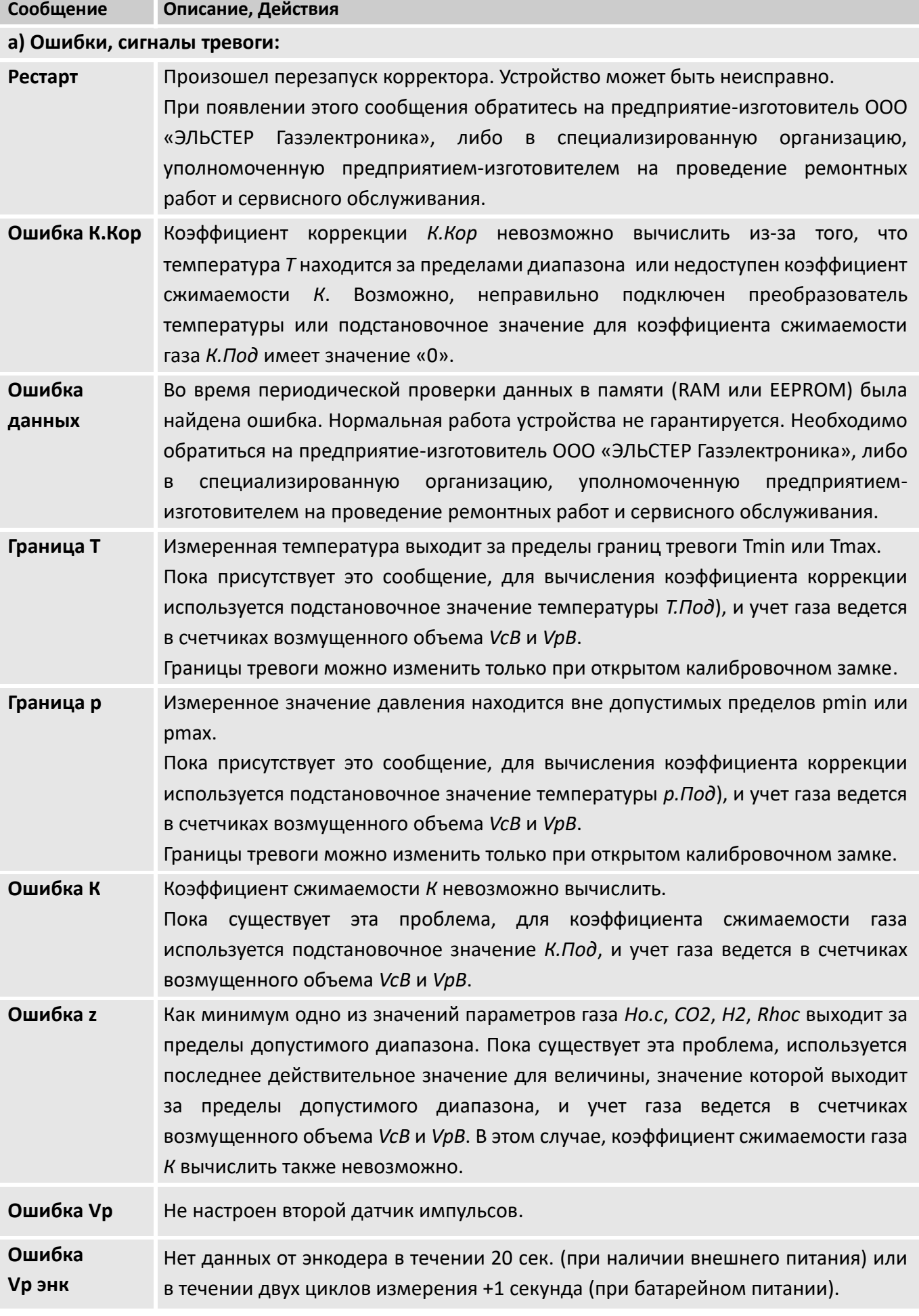

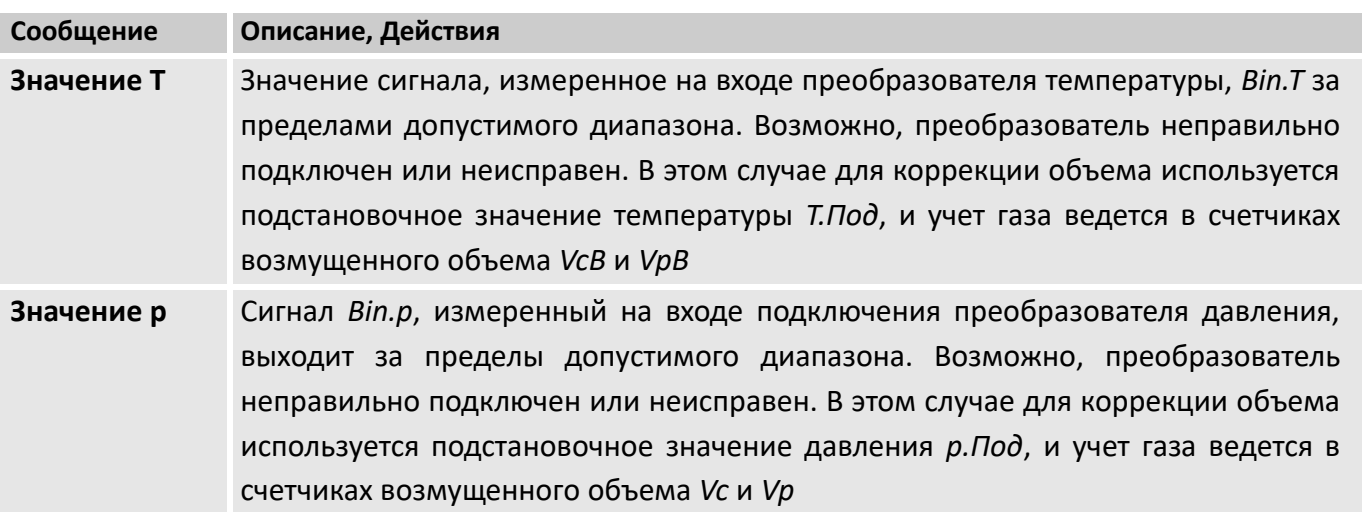

# **б) Предупреждения:**

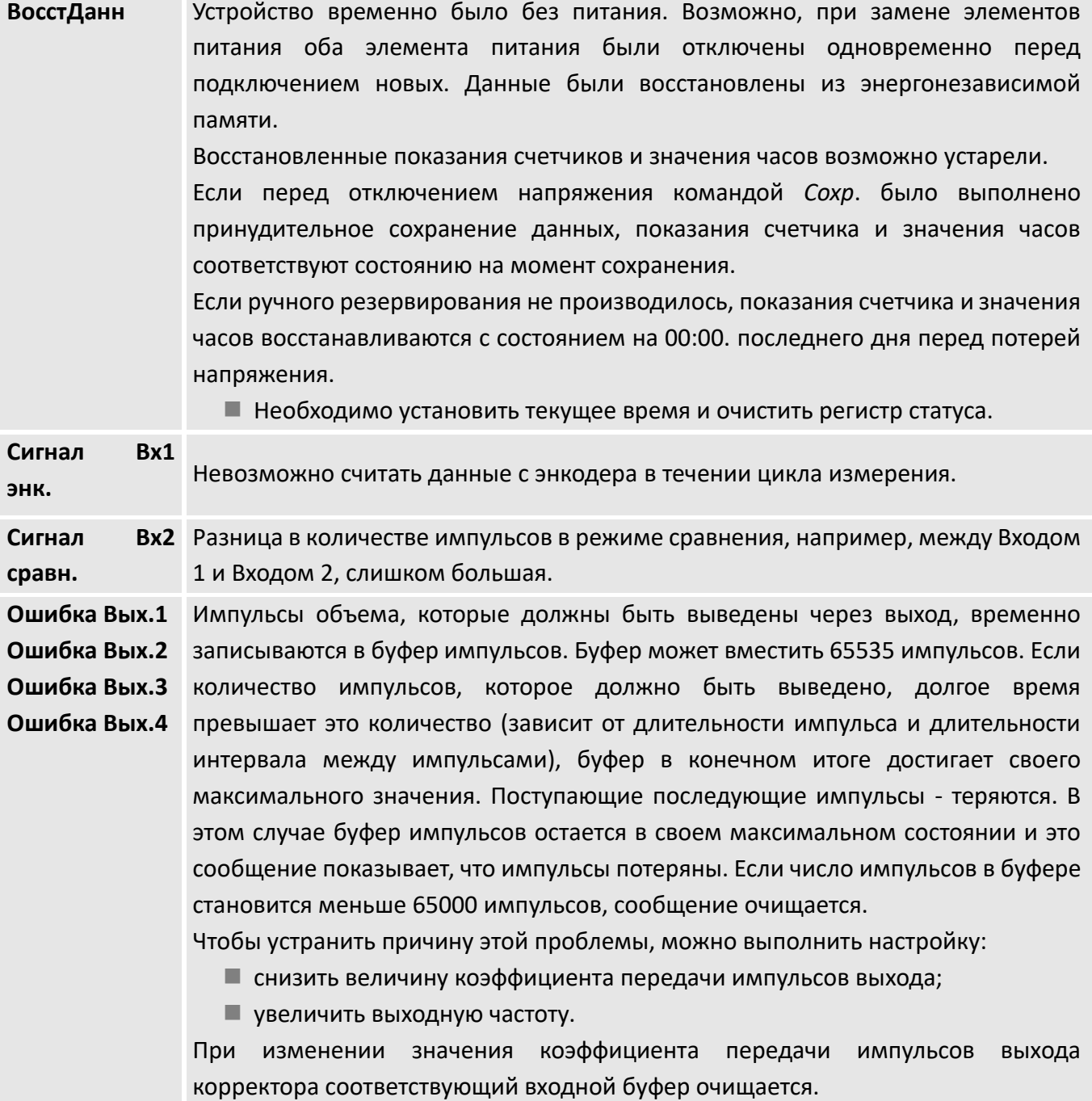

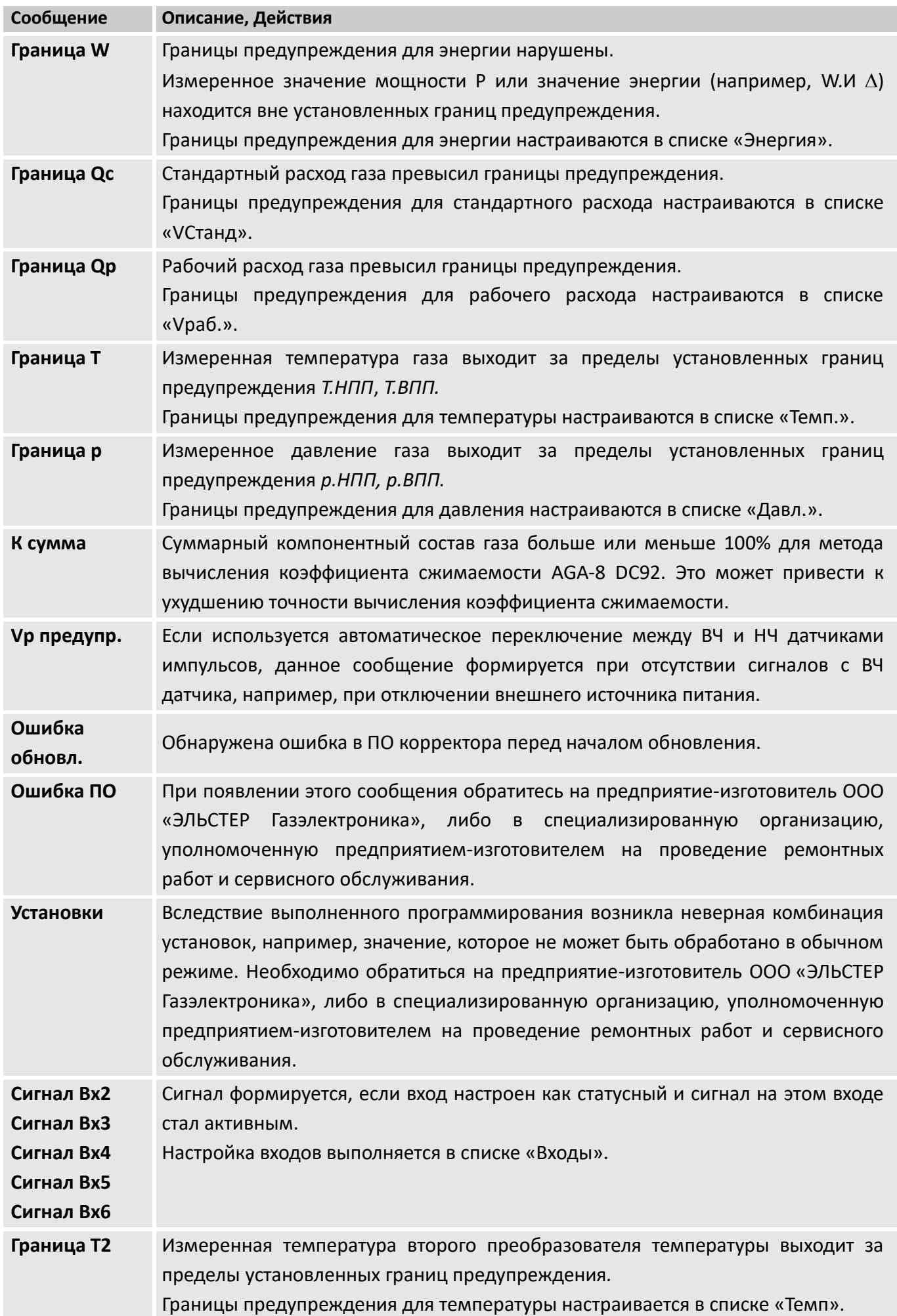

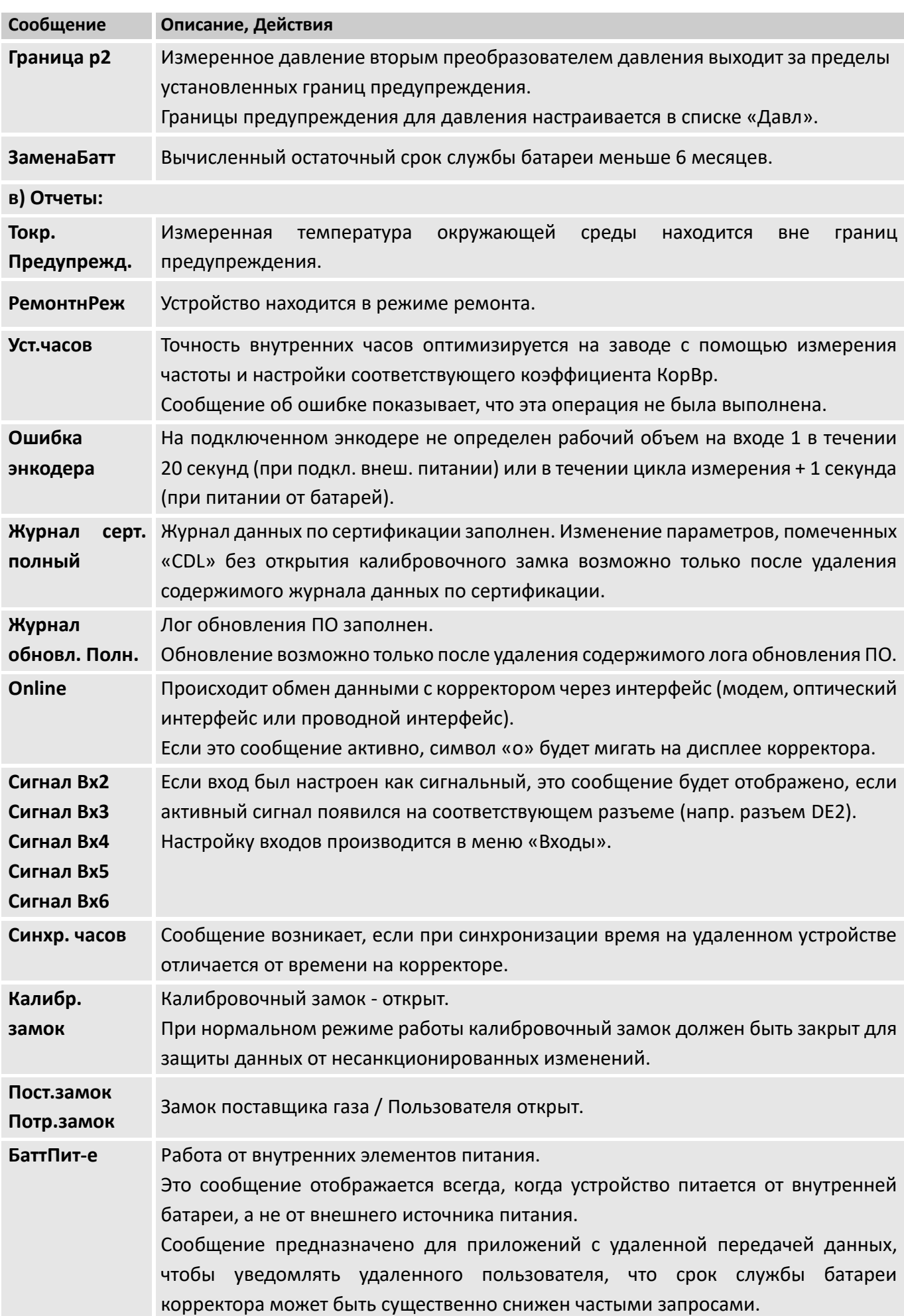

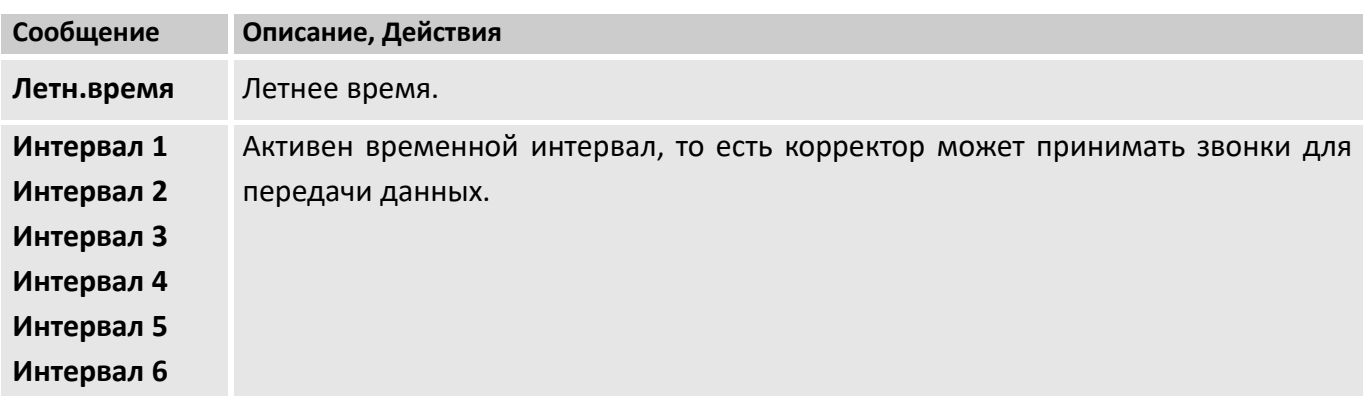

## **10 Элементы питания**

## **10.1 Срок службы элементов питания корректора**

## **Стандартный режим эксплуатации при автономном питании**

При стандартном режиме работы устройства, а именно без каких-либо дополнительных настроек и датчиков, срок службы батарей определяется преимущественно тем, как часто и долго происходит передача данных. Характеристики стандартного режима эксплуатации приведены в разделе «Характеристики питания» в руководстве по эксплуатации корректоров ЕК280 ЕК290.

Пример: Для еженедельной передачи данных по встроенному модему, при условии что передача длится 15 минут, срок службы батарей составит 5 лет.

## **10.2 Срок службы батарей модема**

Срок службы батарей модема зависит от различных факторов таких как температура окружающей среды, прием сигнала. Представленные здесь данные рассчитаны для самых неблагоприятных условий, поэтому обычный срок службы батарей будет больше. Он так же может быть меньше в некоторых случаях. Поэтому приводимые данные носят оценочный характер.

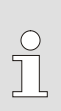

 $\frac{1}{2}$ 

*Не только общая длительность временного окна, но их количество влияет на срок службы батарей.*

*Так, например, срок службы батарей при ежемесячном 4-х часовом окне отличается от срока службы для 4 временных окон длительностью по 1 часу в месяц.*

*При низкой температуре окружающей среды передача данных ограничена. Пожалуйста ознакомьтесь с информацией представленной в главе [10.3.](#page-67-0)*

## **10.2.1 Передача данных раз в неделю**

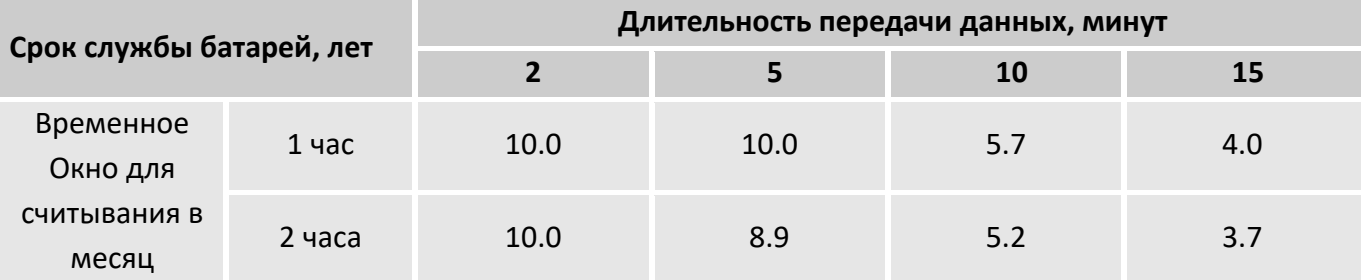

#### **10.2.2 Передача данных раз в день**

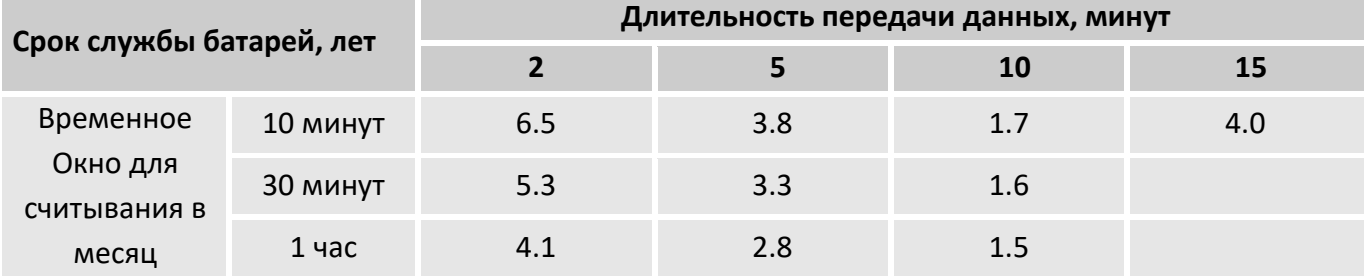

## <span id="page-67-0"></span>**10.3 Продолжительность передачи данных при работе модема от батарей**

# <span id="page-67-1"></span>**10.3.1 Зависимость продолжительности передачи данных от температуры окружающей среды**

Во время передачи данных заряд батареи модема снижается. При низкой температуре он снижается еще быстрее, чем при стандартных условиях эксплуатации.

Если передача данных занимает продолжительное время, напряжение питания батареи опускается ниже минимума в 3.2 В и передача прекращается.

В таблице представлена зависимость между максимальной длительностью передачи данных и температурой окружающей среды (при передаче данных раз в неделю или реже).

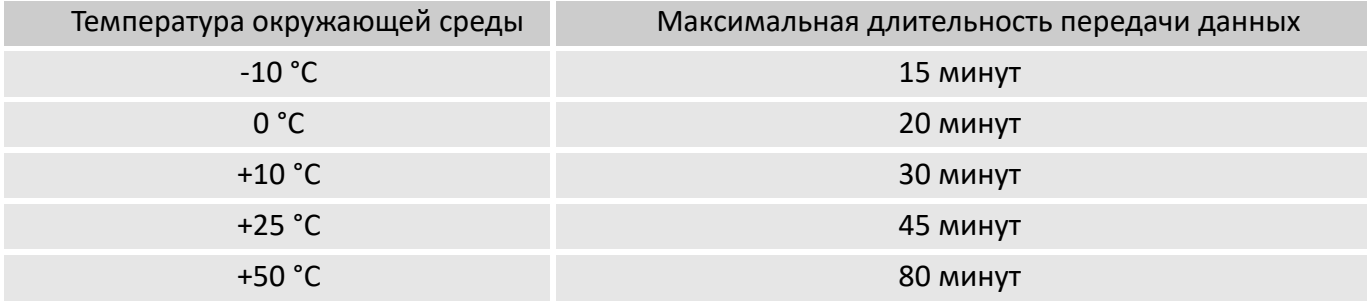

#### **10.3.2 Продолжительность передачи данных при ежесуточном опросе**

После передачи данных напряжение восстанавливается более медленно при низкой температуре, чем при стандартных условиях эксплуатации.

Если передача данных начинается до того момента как напряжение восстановится до своего первоначального значения, то она может быть прервана из-за низкого напряжения питания, или может даже не начаться вовсе. Эта особенность должна быть особенно тщательно рассмотрена при суточном опросе и при низкой температуре окружающей среды. Прерывание передачи можно избежать если сократить количество передаваемых данных в сутки так, чтобы общая длительность передачи не превышала тех значений, что представлены в таблице ниже.

При передаче данных раз в неделю или реже при низких температурах у батареи модема будет достаточно времени чтобы восстановить заряд до следующей передачи.

В таблице ниже приводятся рекомендации по максимальной длительности передачи в зависимости от температуры окружающей среды. При температурах от +20 °C и выше данные из [10.3.1](#page-67-1) применимы и для суточной передачи.

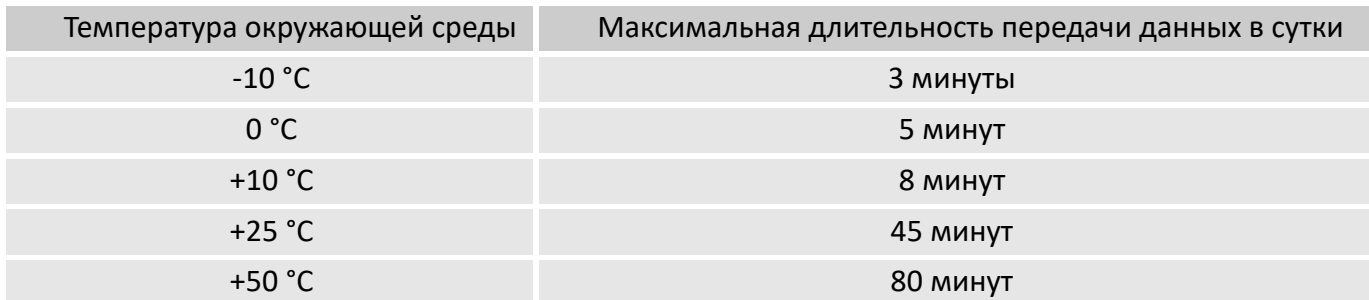

# **Приложение А**

# **Подключение и ввод в эксплуатацию**

Процедура установки корректора на месте эксплуатации состоит из нескольких этапов:

- ◼ Установка корректора.
- Установка и подключение преобразователей давления, температуры и перепада давления на счетчик газа или трубопровод.
- Пломбировка преобразователей и мест их установки.

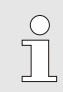

*При возникновении вопросов монтажа обратитесь в нашу службу поддержки.*

## **1 Установка корректора**

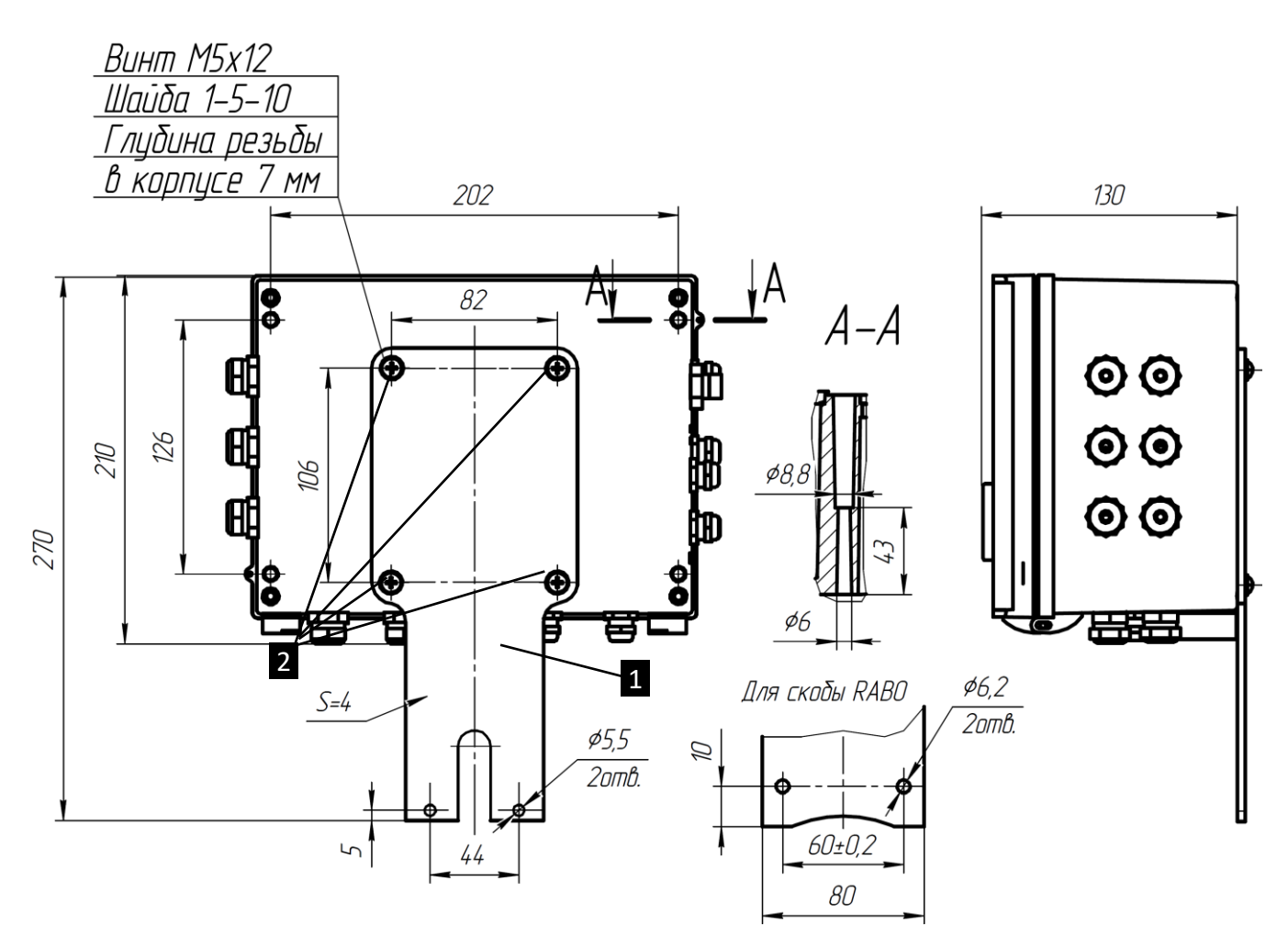

*Рисунок А.1*

В конструкции ЕК280 предусмотрено 2 варианта крепления: *на кронштейн* и *на стену*. Для установки EK280 *на кронштейн* используйте монтажную скобу 1 (см. рисунок А.1) Для установки ЕК280 *на стене*:

- Снимите монтажную скобу 1. Для этого открутите 4 винта 2 крепления (см. рисунок А.1) с корректора.
- Для крепления корректора на стене используйте отверстия в корпусе изделия. Размеры для крепежа указаны на рисунке А.1**:** расстояния между монтажными отверстиями 202 мм х 126 мм. Размеры крепежа определяются исходя из размеров крепежных отверстий (см. сечение А-А на Рисунке А.1).

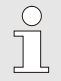

*Допускается установка корректора на счетчик газа с использованием монтажной скобы I*1*i (см. рисунок А.1) на месте эксплуатации.*

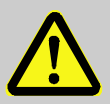

# **ВНИМАНИЕ!**

Запрещается транспортировка корректора, установленного на счетчик газа.

Монтаж корректора на счетчик необходимо производить непосредственно на месте эксплуатации.

# **2 Установка и подключение преобразователей давления, температуры и перепада давления**

# **2.1 Установка преобразователей температуры**

В зависимости от назначения преобразователи температуры могут быть установлены:

- **В счетчик газа**
- В трубопровод
- В произвольное место для контроля температуры окружающей среды

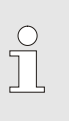

При установке преобразователя температуры в гильзе должен быть обеспечен надежный тепловой контакт. Для этого перед установкой гильзу необходимо заполнить, например, жидким маслом МВП ТУ, ГОСТ1805-76; пастой теплопроводной КПТ-8 ГОСТ 19783-74.

Установка преобразователя температуры ТПТ-3-7 на трубопровод для турбинных счетчиков газа TRZ, СГ Ду50; на трубопровод для ультразвуковых, турбинных (кроме TRZ и СГ), ротационных (кроме RVG, RABO) счетчиков газа Ду50 показана на рисунке А.3.а.

На рисунках А.3.б, А.3.в, А.3.г показана установка преобразователя температуры ТПТ-3-7 на трубопровод Ду80, Ду100, Ду150; на трубопровод для ультразвуковых, турбинных (кроме TRZ и СГ), ротационных (кроме RVG, RABO) счетчиков газа Ду80, Ду100, Ду150.

Расположение преобразователя температуры ТПТ-3-7 в гильзе показано на рисунке А.3.д.

Установка преобразователя температуры ТПТ-17-1 в счетчик газа показана на рисунке А.4.

На рисунке А.5 показана установка преобразователя температуры ТПТ-2-1 на трубопровод Ду200, Ду250, Ду300; на трубопровод для ультразвуковых, турбинных (кроме TRZ и СГ), ротационных счетчиков газа Ду200, Ду250, Ду300.

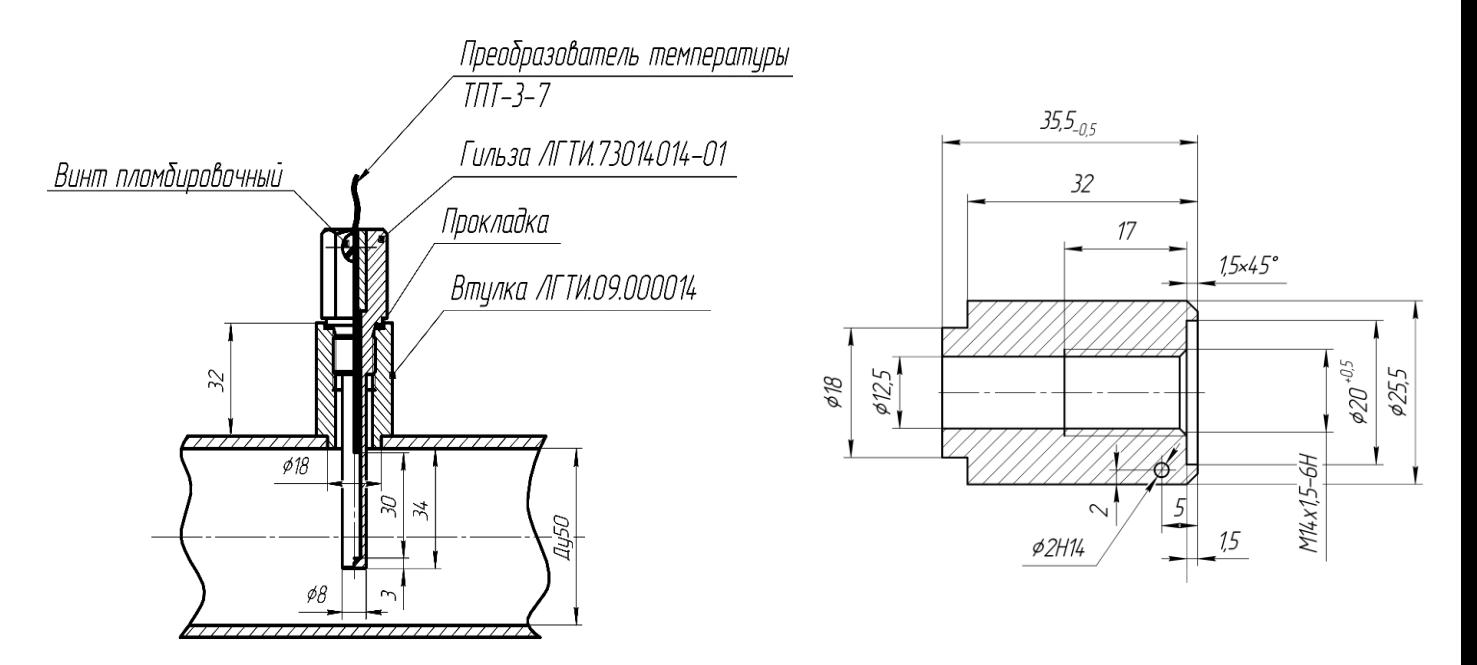

*Рисунок А.3.а*

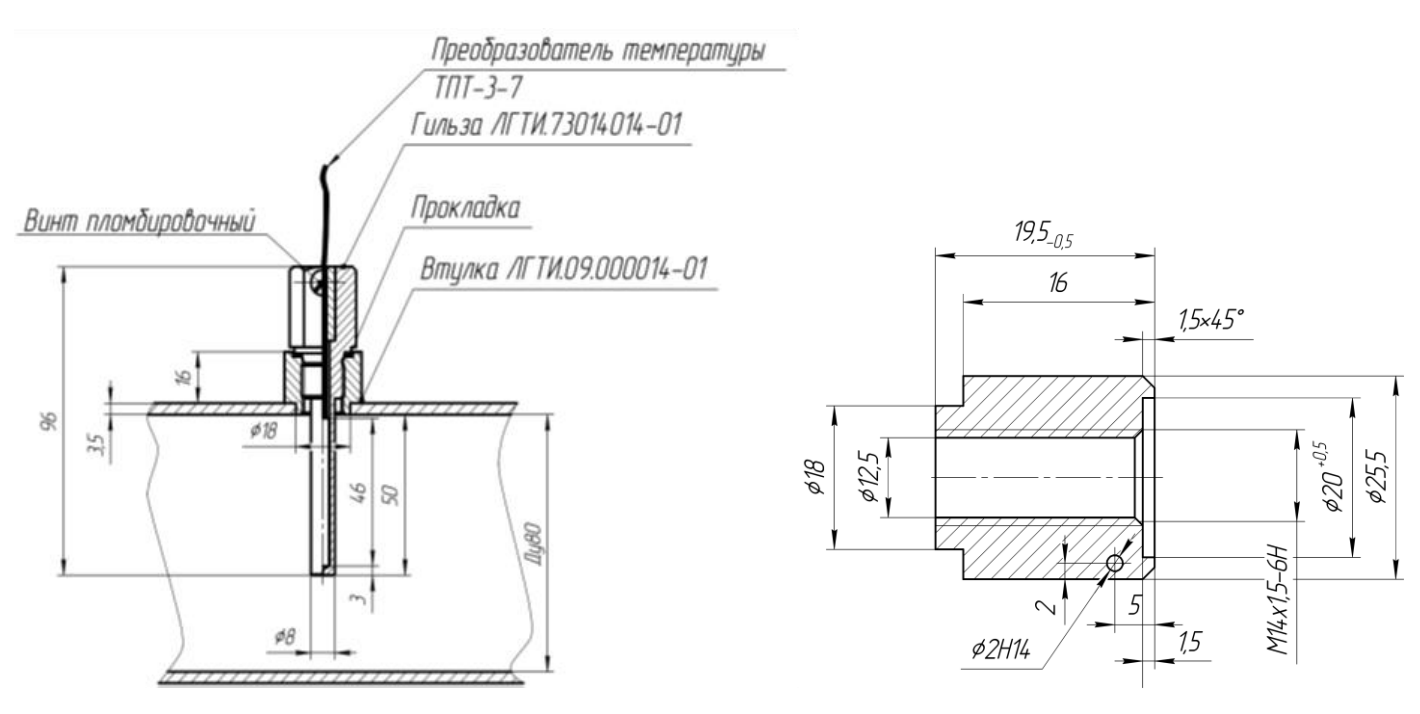

*Рисунок A.3.б*

## Корректоры газа потоковые ЕК280 ЕК290

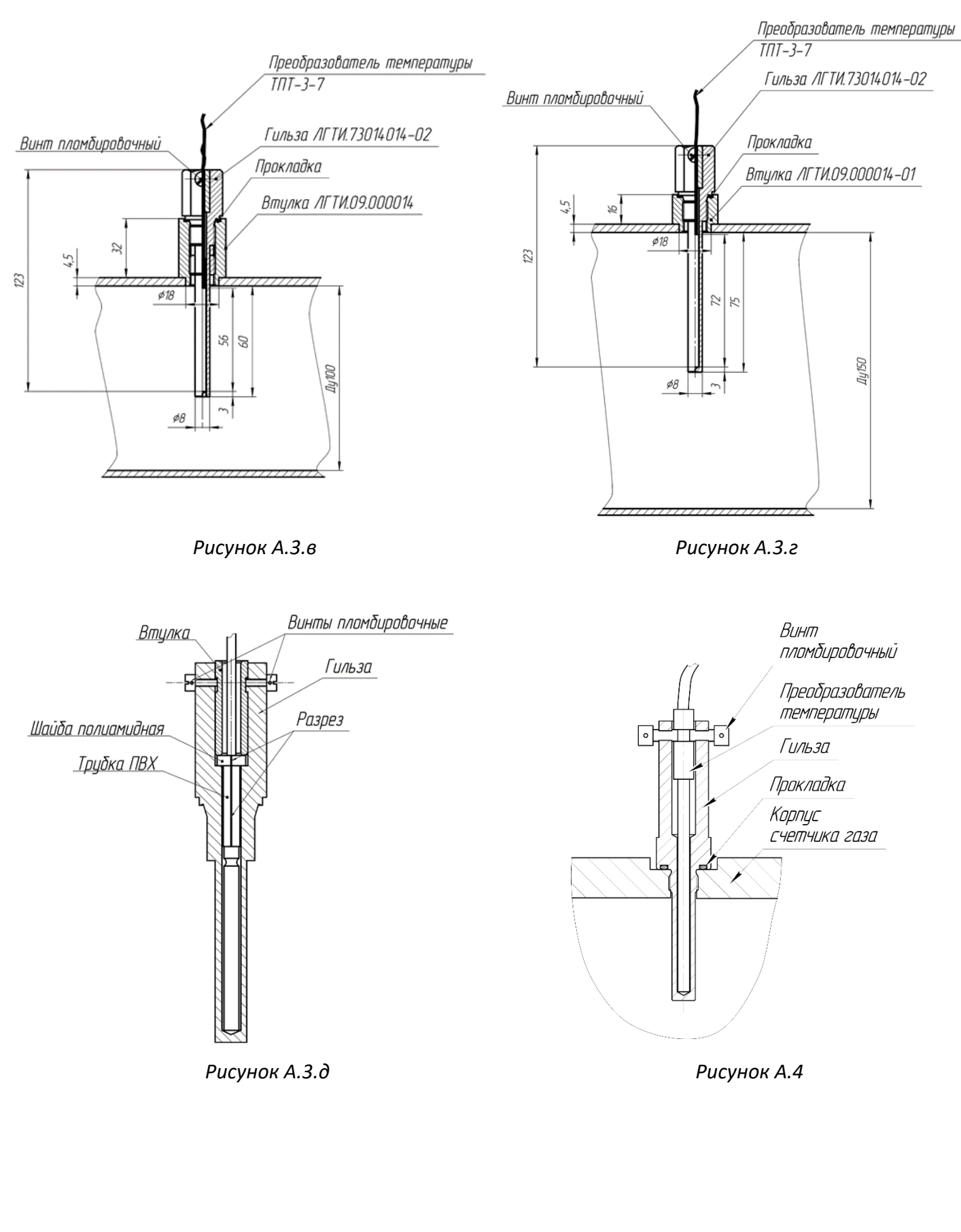
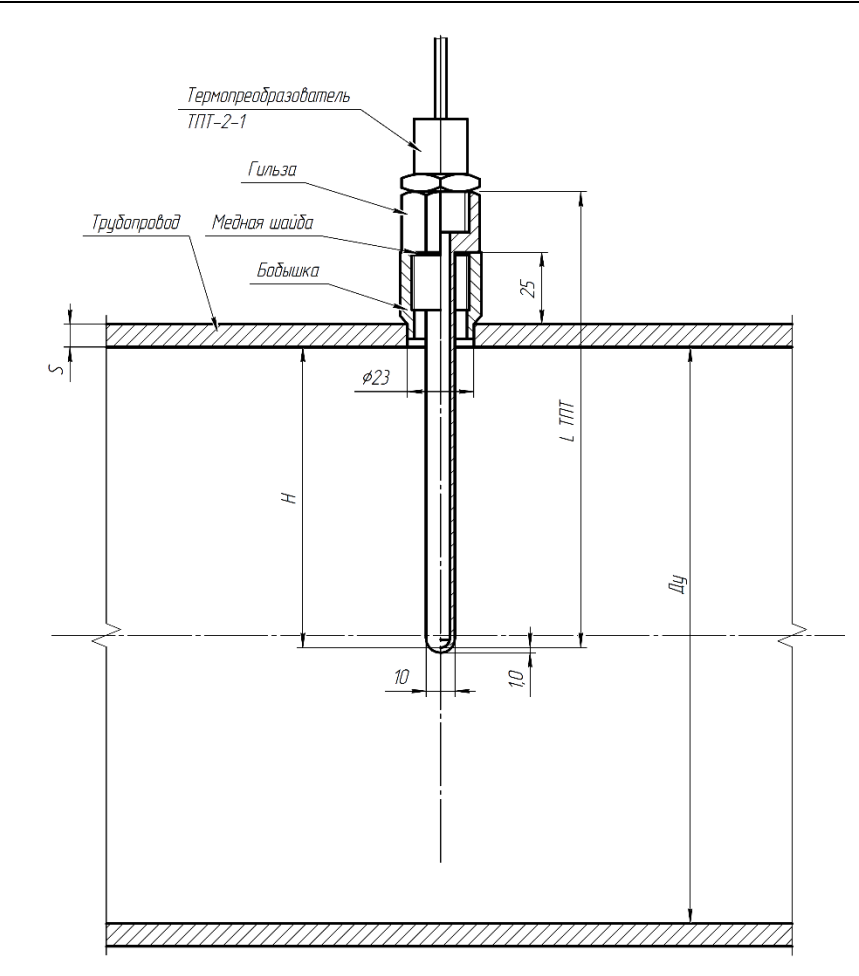

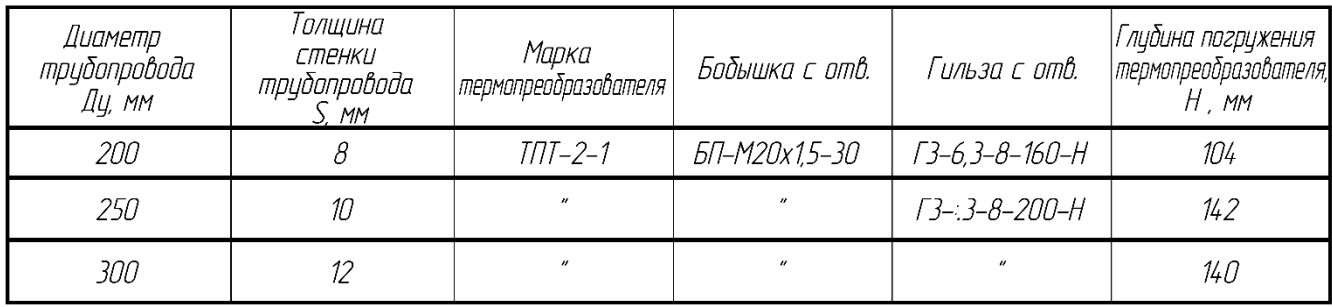

### **2.2 Установка преобразователей абсолютного/избыточного давления и перепада давления**

 $\circ$  $\overline{\Pi}$  *Соединительные трубки должны быть расположены по кратчайшему пути, должны быть герметичны и иметь односторонний уклон к горизонтали в сторону трубопровода не менее 1:12.*

Для удобного монтажа преобразователей давления предусмотрено компактное размещение на скобе. Этот вариант позволяет установить преобразователи на кронштейн или на счетную голову счетчика газа.

На рисунке А.6 показана установка преобразователя перепада давления на скобе.

На рисунке А.7 показана установка преобразователя абсолютного или избыточного давления на скобе.

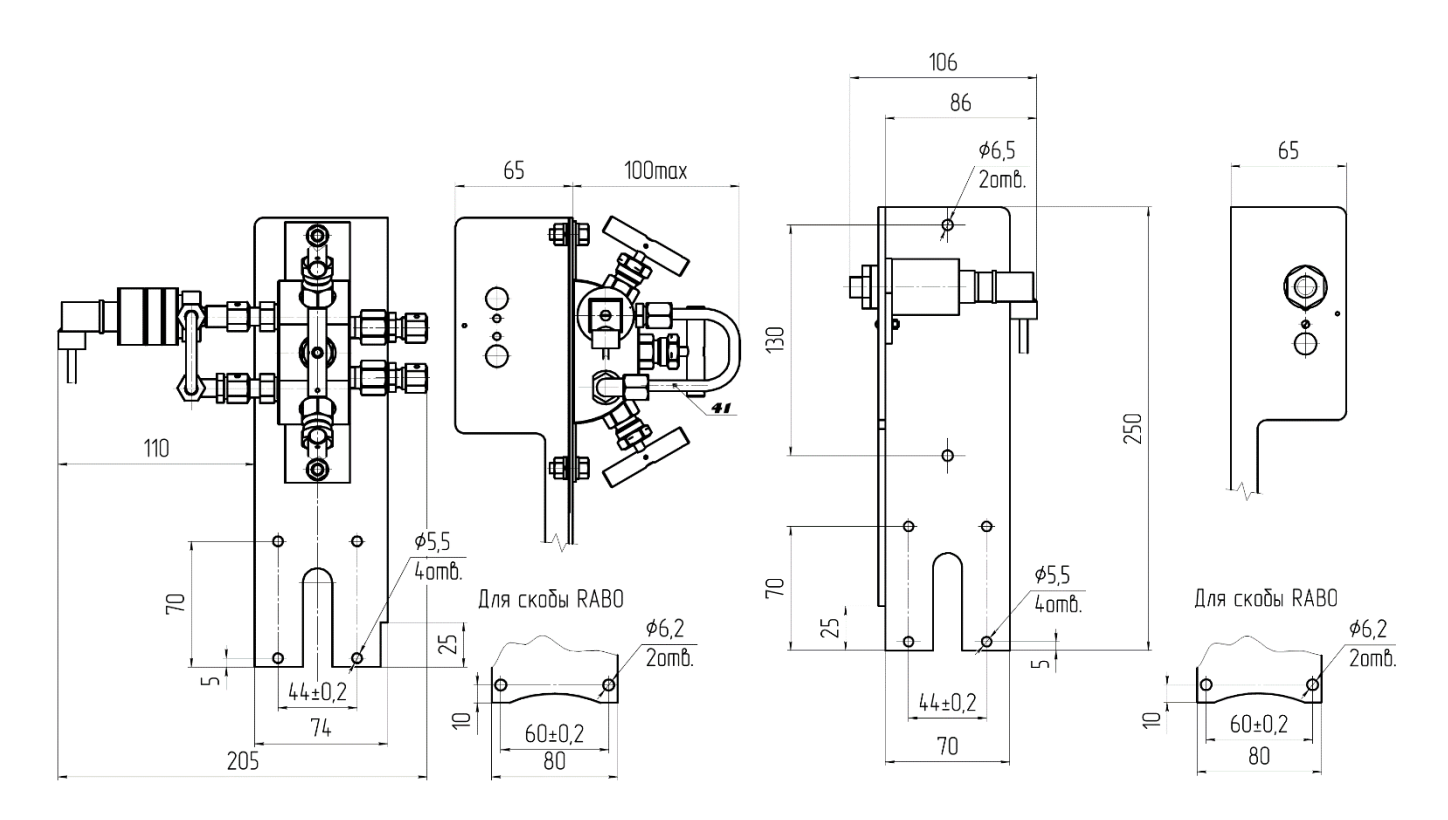

*Рисунок А.6 Рисунок А.7*

Для удобства монтажа на одной скобе можно установить одновременно преобразователь перепада давления и преобразователь абсолютного/избыточного давления (см. рисунок А.8).

Для этого необходимо демонтировать преобразователь абсолютного/избыточного давления со скобы, с которой он поставляется, и установить преобразователь на монтажную скобу с установленным преобразователем перепада давления.

Также предусмотрен вариант монтажа преобразователя перепада давления без использования монтажной скобы, например, на стене (см. рисунок А.9).

Для использования данного варианта необходимо демонтировать преобразователь перепада давления со скобы, с которой он поставляется, и установить преобразователь в необходимом месте. Монтажные размеры приведены на рисунке А.9.

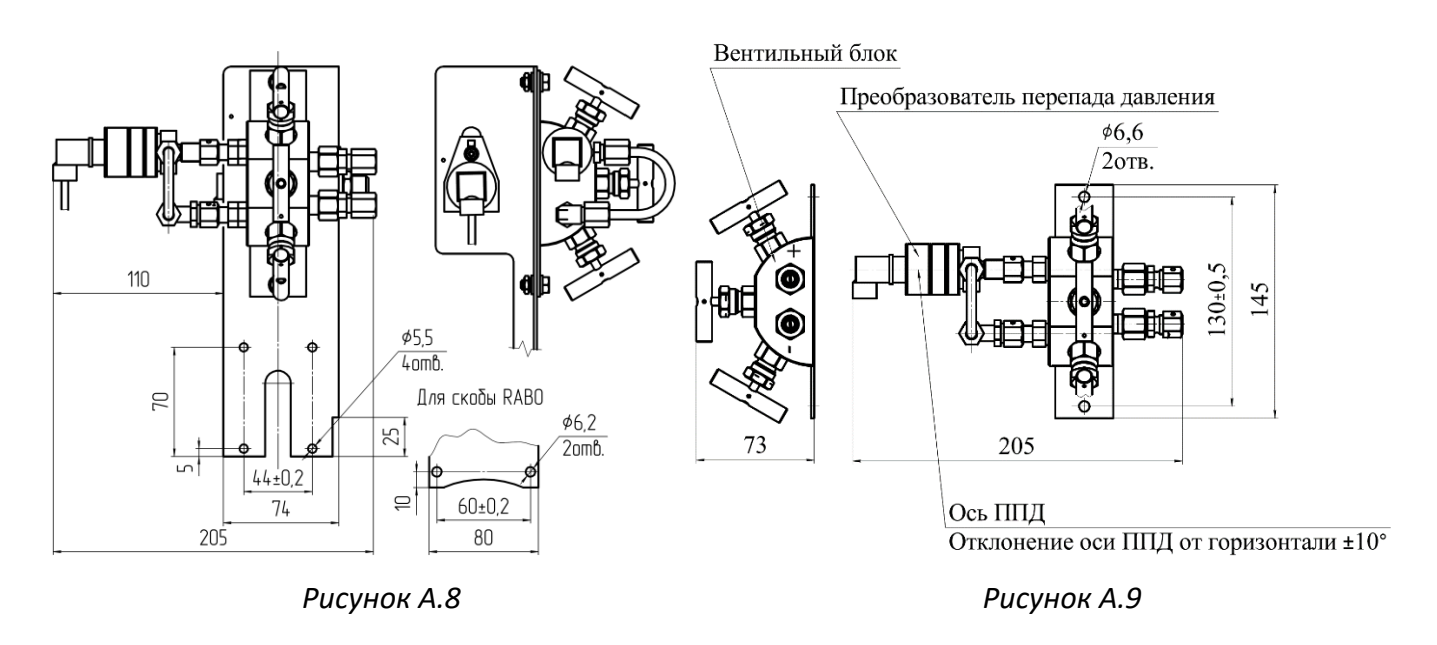

### **2.3 Подключение трубок отбора давления к преобразователям давления**

Для подключения трубок отбора давления к преобразователям абсолютного/избыточного давления используется соединение с « врезающимся кольцом», детали из комплекта поставки КМЧ (см. рисунок А.10)

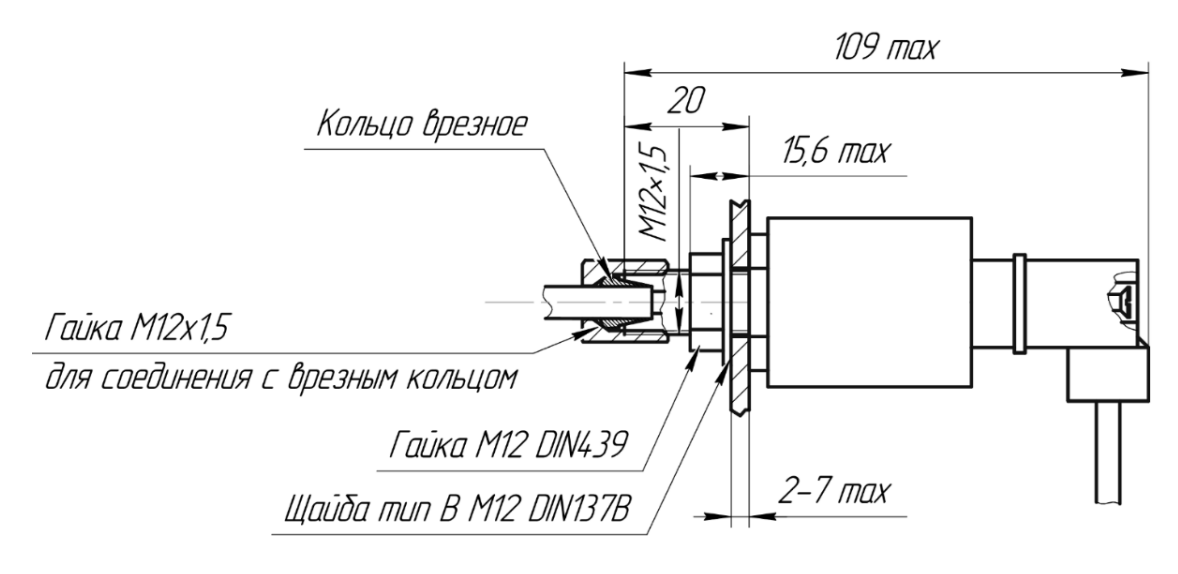

Справочные данные для монтажа ПД/ППД на кронштейне

*Рисунок А.10*

Трубки отбора давления к преобразователю перепада давления подключаются аналогичным образом.

Подключение трубки отбора давления к трубопроводу, трубопроводу для ультразвуковых, турбинных (кроме TRZ), ротационных (кроме RVG, RABO) счетчиков газа у показано на рисунке А.11.

Размеры втулки привариваемой к трубе показаны на Рисунке А.11.а.

Подключение трубки отбора давления к счетчикам газа RVG, RABO, TRZ показано на рисунке А.12

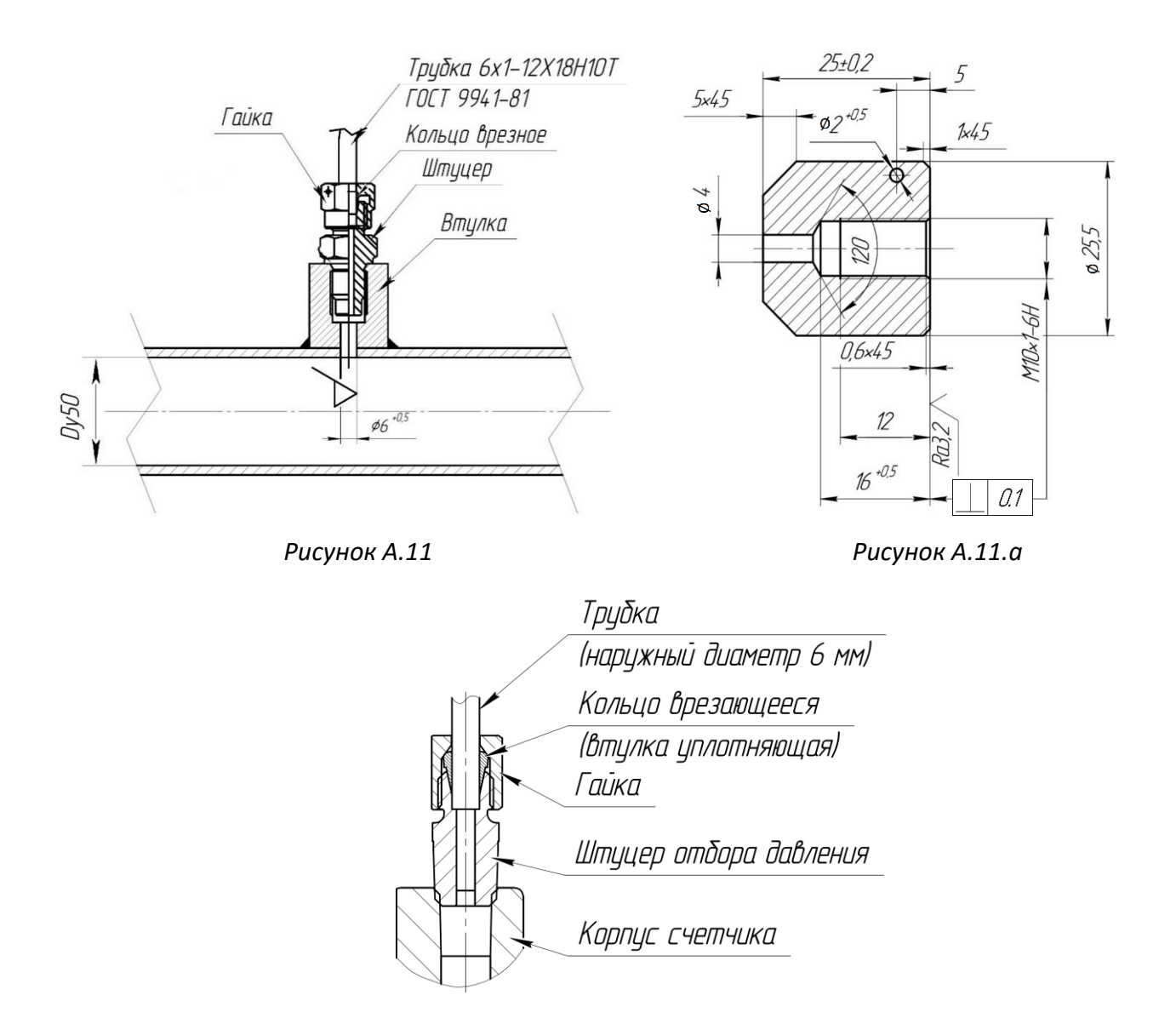

#### *Рисунок А.12*

Если места отбора давления на счетчике не используются, то они должны быть заглушены, например, в случае демонтажа узла преобразователя перепада давления.

Установка заглушек на места отбора давления показана на рисунке А.13.

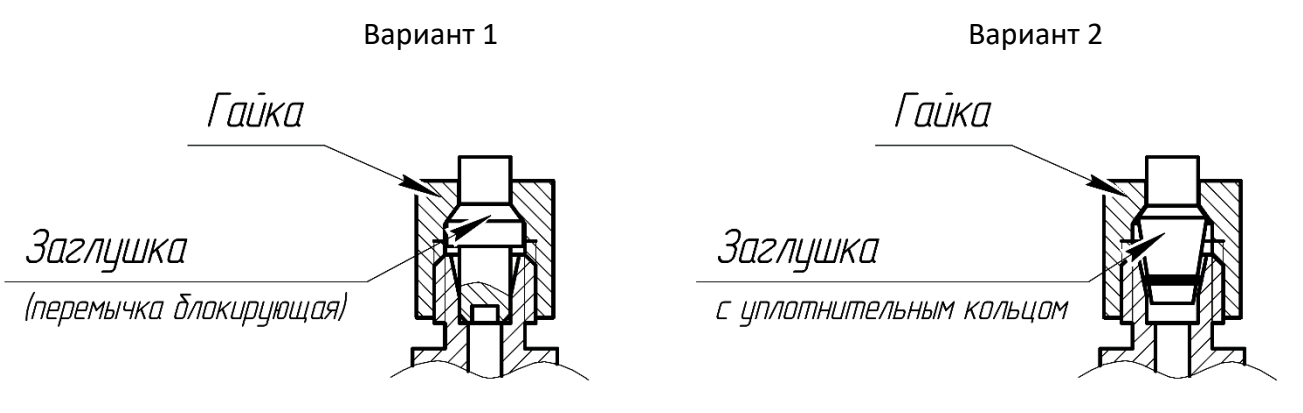

*Рисунок А.13*

### **3 Пломбировка преобразователей и мест их установки**

После установки и подключения преобразователей температуры, абсолютного/избыточного давления, перепада давления, а также датчиков импульсов места установки и присоединения необходимо опломбировать.

Кабели преобразователей подключаются к плате CPU корректора на заводе изготовителе. Места подключения кабелей закрыты защитными крышками и опломбированы.

Пломбировка преобразователя температуры в гильзе показана на рисунке А.14

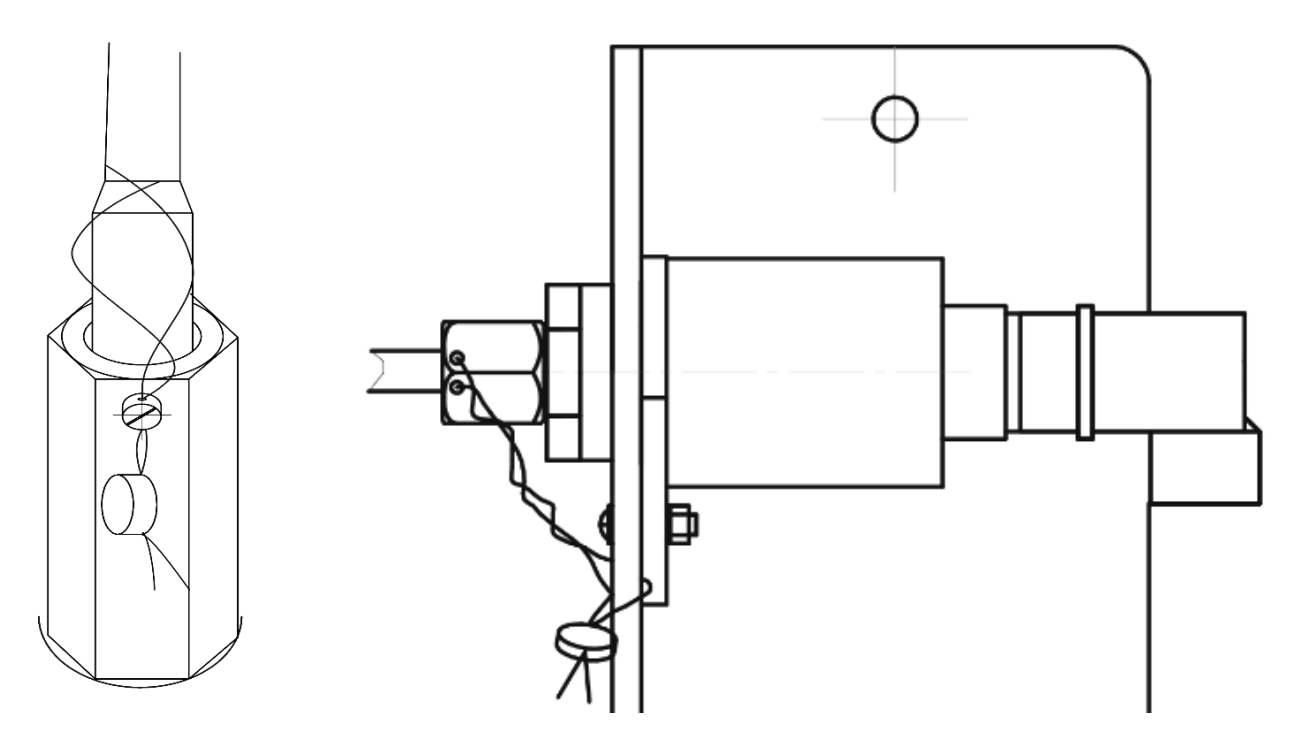

*Рисунок А.14 Рисунок А.15*

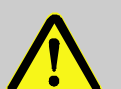

#### **ВНИМАНИЕ!**

С целью предотвращения несанкционированного извлечения преобразователя температуры из гильзы необходимо качественно выполнить пломбировку места установки.

Недостаточно опломбировать только пломбировочные винты: необходимо проволокой пломбы обвить сам преобразователь температуры, как показано на рисунке А.14 и только после этого пропустить проволоку через специальные отверстия винтов.

Пломбировка преобразователя давления показана на рисунке А.15

Пломбировка мест подключения трубок отбора давления к преобразователям перепада давления а также мест установки на счетчик и/или в трубопровод производится аналогичным образом.

Места подключения датчиков импульсов к плате ЕК280/ЕК290 закрыты, опломбированы пломбой поверителя на заводе изготовителе.

Расположение датчика импульсов на счетчике, а также пломбировка показаны на рисунке А.16.

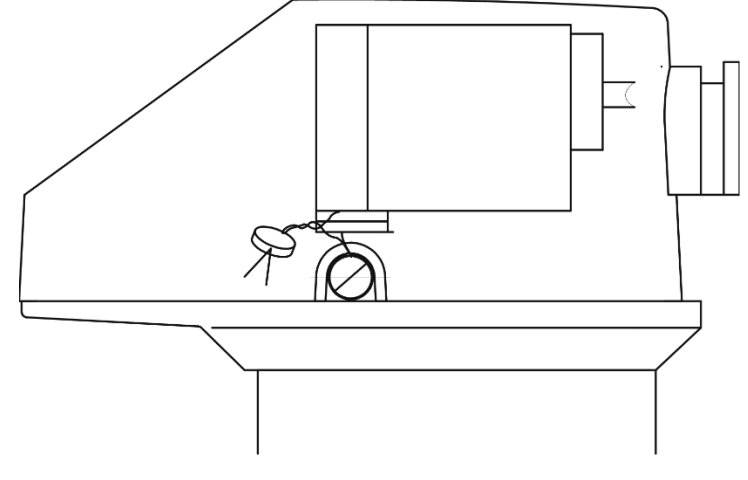

## **4 Примеры установки преобразователей абсолютного или избыточного давления и/или перепада давления на счетчики газа**

3D модели узлов, счетчиков газа и корректоров приведены на нашем сайте www.gaselectro.ru

## **4.1 Пример установки преобразователей абсолютного или избыточного давления и/или перепада давления на счетчик газа RABO**

#### Направление потока газа

Слева – направо справа – налево

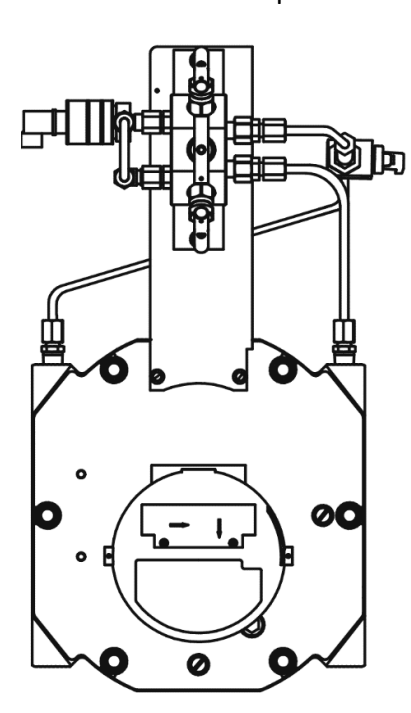

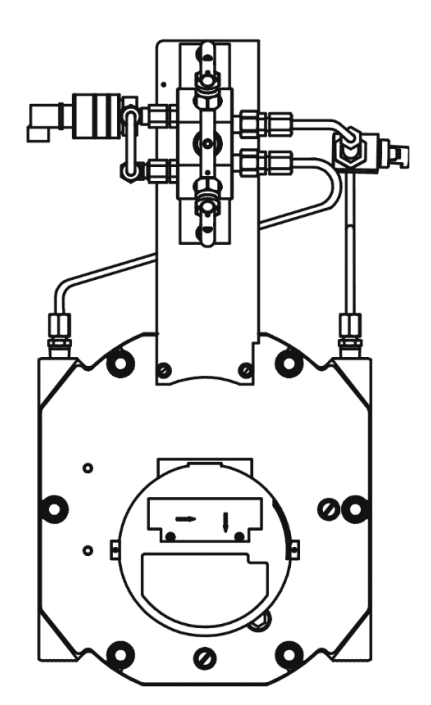

*Рисунок А.17*

**4.2 Пример установки преобразователей абсолютного или избыточного давления и/или перепада давления на счетчик газа RVG**

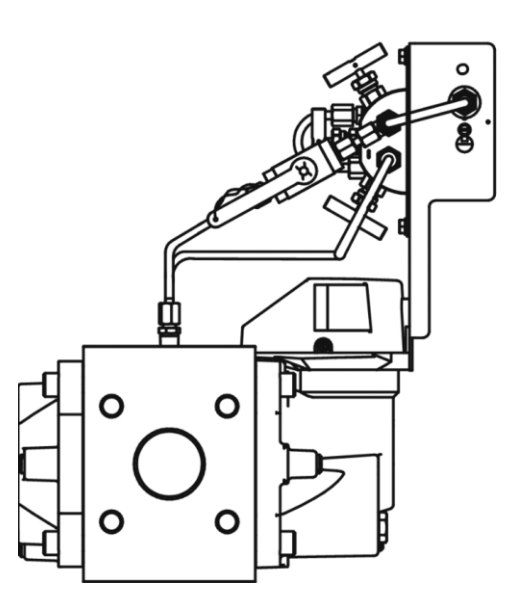

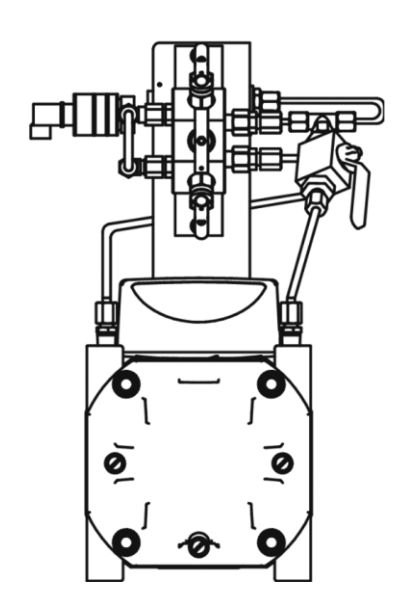

Направление потока газа справа – налево

*Рисунок А.18*

Направление потока газа слева – направо

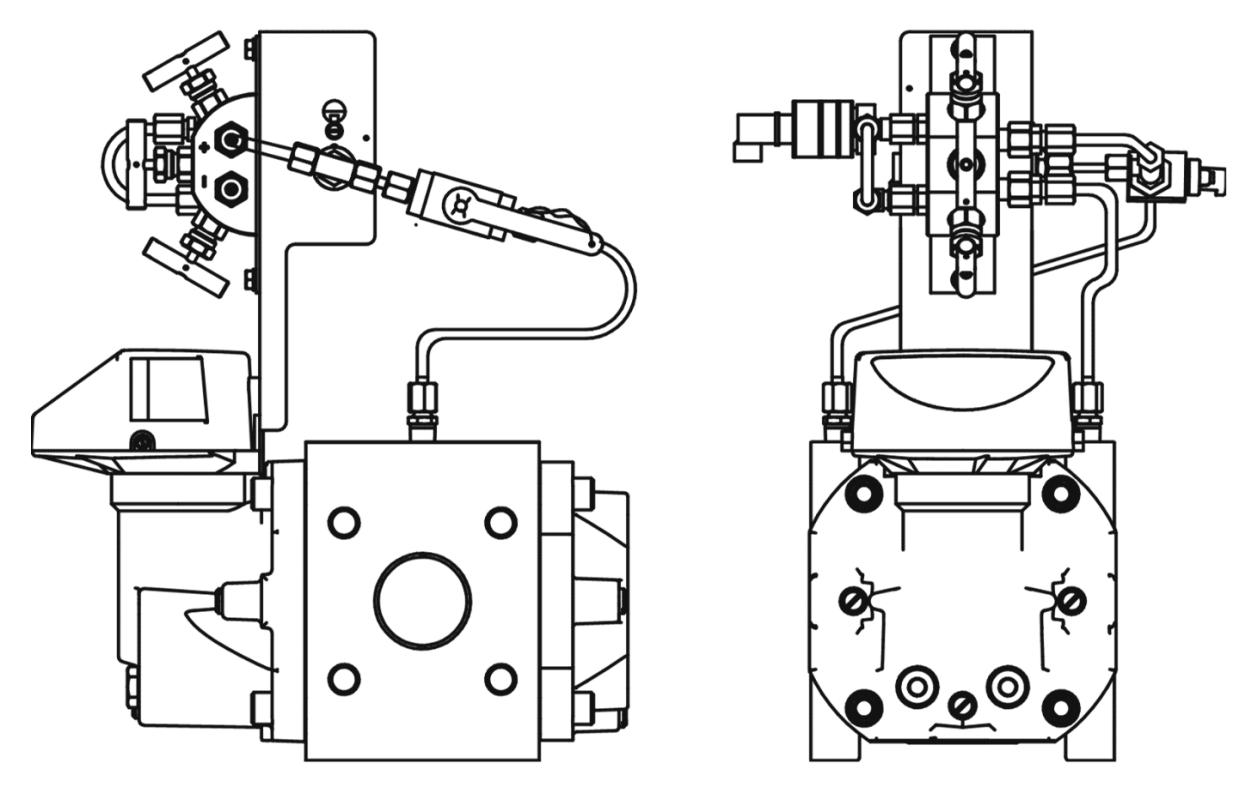

*Рисунок А.19*

**4.3 Пример установки преобразователей абсолютного или избыточного давления и/или перепада давления на счетчик газа TRZ**

Направление потока газа

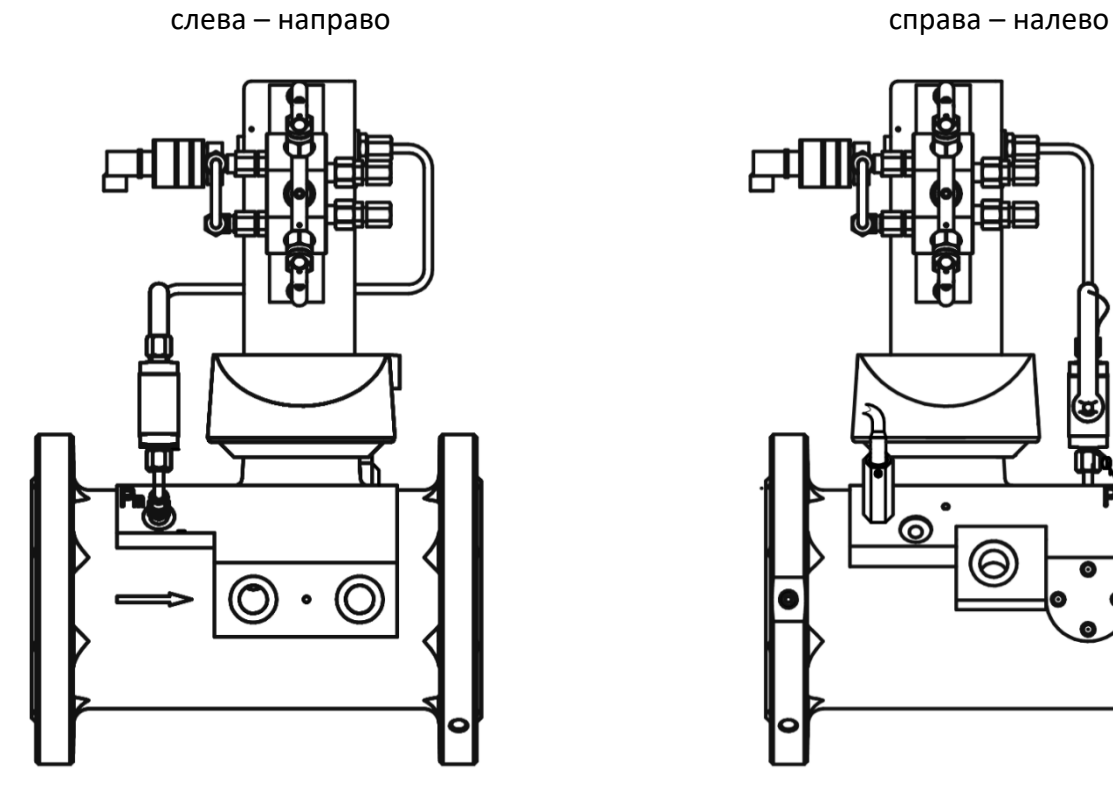

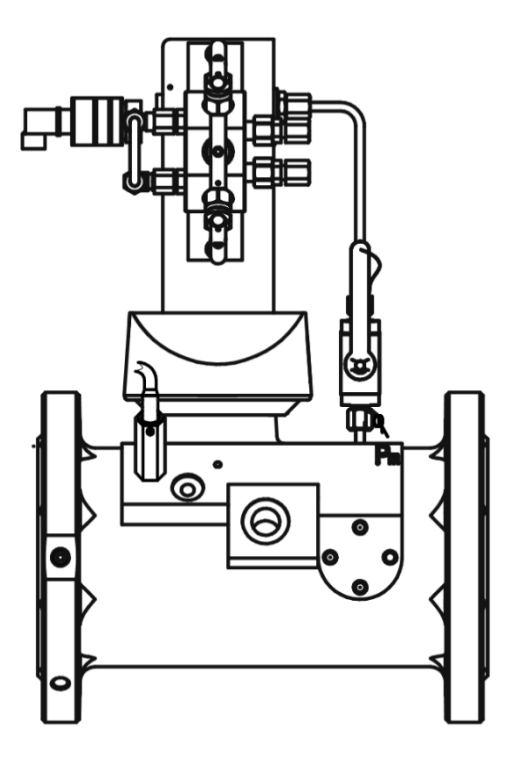

*Рисунок А.20*

**5 Примеры установки и подключения нескольких преобразователей абсолютного или избыточного давления и/или перепада давления** 

**5.1 Пример установки и подключения преобразователей абсолютного/избыточного давления и перепада давления к ротационному счетчику газа RVG**

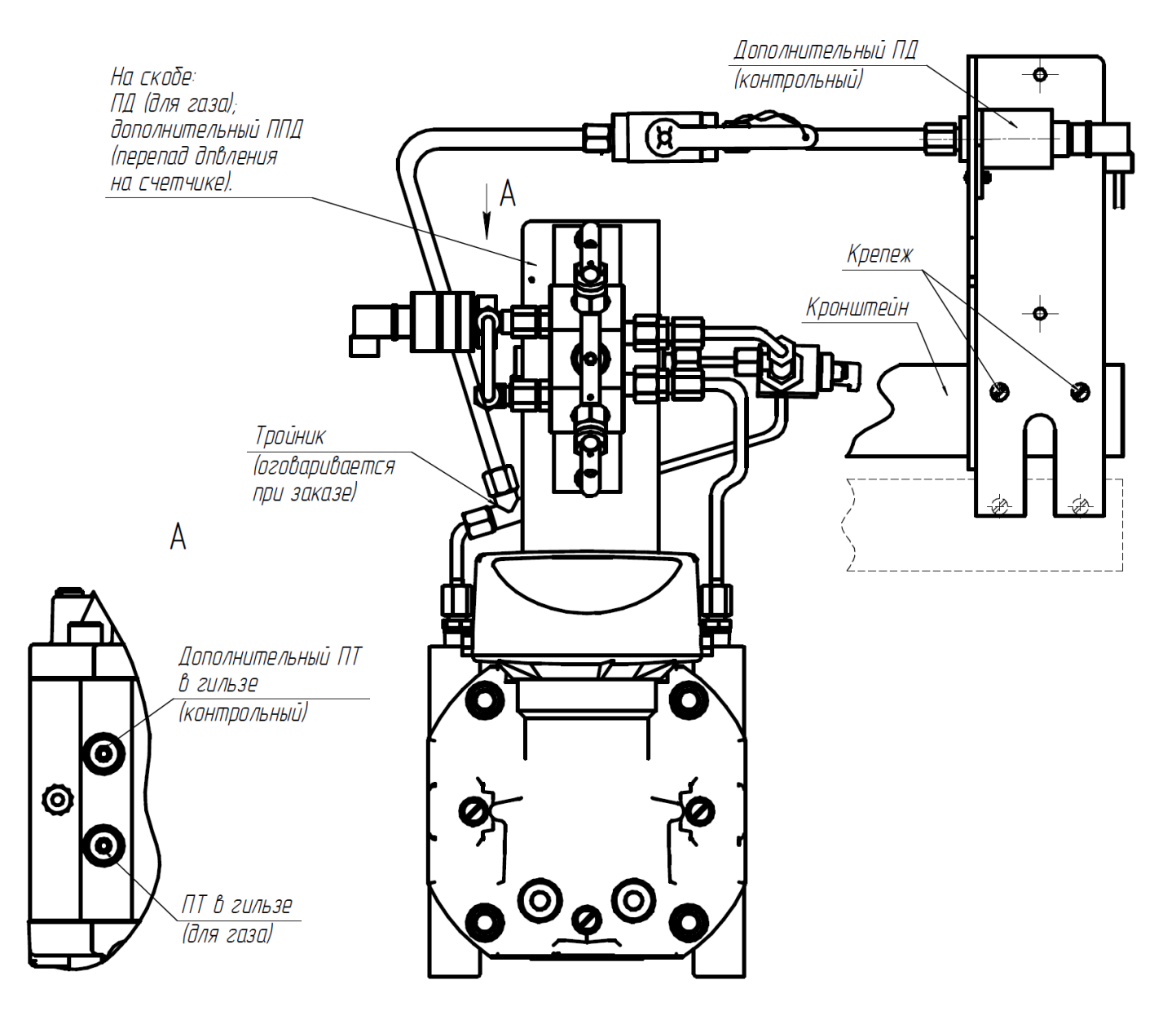

**5.2 Пример установки и подключения преобразователей абсолютного/избыточного давления и перепада давления к турбинному счетчику газа TRZ**

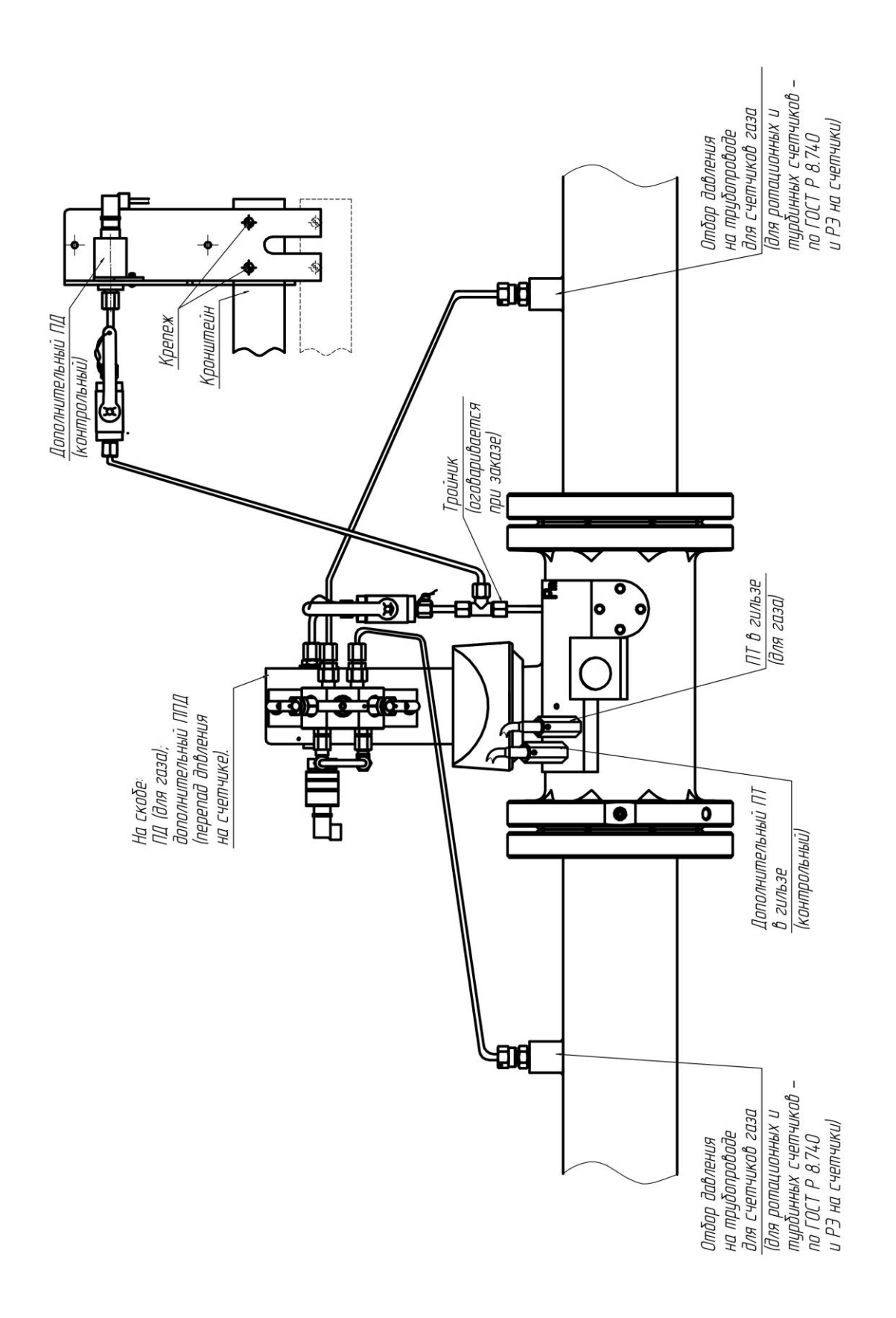

**5.3 Вариант установки и подключения преобразователя перепада давления на примере фильтра газа**

## **Подключение преобразователя перепада давления к фильтру газа ФГ16 производства «ЭЛЬСТЕР Газэлектроника»**

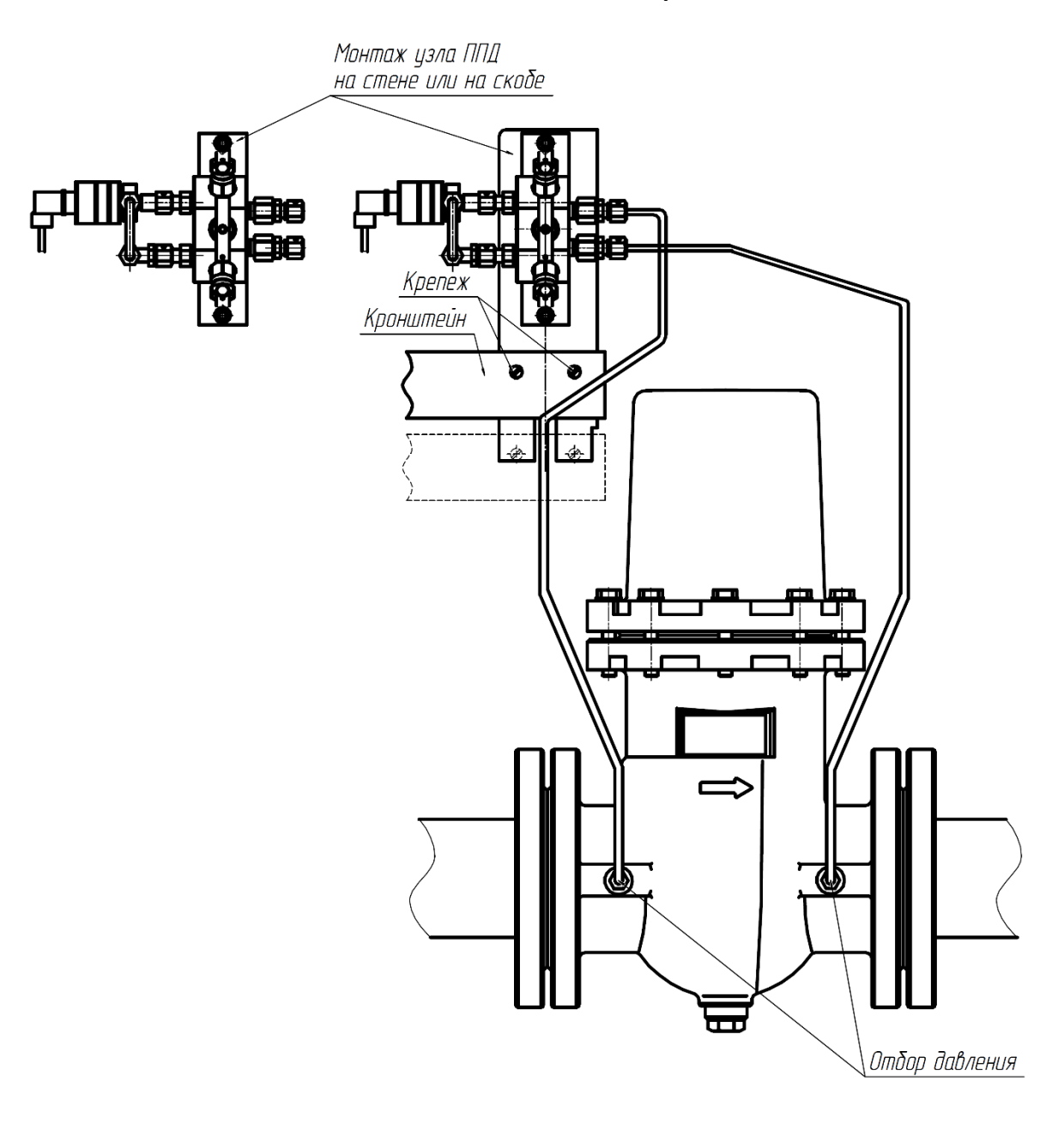

*Рисунок А.23*

# **Подключение преобразователя перепада давления к фильтру газа прочих производителей**

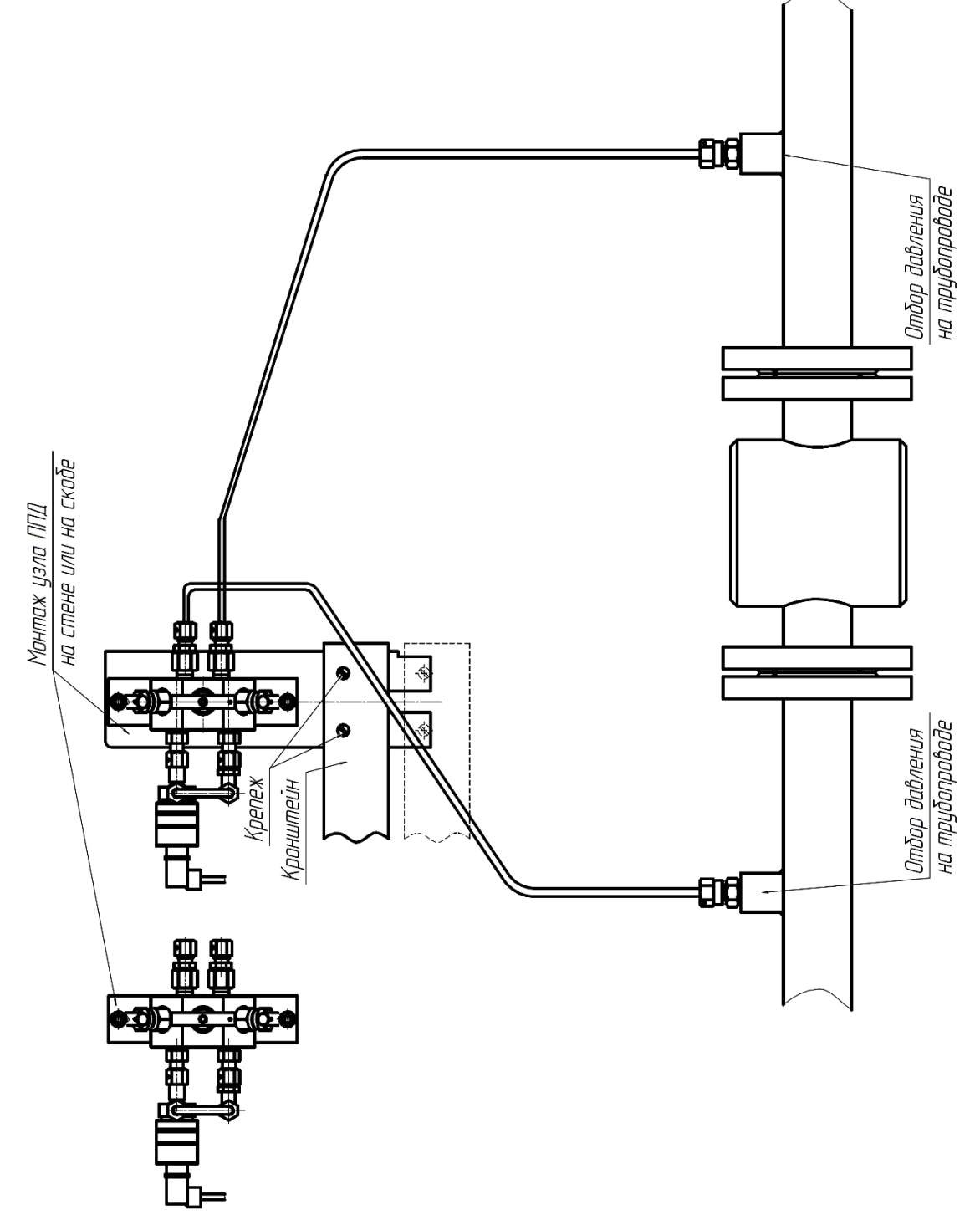

**5.4 Пример применения преобразователей абсолютного/избыточного давления на трубопроводе, не примыкающем к счетчику газа**

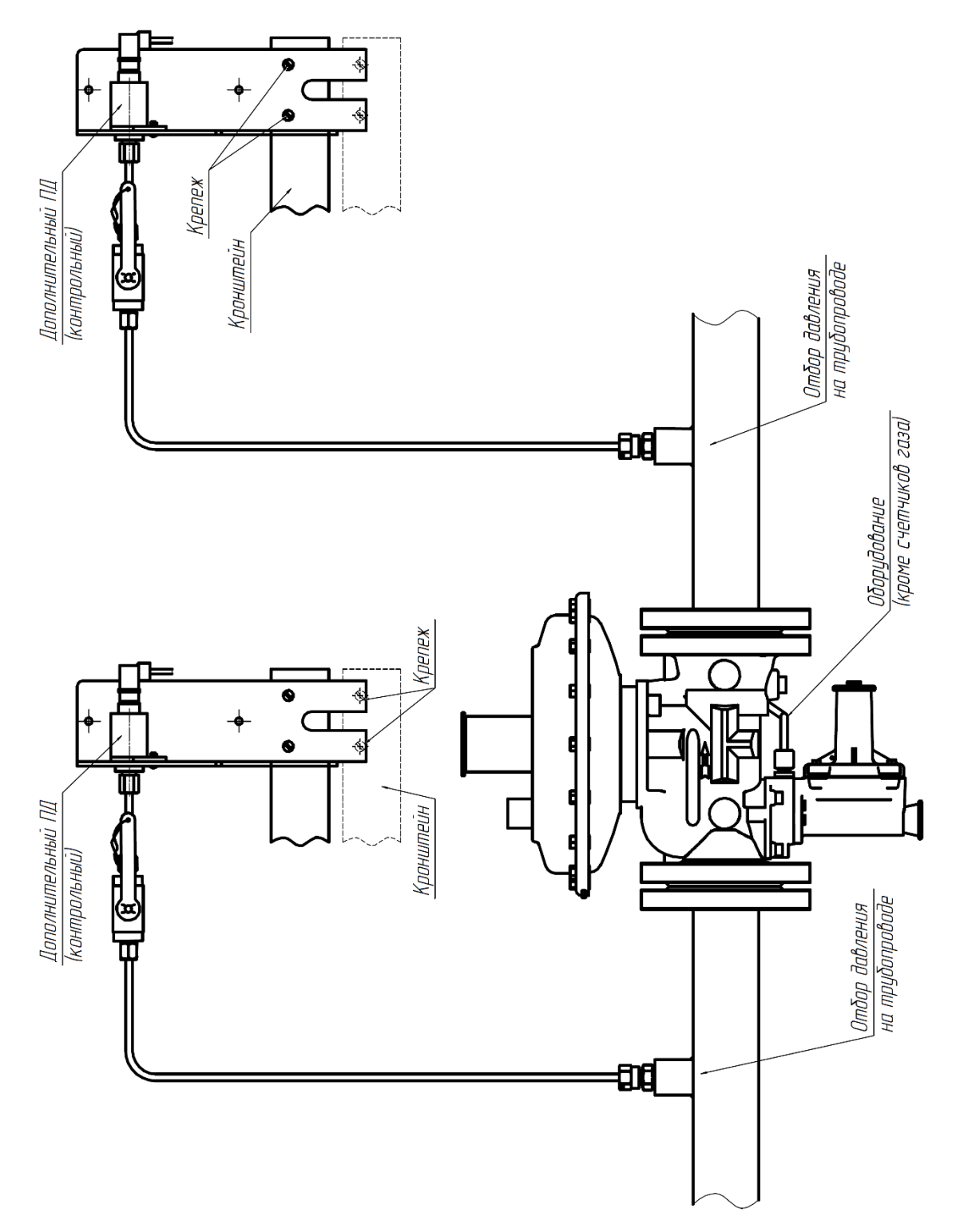

*Рисунок А.25*

## **Приложение Б**

### **Варианты подключения коммуникационного оборудования к корректору ЕК280 и ЕК290**

1. Подключение корректоров ЕК280, ЕК290 через МТЭК-02 по интерфейсам RS-232 и GSM. МТЭК-02 с дополнительными модулями расширения «Порт RS-232/RS-485» и «Модем 3G».

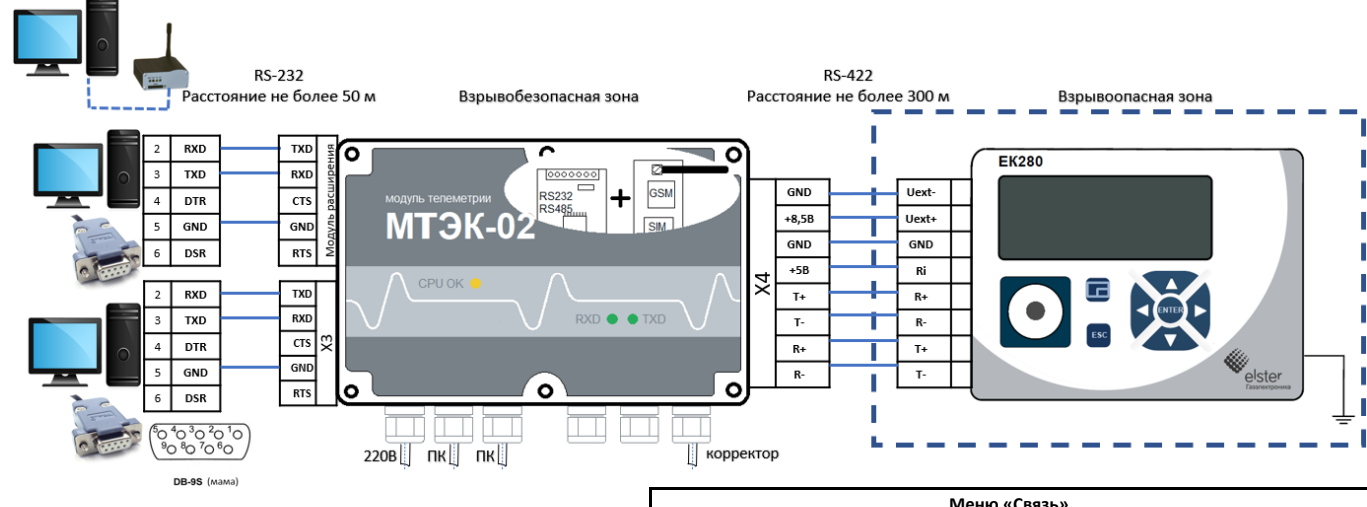

Для настройки GSM модема со стороны ПК использовать программу «Параметризация модемов» (Режим «Sodek-PC») <https://gaselectro.ru/> или HyperTeminal, строка инициализации: at&f` ate0`at&c1`at&d2`ats0=0`atq0`at+cbst=71,0,1`at+ipr=19200 `at&w (можно ats0=1, at&d0)

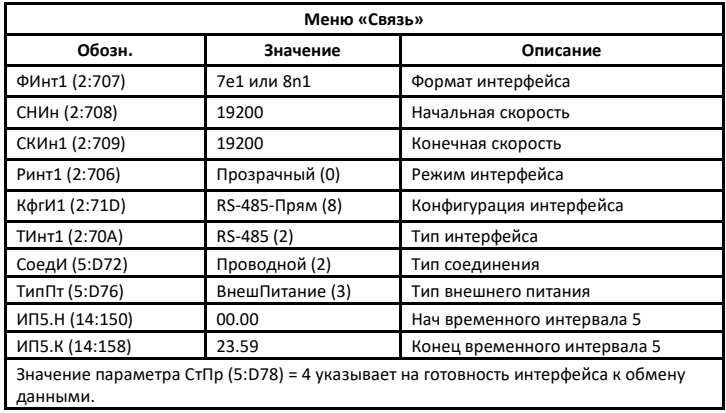

2. Подключение корректоров ЕК280, ЕК290 через МТЭК-02 по интерфейсам GSM и GPRS. МТЭК-02 с двумя дополнительными модулями расширения «Модем 3G».

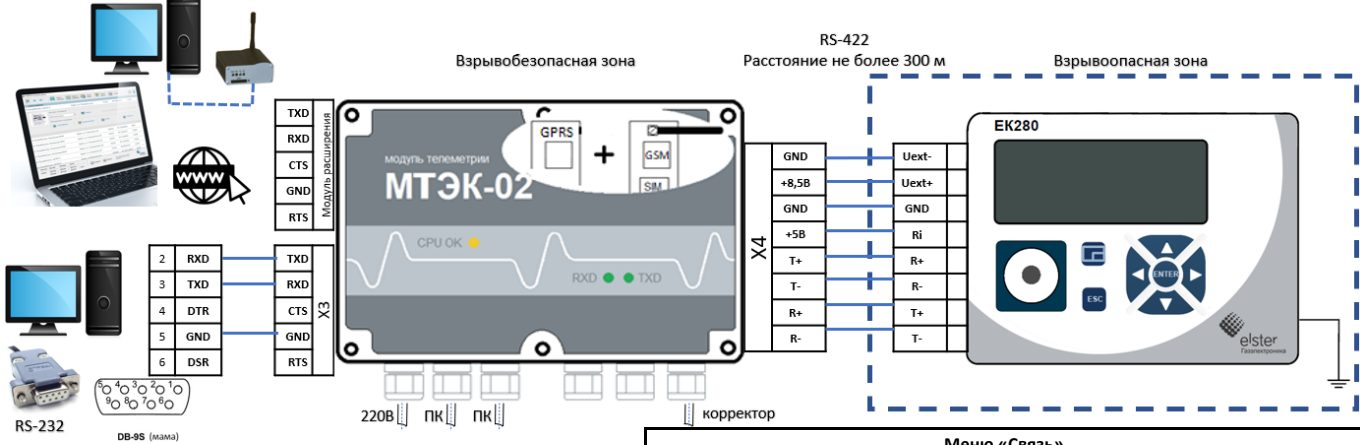

Для настройки GSM модема со стороны ПК использовать программу «Параметризация модемов» (Режим «Sodek-PC») <https://gaselectro.ru/> или HyperTeminal, строка инициализации: at&f ` ate0`at&c1`at&d2`ats0=0`atq0`at+cbst=71,0,1`at+ipr=19200 `at&w (можно ats0=1, at&d0)

Настройки для интерфейса GPRS со стороны ПК необходимо выполнить согласно РЭ на МТЭК-02.

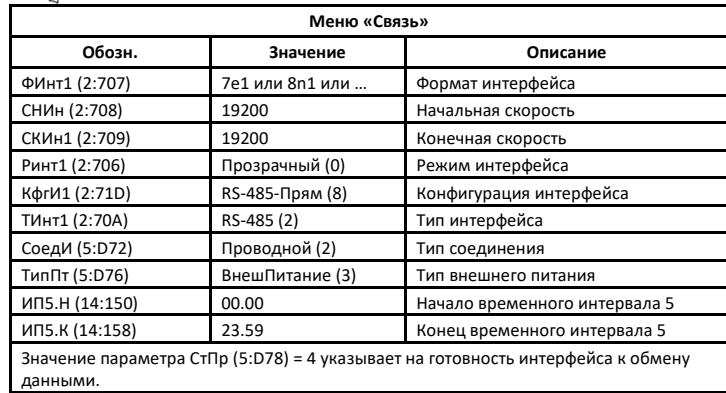

3. Подключение корректоров ЕК280, ЕК290 через МТЭК-02 по интерфейсам GSM и Wi-Fi. МТЭК-02 с дополнительными модулями расширения «Модем 3G» и «Wi-Fi».

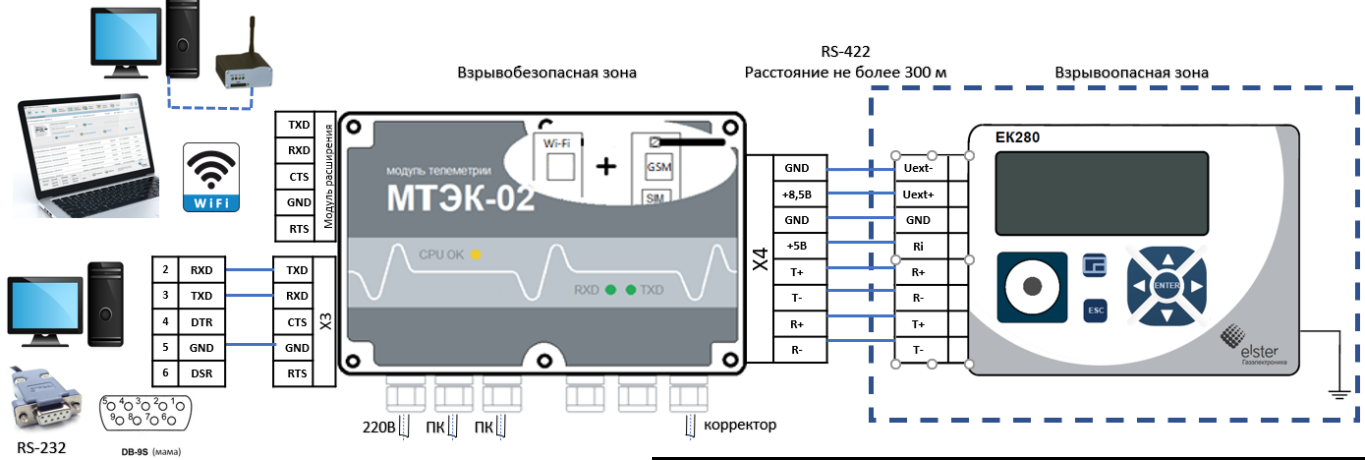

Для настройки GSM модема со стороны ПК использовать программу «Параметризация модемов» (Режим «Sodek-PC») <https://gaselectro.ru/> или HyperTeminal, строка инициализации: at&f ` ate0`at&c1`at&d2`ats0=0`atq0`at+cbst=71,0,1`at+ipr=19200 `at&w (можно ats0=1, at&d0)

Настройки для интерфейса Wi-Fi со стороны ПК необходимо выполнить согласно РЭ на МТЭК-02.

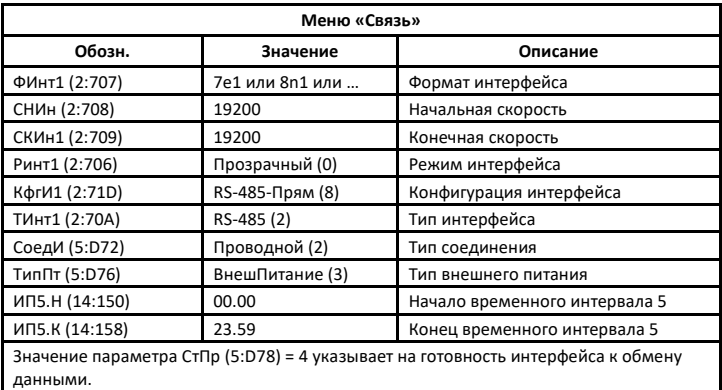

4. Подключение корректоров ЕК280 ЕК290 через МТЭК-02 по интерфейсам RS-485, GPRS и Wi-Fi. МТЭК-02 с дополнительными модулями расширения «Модем 3G» и «Wi-Fi».

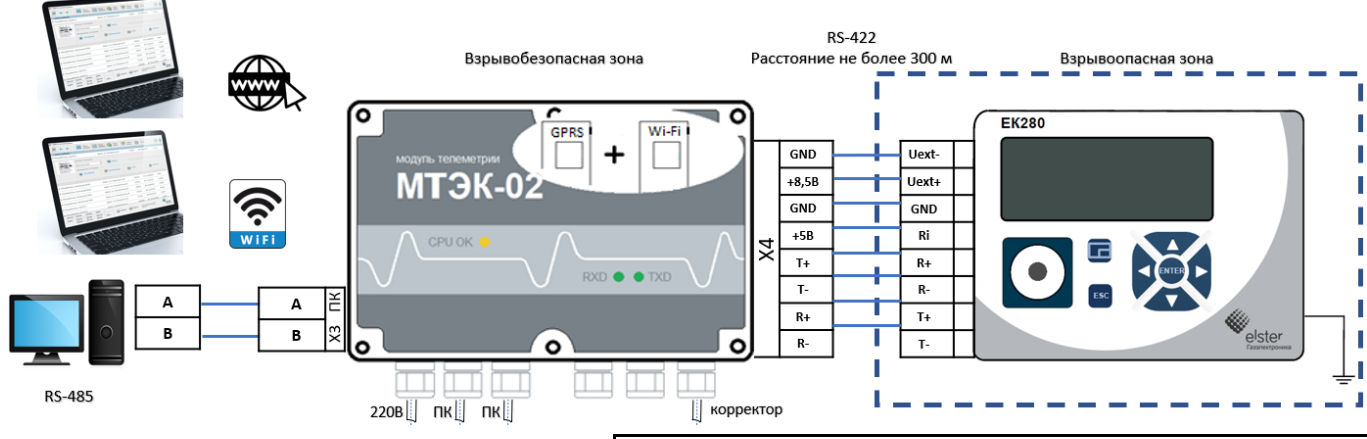

Настройки для интерфейсов GPRS и Wi-Fi со стороны ПК необходимо выполнить согласно РЭ на МТЭК-02. <https://gaselectro.ru/>

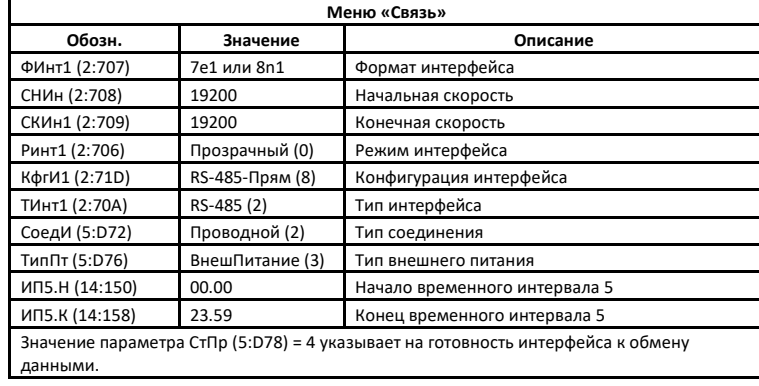

5. Подключение корректоров ЕК280, ЕК290 через МТЭК-02 и конвертер RS-232/RS-485 по интерфейсу RS-485 к ПК.

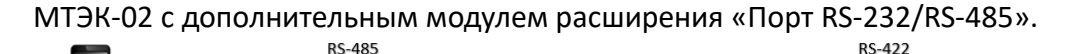

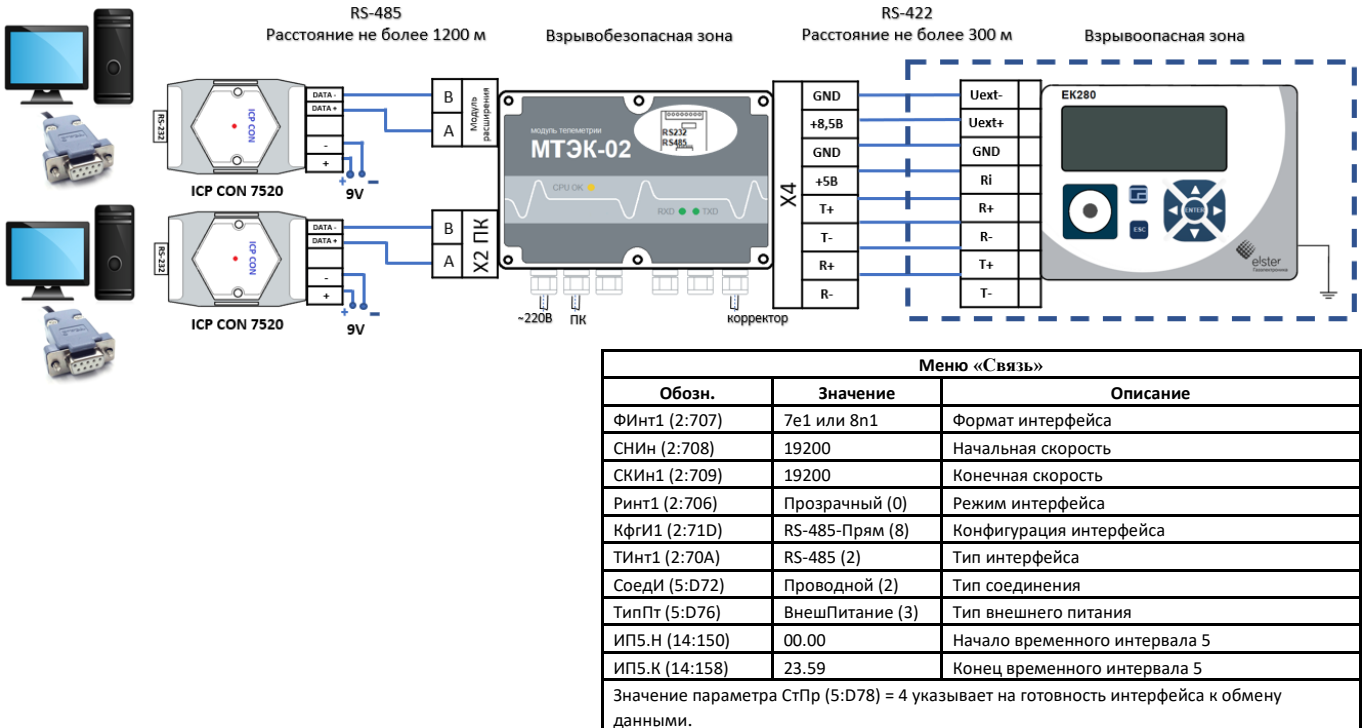

6. Подключение корректоров ЕК280, ЕК290 через МТЭК-02 и конвертер RS-232/RS-485 по шине RS-485 к ПК.

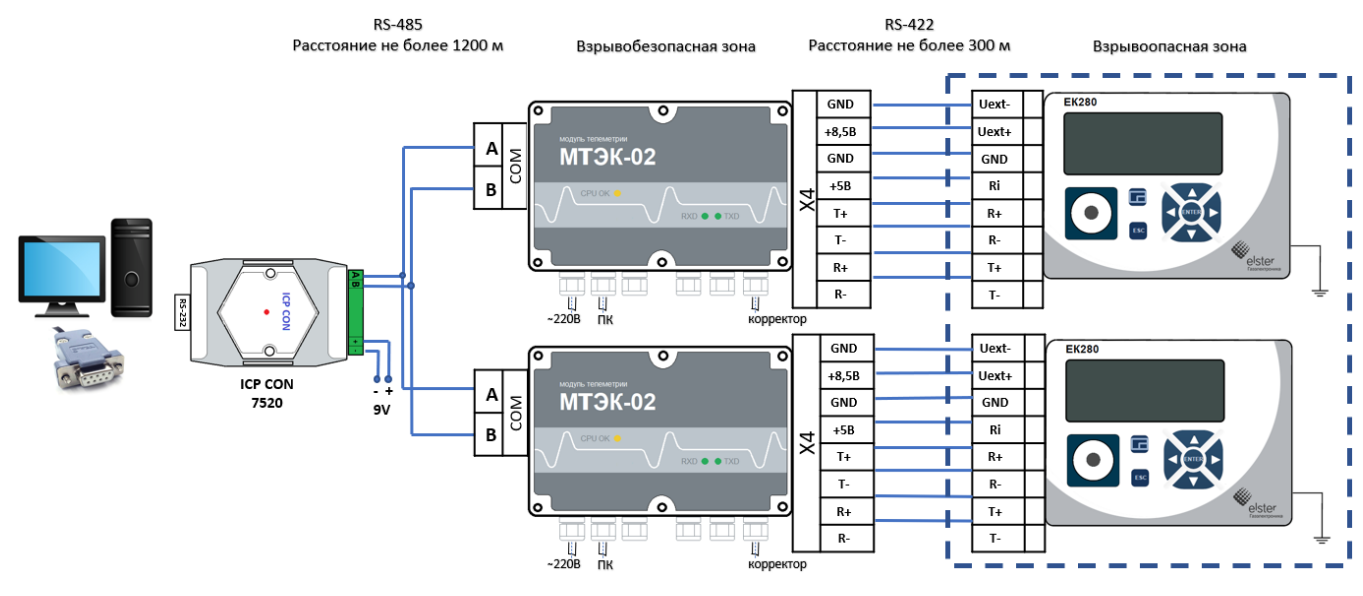

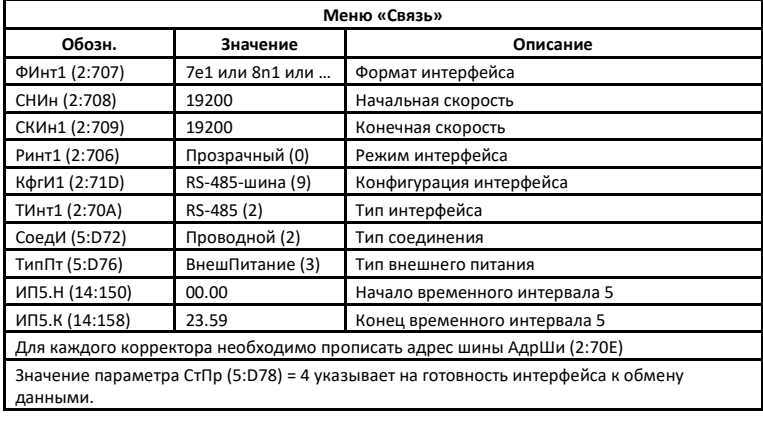

7. Подключение корректоров ЕК280, ЕК290 через МТЭК-02 и конвертер RS-232/RS-485 по шине RS-485 к ПК.

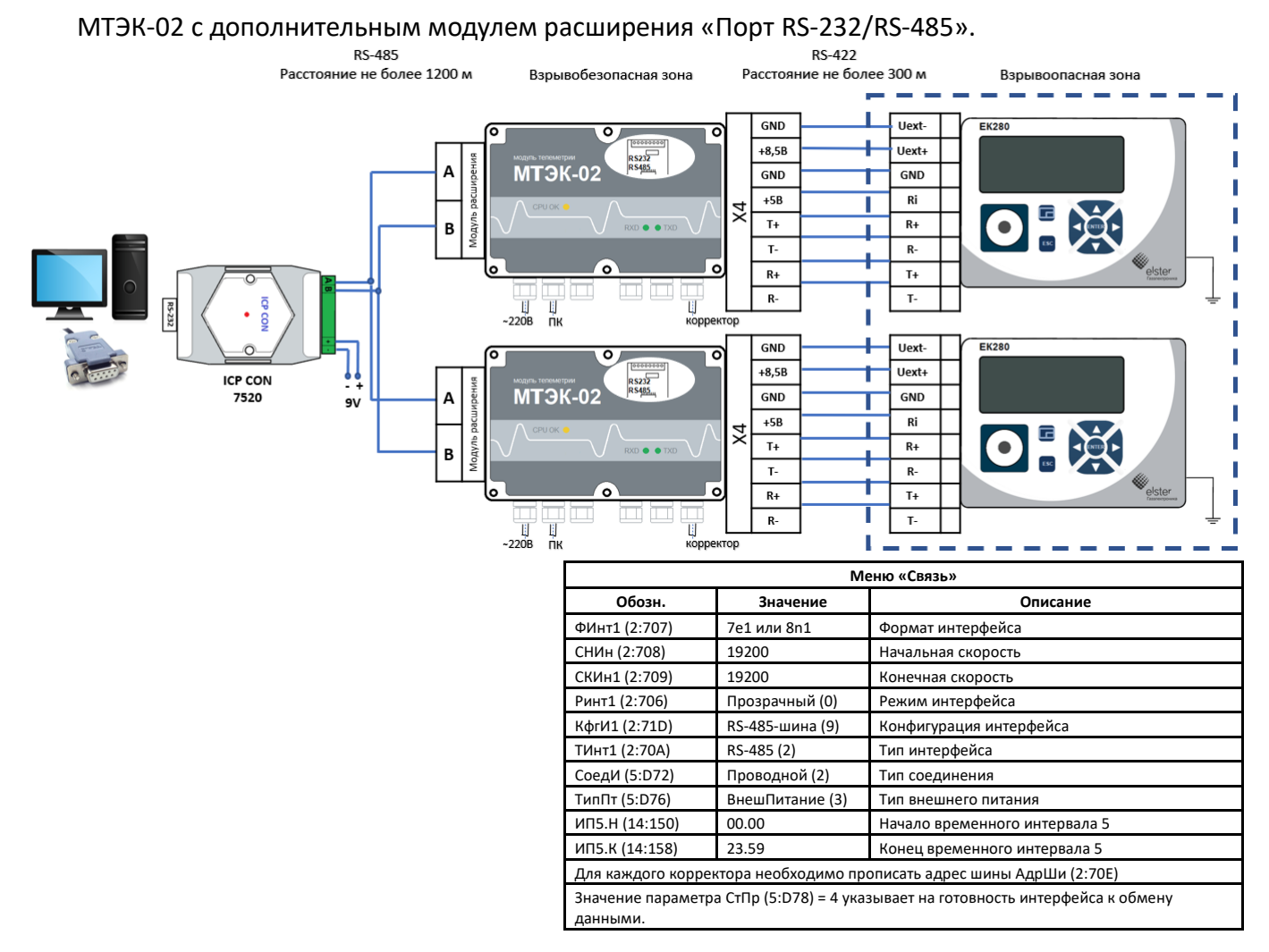

*ООО «ЭЛЬСТЕР Газэлектроника"*

*ул. 50 лет ВЛКСМ, 8а, Арзамас, Нижегородская обл., 607224, Россия Телефон: 8-800-234-98-01*

*E-mail:* [support.ege@elster.com](mailto:support.ege@elster.com) [http://www.gaselectro.ru](http://www.gaselectro.ru/)